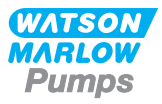

# **630En/EnN Montage-, Betriebs- und Wartungsanleitung**

# **Inhalt**

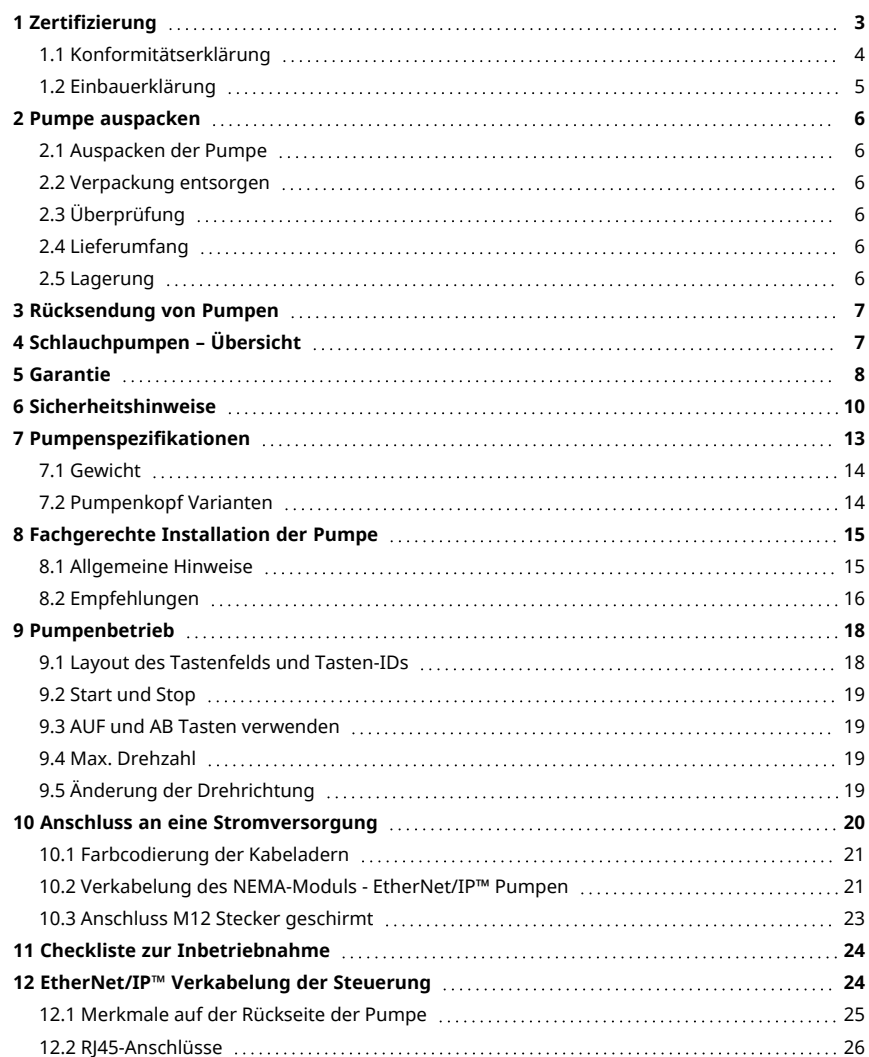

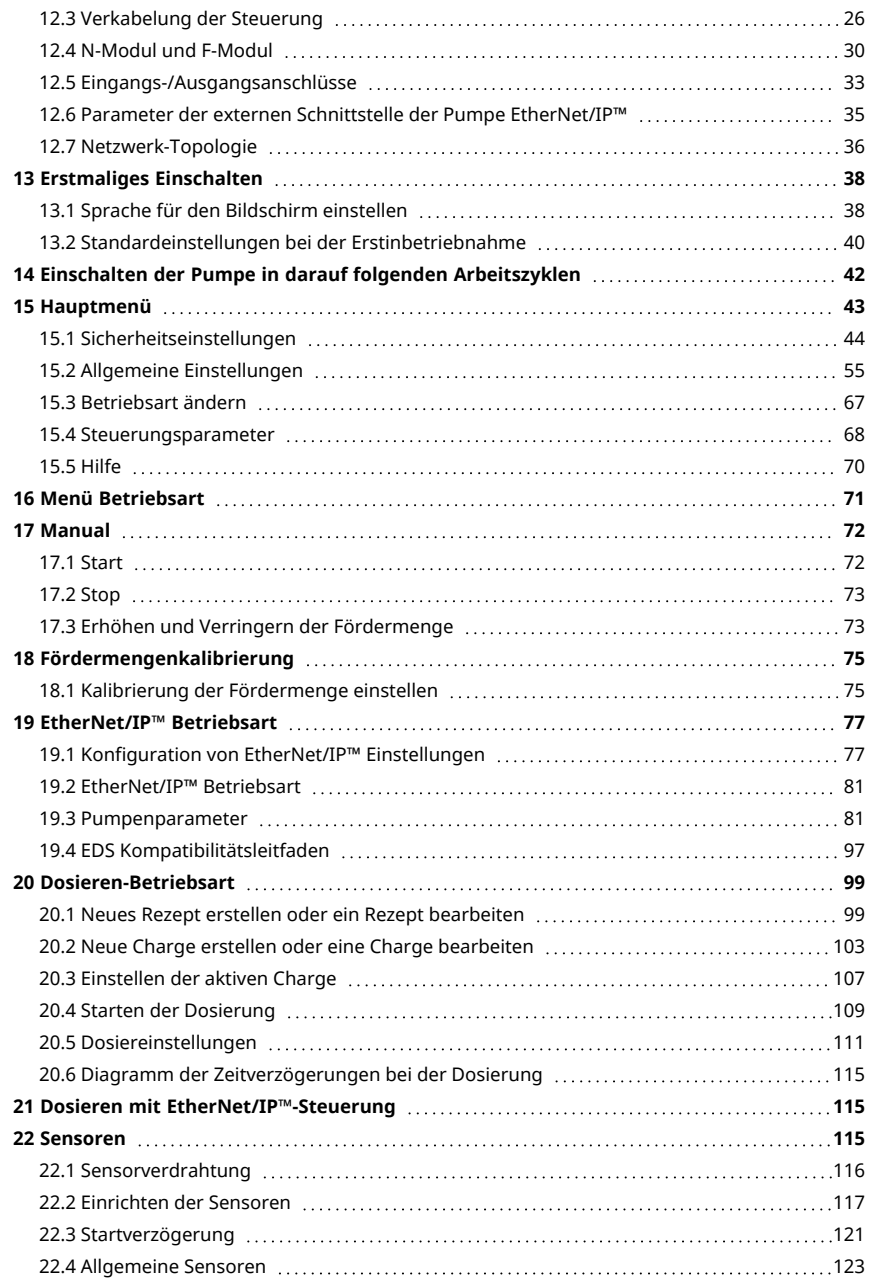

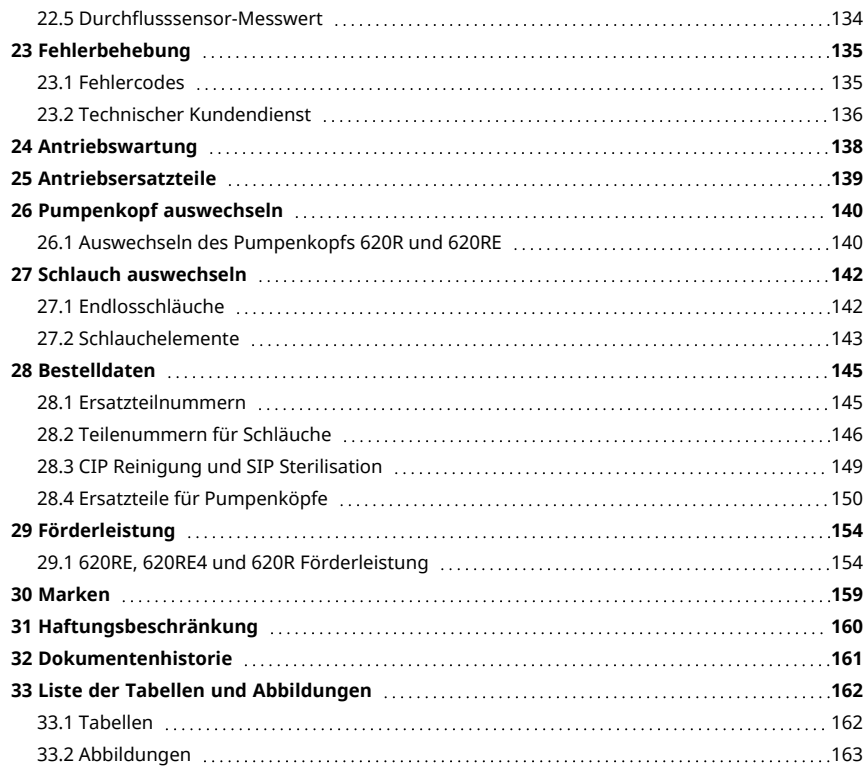

# <span id="page-2-0"></span>**Originalanleitung**

Die Originalanleitung wurde in englischer Sprache verfasst. Andere Sprachversionen sind eine Übersetzung der Originalanleitung.

# **1 Zertifizierung**

Zertifizierungsdokumente folgen auf den nächsten Seiten.

# <span id="page-3-0"></span>**1.1 Konformitätserklärung**

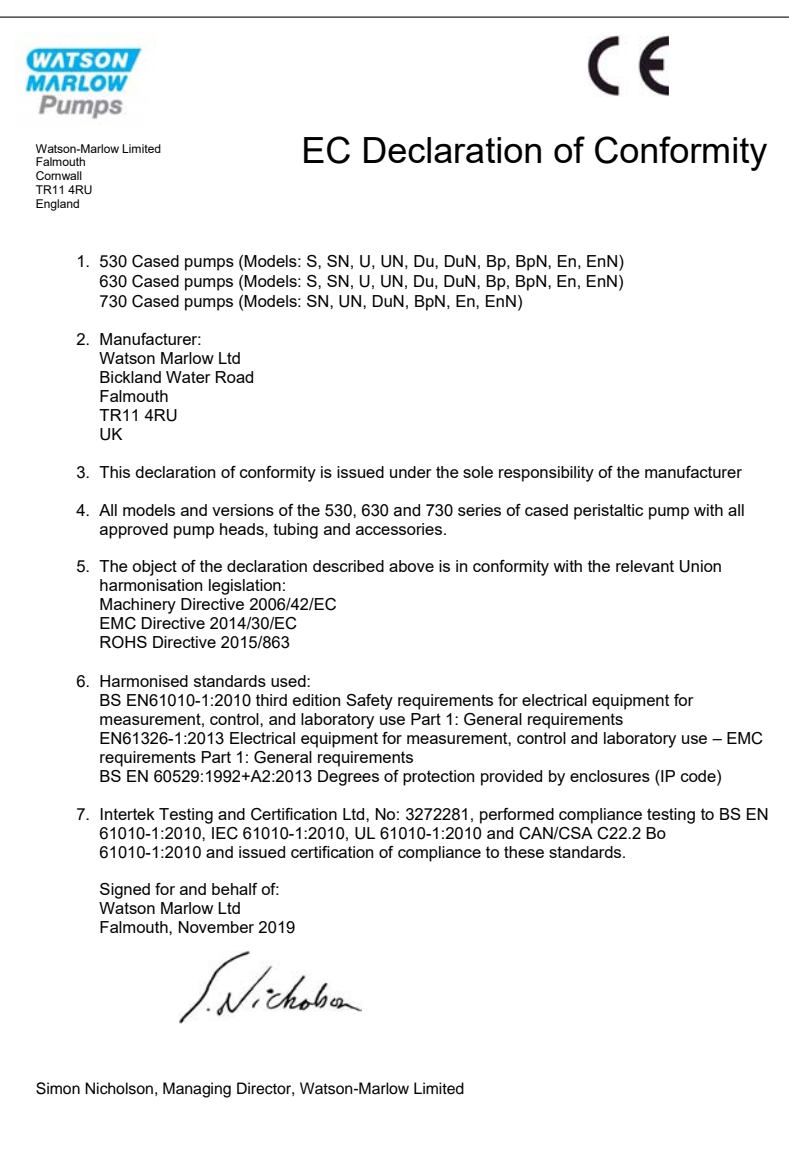

# <span id="page-4-0"></span>**1.2 Einbauerklärung**

**WATSON MARLOW Pumps** Declaration of Incorporation Watson-Marlow Ltd Falmouth Cornwall TR11 4RU England In accordance with the Machinery Directive 2006/42/EC that if this unit is to be installed into a machine or is to be assembled with other machines for installations, it shall not be put into service until the relevant machinery has been declared in conformity. We hereby declare that: Peristaltic Pump Series: 530, 630 and 730 cased pumps the following harmonised standards have been applied and fulfilled for health and safety requirements: Safety of Machinery – EN ISO 12100 Safety of Machinery – Electrical Equipment of Machines BS EN 60204-1 Quality Management System – ISO 9001 and the technical documentation is compiled in accordance with Annex VII(B) of the Directive. We undertake to transmit, in response to a reasoned request by the appropriate national authorities, relevant information on the partly completed machinery identified above. The method of transmission shall be by mail or email. The pump head is incomplete and must not be put into service until the machinery into which it is to be incorporated has been declared in conformity with the provisions of the Directive. Person authorised to compile the technical documents: Nelle Nancy Ashburn, Head of Design & Engineering, Watson-Marlow Ltd Place and date of declaration: Watson-Marlow Ltd, 20.04.2020 Responsible person: Nicholson Simon Nicholson, Managing Director, Watson-Marlow Ltd

# <span id="page-5-1"></span><span id="page-5-0"></span>**2 Pumpe auspacken**

## **2.1 Auspacken der Pumpe**

Packen Sie alle Teile vorsichtig aus und bewahren Sie die Verpackung auf, bis kontrolliert wurde, dass alle Teile vorhanden und unbeschädigt sind. Lieferumfang anhand der nachfolgenden Aufstellung überprüfen.

## <span id="page-5-2"></span>**2.2 Verpackung entsorgen**

Verpackungsmaterial sicher und unter Einhaltung der örtlichen Bestimmungen entsorgen. Der äußere Karton besteht aus Pappe und ist recyclebar.

# <span id="page-5-3"></span>**2.3 Überprüfung**

Kontrollieren, ob alle Teile mitgeliefert wurden. Überprüfen Sie die Teile auf Transportschäden. Wenn Teile fehlen oder beschädigt sind, unverzüglich die zuständige Vertriebsniederlassung verständigen.

### <span id="page-5-4"></span>**2.4 Lieferumfang**

### **Lieferumfang 630**

- <sup>l</sup> Pumpenantrieb 630 mit Pumpenkopf, wenn als Pumpe spezifiziert
- <sup>l</sup> Das vorgesehene Stromkabel (an die Antriebseinheit der Pumpe angeschlossen)
- Ein Modul 630N zur Erhöhung der Schutzart der Pumpe auf IP66, NEMA 4X. bei EnN.
- <sup>l</sup> **Hinweis:** Das Modul ist für den Transport montiert, es muss aber zur Verkabelung, Einstellung der Spannung und Kontrolle der Sicherungen demontiert und vor Inbetriebnahme der Pumpe wieder eingebaut werden.
- <span id="page-5-5"></span><sup>l</sup> Broschüre Produktsicherheit einschließlich einer Kurzanleitung

### **2.5 Lagerung**

Dieses Produkt kann länger gelagert werden. Nach einer Lagerung sind jedoch sämtliche Teile sorgfältig auf ordnungsgemäße Funktion zu überprüfen. Bitte beachten Sie für Schläuche, die Sie nach einer Lagerung einsetzen möchten, deren Lagerungsempfehlungen und Verfalldaten.

# <span id="page-6-0"></span>**3 Rücksendung von Pumpen**

Vor dem Rücksenden von Produkten müssen diese gründlich gereinigt/dekontaminiert werden. Die entsprechende ausgefüllte Erklärung sollte vor den zurückgesendeten Produkten bei uns eintreffen.

Wir benötigen von Ihnen eine ausgefüllte Dekontaminationserklärung, aus der hervorgeht, mit welchen Flüssigkeiten die an uns zurückgesandte Ausrüstung in Berührung gekommen ist.

Nach dem Erhalt der Erklärung übermitteln wir Ihnen eine Rücksendegenehmigungsnummer. Wir behalten uns das Recht vor, Ausrüstung ohne Rücksendegenehmigungsnummer unter Quarantäne zu stellen oder zurückzuweisen.

Für jedes Produkt ist eine eigene Dekontaminationserklärung erforderlich; verwenden Sie das jeweilige Formular für den Standort, an den Sie die Ausrüstung zurücksenden wollen. Eine entsprechende Dekontaminationserklärung kann von der Watson-Marlow-Website heruntergeladen werden: www.wmftg.com/decon.

<span id="page-6-1"></span>Bei Fragen wenden Sie sich an Ihre örtliche Watson- Marlow- Vertretung, die Sie unter https://www.watson-marlow.com/de-de/contact-us/ finden.

# **4 Schlauchpumpen – Übersicht**

Schlauchpumpen unterliegen einem denkbar einfachen Funktionsprinzip, das ganz ohne Ventile, Dichtungen oder Stopfbuchsen auskommt, die verstopfen oder korrodieren könnten. Das Medium kommt nur mit der Innenwand des Schlauchs in Berührung, sodass weder die Pumpe das Medium, noch das Medium die Pumpe kontaminieren kann. Schlauchpumpen können gefahrlos trockenlaufen.

### **Funktionsweise**

Ein komprimierbarer Schlauch wird zwischen einer Rolle und einem Schlauchbett auf einem Kreisbogen zusammengedrückt und am Kontaktpunkt abgedichtet. Die Rolle bewegt sich entlang des Schlauchs und schiebt dabei die Abdichtung mit. Hinter der Rolle nimmt der Schlauch seine ursprüngliche Form an und erzeugt dabei ein Teilvakuum, das mit Medium über die Einlassöffnung gefüllt wird.

Sobald die Rolle das Ende des Schlauchbetts erreicht hat, drückt eine zweite Rolle den Schlauch am Anfang des Schlauchbetts zusammen und schließt das Medium zwischen den beiden Druckpunkten ein. Wenn die erste Rolle sich vom Schlauchbett abhebt, bewegt sich die zweite weiter vor und schiebt das Medium durch die Auslassöffnung der Pumpe. Gleichzeitig wird hinter der zweiten Rolle ein neuer Unterdruck erzeugt, der weiteres Medium durch die Einlassöffnung ansaugt.

Dabei kommt es weder zu einem Rücklauf noch zu einem Siphoneffekt und die Pumpe dichtet den Schlauch wirkungsvoll ab, wenn sie nicht in Betrieb ist. Die Pumpe arbeitet ohne Ventile.

Das Prinzip lässt sich anhand eines weichen Röhrchens veranschaulichen. Wenn man es zwischen Daumen und Zeigefinger zusammendrückt und an ihm entlang fährt, wird an der einen Seite des Röhrchens das Medium ausgedrückt und an der anderen weiteres hineingezogen.

Der Verdauungstrakt von Tieren funktioniert auf ähnliche Weise.

### **Einsatzbereiche**

Schlauchpumpen sind ideal für die Förderung der meisten Medien einschließlich viskoser, scherempfindlicher, korrosiver und abrasiver Fluide sowie Medien mit suspendierten Feststoffen. Sie sind besonders vorteilhaft für Prozesse, bei denen Hygiene eine wichtige Rolle spielt.

Schlauchpumpen funktionieren nach dem Verdrängerprinzip. Sie eignen sich insbesondere zum Zudosieren, Messen und Dosieren von Medien. Die Pumpen lassen sich leicht installieren, sind leicht zu bedienen und wartungsfreundlich.

# <span id="page-7-0"></span>**5 Garantie**

Watson-Marlow Limited ("Watson-Marlow") garantiert für einen Zeitraum von fünf Jahren ab Versanddatum, dass dieses Produkt unter normalen Einsatz- und Wartungsbedingungen frei von Material- und Herstellungsfehlern ist.

Die alleinige Verantwortung von Watson-Marlow und der ausschließliche Behelf des Kunden bei jeglichem Anspruch, der sich aus dem Kauf eines Produkts bei Watson-Marlow ergibt, beschränken nach dem Ermessen von Watson-Marlow auf Reparatur, Ersatz oder Gutschrift, falls zutreffend.

Wenn nichts anderes schriftlich vereinbart ist, beschränkt sich die vorstehende Garantie auf das Land, in dem das Produkt verkauft wird.

Kein Mitarbeiter, Bevollmächtigter oder Vertreter von Watson- Marlow hat die Befugnis, Watson- Marlow an eine etwaige andere Garantie als die vorstehende zu binden, es sei denn, sie liegt in Schriftform vor und ist von der Geschäftleitung von Watson-Marlow unterschrieben. Watson-Marlow erteilt keine Garantie hinsichtlich der Eignung seiner Produkte für einen bestimmten Zweck.

In keinem Fall:

- i. dürfen die Kosten des ausschließlichen Anspruchs des Kunden den Kaufpreis des Produkts überschreiten;
- ii. haftet Watson-Marlow für etwaige wie auch immer geartete direkte, indirekte, zufällige, spezielle, Folgeschäden oder Strafschadenersatz, selbst wenn Watson- Marlow von der Möglichkeit derartiger Schäden in Kenntnis gesetzt wurde.

Watson- Marlow haftet nicht für Verluste, Schäden oder Aufwendungen, die sich direkt oder indirekt im Zusammenhang mit oder aufgrund der Verwendung seiner Produkte ergeben, einschließlich Schäden oder Verletzungen, die an anderen Produkten, Maschinen/Anlagen, Gebäuden oder Sachwerten verursacht wurden. Watson-Marlow haftet nicht für Folgeschäden, einschließlich, aber nicht beschränkt auf, Gewinnverluste, Zeitverlust, Unannehmlichkeit, Verlust von gefördertem Produkt und Produktionsausfall.

Diese Garantie verpflichtet Watson- Marlow nicht zur Übernahme etwaiger Kosten für den Ausbau, Einbau bzw. Transport oder sonstiger Kosten, die sich im Zusammenhang mit einem Garantieanspruch ergeben könnten.

Watson-Marlow übernimmt keine Verantwortung für Transportschäden an zurückgesandten Gegenständen.

### **Bedingungen**

- <sup>o</sup> Die Produkte müssen nach vorheriger Absprache an Watson- Marlow oder ein von Watson- Marlow autorisiertes Servicezentrum eingeschickt werden.
- <sup>o</sup> Alle Reparaturen oder Änderungen müssen von Watson-Marlow Limited oder einer von Watson-Marlow zugelassenen Kundendienstzentrale oder mit ausdrücklicher schriftlicher Genehmigung von Watson-Marlow, die von einem Manager oder Direktor von Watson-Marlow unterschrieben wurde, durchgeführt worden sein.
- <sup>o</sup> Fernsteuerungs- oder Systemanschlüsse müssen gemäß den Empfehlungen von Watson- Marlow hergestellt werden.
- <sup>o</sup> Alle EtherNet/IP™ Systeme müssen von einem entsprechend geschulten Installationstechniker eingerichtet und/oder zertifiziert werden.

### **Ausnahmen**

- <sup>o</sup> Verbrauchsmaterial, einschließlich Schläuche und Schlauchelemente, ist von der Garantie ausgeschlossen.
- <sup>o</sup> Pumpenkopfrollen sind von der Garantie ausgeschlossen.
- <sup>o</sup> Reparaturen oder Servicearbeiten, die aufgrund von normalem Verschleiß oder Mangel an angemessener und korrekter Wartung notwendig werden, sind von der Garantie ausgeschlossen.
- <sup>o</sup> Produkte, die nach Meinung von Watson- Marlow fahrlässig behandelt, zweckentfremdet eingesetzt, vorsätzlich oder unbeabsichtigt beschädigt wurden, sind von der Garantie ausgeschlossen.
- <sup>o</sup> Durch Überspannung verursachte Störungen sind von der Garantie ausgeschlossen.
- <sup>o</sup> Durch falsche oder minderwertige Systemverkabelung verursachte Störungen sind von der Garantie ausgeschlossen.
- <sup>o</sup> Schäden durch Chemikalieneinflüsse sind von der Garantie ausgeschlossen.
- <sup>o</sup> Zusatzausstattungen wie z. B. Leckageerkennung sind von der Garantie ausgeschlossen.
- <sup>o</sup> Durch UV-Licht oder direkte Sonneneinstrahlung verursachte Schäden sind ausgeschlossen.
- <sup>o</sup> Alle ReNu Pumpenköpfe sind von der Garantie ausgeschlossen
- <sup>o</sup> Jeder Versuch, ein Watson-Marlow-Produkt auseinanderzubauen, lässt die Garantie erlöschen.

Watson-Marlow behält sich das Recht vor, diese Allgemeinen Geschäftsbedingungen jederzeit zu ändern.

# <span id="page-9-0"></span>**6 Sicherheitshinweise**

Beachten Sie diese Sicherheitshinweise in Verbindung mit der Bedienungsanleitung.

Aus Sicherheitsgründen dürfen diese Pumpe und der Pumpenkopf nur von entsprechend geschultem Fachpersonal bedient werden, das diese Anleitung gelesen und verstanden hat und sich der möglichen Gefahren bewusst ist. Wird die Pumpe in einer Weise eingesetzt, die von Watson-Marlow Limited nicht spezifiziert ist, kann der Schutz, den die Pumpe bietet, beeinträchtigt werden. Alle mit der Installation oder Wartung dieses Gerätes beauftragten Personen müssen für diese Arbeiten entsprechend qualifiziert sein. Diese Person sollte auch mit allen relevanten Gesundheits- und Sicherheitsprotokollen, Vorschriften und Anleitungen vertraut sein.

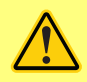

**Dieses Sicherheitszeichen auf der Pumpe und in der Bedienungsanleitung bedeutet: Eine entsprechende Sicherheitsanweisung muss befolgt werden oder es muss vor einer potenziellen Gefahr gewarnt werden.**

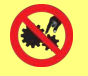

**Dieses Sicherheitszeichen auf der Pumpe und in der Bedienungsanleitung bedeutet: Vorsicht, bewegte Teile – nicht berühren.**

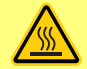

**Dieses Sicherheitszeichen auf der Pumpe und in der Bedienungsanleitung bedeutet: Vorsicht, heiße Oberfläche.**

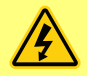

**Dieses Sicherheitszeichen auf der Pumpe und in der Bedienungsanleitung bedeutet: Vorsicht, es besteht die Gefahr eines Stromschlages.**

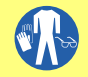

**Dieses Sicherheitszeichen auf der Pumpe und in der Bedienungsanleitung bedeutet: Tragen Sie immer persönliche Schutzausrüstung (PSA).**

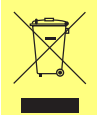

**Dieses Sicherheitszeichen auf der Pumpe und in der Bedienungsanleitung bedeutet: Recyclen Sie dieses Produkt gemäß WEEE-Richtlinie (Richtlinie über Elektro- und Elektronik-Altgeräte) der EU.**

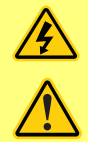

**In den Pumpen 630 und 730 sind thermische Sicherungen vorhanden, die sich** selbst zurücksetzen; wenn sie auslösen, wird der Fehlercode "Fhl17 **Unterspannung" angezeigt.**

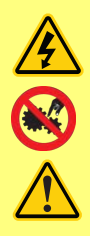

**Wesentliche Arbeiten im Zusammenhang mit Heben, Transport, Installation, Inbetriebnahme, Wartung und Instandsetzung dürfen nur von Fachpersonal durchgeführt werden. Das Gerät muss bei Wartungsarbeiten vom Netz getrennt sein. Der Motor muss gegen unbeabsichtigtes Anlaufen gesichert sein.**

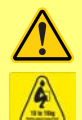

**Einige Pumpen wiegen über 18 kg (das genaue Gewicht hängt vom Modell und dem Pumpenkopf ab – siehe Typenschild der Pumpe). Beim Heben müssen die üblichen Arbeitsschutzrichtlinien beachtet werden. Fingeraussparungen sind in die Seiten des unteren Gehäuses eingebaut, um bequemes Heben zu ermöglichen; außerdem kann die Pumpe bequem angehoben werden, indem der Pumpenkopf und (sofern vorhanden) das N-Modul auf der Pumpenrückseite erfasst werden.**

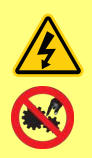

**Auf der Rückseite der Pumpe befindet sich eine vom Benutzer austauschbare Sicherung. Bestimmte länderspezifische Netzstecker enthalten eine zusätzliche austauschbare Sicherung. Sicherungen müssen durch Teile mit gleicher Nennleistung ersetzt werden.**

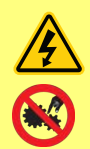

**In der Pumpe selbst gibt es keine vom Benutzer zu wartenden Sicherungen oder Teile.**

**Hinweis – das Netzstromkabel wird fest mit der Pumpe verbunden geliefert und ist nicht vom Kunden austauschbar.**

**Stellen Sie den Spannungswahlschalter korrekt für Ihre Region ein.**

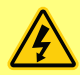

**Nach Schutzart IP66 zertifizierte Pumpen werden mit Netzstecker geliefert. Die Kabelverschraubung am NEMA Modul ist nach Schutzart IP66 zertifiziert. Der Netzstecker am gegenüberliegenden Ende des Kabels ist NICHT nach Schutzart IP66 zertifiziert. Es liegt in der Verantwortung des Benutzers, sicherzustellen, dass der Anschluss an die Netzstromversorgung nach Schutzart IP66 zertifiziert ist.**

Diese Pumpe darf nur gemäß ihrem Bestimmungszweck eingesetzt werden.

Die Pumpe muss für die Bedienung und Wartung stets frei zugänglich sein. Der Zugang darf weder zugestellt noch blockiert werden. Es dürfen keine Geräte an der Antriebseinheit angebracht werden, die nicht von Watson- Marlow geprüft und zugelassen sind. Diese könnten zu Verletzungen von Personen oder Beschädigung von Gegenständen führen, für die eine Gewährleistung ausgeschlossen ist.

Über den Netzstecker wird die Pumpe vom Netz getrennt (Unterbrechung der Stromzufuhr im Notfall). Positionieren Sie die Pumpe nicht so, dass es schwer ist, den Netzstecker zu ziehen.

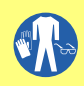

**Beim Fördern gefährlicher Flüssigkeiten müssen die Sicherheitshinweise für die jeweilige Flüssigkeit beachtet und umgesetzt werden, um Personenschäden zu vermeiden.**

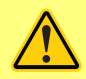

**Dieses Produkt entspricht nicht der ATEX-Richtlinie und darf nicht in explosionsgefährdeten Atmosphären eingesetzt werden.**

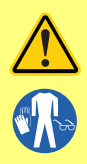

**Stellen Sie sicher, dass der Pumpenkopf, die Schläuche, das Schmiermittel (zutreffendenfalls) und die Anschlussteile mit den zu fördernden Chemikalien kompatibel sind. Wir verweisen auf unseren Leitfaden zur chemischen Verträglichkeit, der abrufbar ist unter: [www.wmftg.com/chemical](http://www.wmftg.com/chemical). Wenn Sie die Pumpe zum Fördern anderer Chemikalien benötigen, wenden Sie sich zur Klärung der chemischen Verträglichkeit an Watson-Marlow.**

**Wenn die Funktion Auto-Neustart aktiviert ist, kann dies dazu führen, dass die Pumpe startet, sobald die Stromversorgung eingeschaltet wird. Auto-Neustart wirkt sich nur auf die Betriebsarten Manuell und EtherNet/IP™**

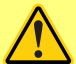

**aus.**

**Wenn Auto-Neustart aktiviert ist, wird das Symbol "!" auf dem Display angezeigt, um den Benutzer darauf hinzuweisen, dass die Pumpe ohne manuellen Eingriff anlaufen kann (Pumpe setzt mit den vorherigen Einstellungen fort).**

**Auto-Neustart darf nicht häufiger verwendet werden als:**

**• 1 Netzstromstart pro 2 Stunden**

**Falls eine hohe Anzahl von Einschaltvorgängen erforderlich ist, wird die Remote-Steuerung empfohlen.**

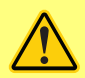

**Wenn die Pumpe für Dosierung oder EtherNet/IP™ eingerichtet ist, reagiert sie jederzeit auf Fernsteuerungsbefehle, auch unmittelbar nach dem Einschalten. Die Pumpe kann ohne manuellen Eingriff anlaufen (z. B. könnte ein Remote-Sollwert die Pumpe ohne Tastendruck starten).**

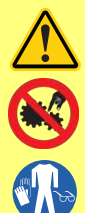

**Im Pumpenkopf befinden sich bewegliche Teile. Vor Öffnen des festen Deckels oder Schlauchbetts sind folgende Sicherheitshinweise zu beachten:**

- **1. Die Pumpe vom Netz trennen.**
- **2. Die Schlauchleitung muss drucklos sein.**
- **3. Stellen Sie bei defektem Schlauch sicher, dass Flüssigkeitsrückstände im Pumpenkopf in einen geeigneten Behälter oder Abfluss ablaufen können.**
- **4. Stets auf das Tragen geeigneter persönlicher Schutzausrüstung (PSA) achten.**

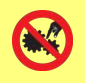

**Der primäre Schutz der Bedienperson vor drehenden Pumpenteilen erfolgt durch den Pumpenkopfdeckel. Wir weisen darauf hin, dass diese Schutzvorrichtungen, je nach Art des Pumpenkopfs, abweichen können. Siehe Abschnitt Pumpenkopf in dieser Anleitung.**

# <span id="page-12-0"></span>**7 Pumpenspezifikationen**

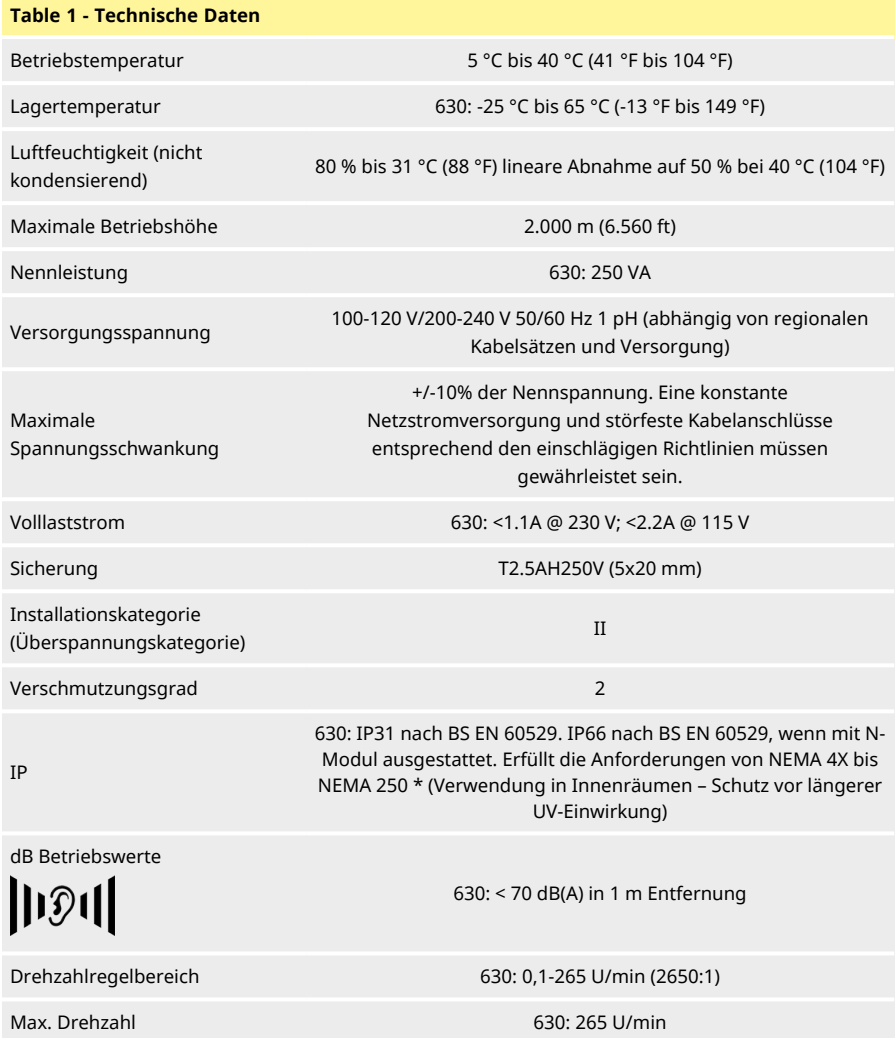

# <span id="page-13-0"></span>**7.1 Gewicht**

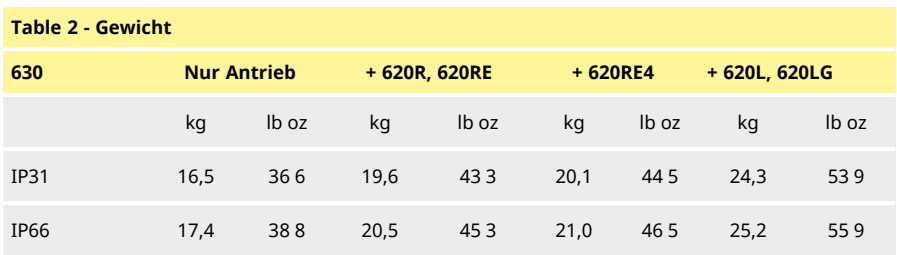

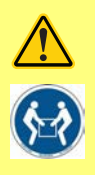

**Einige Pumpen wiegen über 18 kg (das genaue Gewicht hängt vom Modell und dem Pumpenkopf ab – siehe Typenschild der Pumpe). Beim Heben müssen die üblichen Arbeitsschutzrichtlinien beachtet werden. Fingeraussparungen sind in die Seiten des unteren Gehäuses eingebaut, um bequemes Heben zu ermöglichen; außerdem kann die Pumpe bequem angehoben werden, indem der Pumpenkopf und (sofern vorhanden) das Modul auf der Pumpenrückseite erfasst werden.**

# <span id="page-13-1"></span>**7.2 Pumpenkopf Varianten**

*Figure 1 - Pumpen der Baureihe 630*

620R, 620RE, 620L

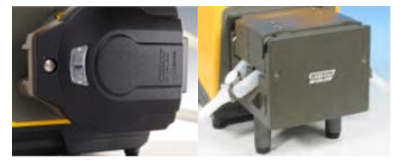

# <span id="page-14-1"></span><span id="page-14-0"></span>**8 Fachgerechte Installation der Pumpe**

### **8.1 Allgemeine Hinweise**

Wir empfehlen, die Pumpe auf einer ebenen, waagerechten und stabilen, weitgehend erschütterungsfreien Oberfläche aufzustellen, um eine korrekte Schmierung des Getriebes und einen einwandfreien Betrieb des Pumpenkopfes zu gewährleisten. Zur Ableitung der Hitze ist für eine ungehinderte Luftzirkulation um die Pumpe herum zu sorgen. Es ist sicherzustellen, dass die Umgebungstemperatur der Pumpe die empfohlene maximale Betriebstemperatur nicht überschreitet.

Bei Pumpen mit Tastenfeld kann die Pumpe über die STOP- Taste des Tastenfelds zu jeder Zeit angehalten werden. Es wird jedoch empfohlen, einen geeigneten Not- Aus- Schalter in der Netzstromversorgung der Pumpe zu installieren.

Pumpen nicht über die empfohlen Anzahl hinaus übereinander stapeln. Wenn Pumpen gestapelt werden, darauf achten, dass die Umgebungstemperatur jeder Pumpe des Stapels die empfohlene maximale Betriebstemperatur nicht überschreitet.

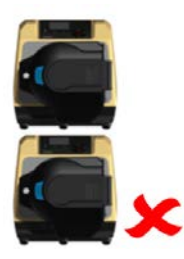

*Figure 2 - Pumpenstapelung*

Die Pumpe kann je nach Bedarf so eingerichtet werden, dass sich der Rotor im Uhrzeigersinn oder gegen den Uhrzeigersinn dreht.

Allerdings erhöht sich bei einigen Pumpenköpfen die Lebensdauer der Schläuche, wenn der Rotor im Uhrzeigersinn dreht und umgekehrt wird die Leistung bei Gegendruck optimiert, wenn der Rotor gegen den Uhrzeigersinn dreht. Bei einigen Pumpenköpfen muss sich die Pumpe gegen den Uhrzeigersinn drehen, um Druck herzustellen.

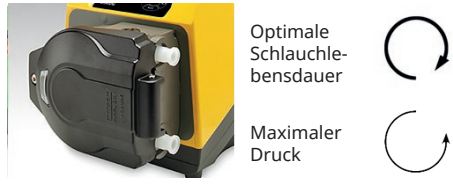

*Figure 3 - Drehrichtung des Rotors*

Schlauchpumpen sind selbstansaugend und selbstdichtend gegen Rücklauf. In der Saug- und Druckleitung werden bis auf die nachfolgend beschriebenen keine Ventile benötigt.

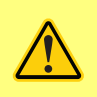

**Zwischen der Pumpe und den Förderleitungen ist vom Betreiber ein Rückschlagventil einzubauen, um bei Ausfall des Pumpenkopfes ein plötzliches Freisetzen von unter Druck stehendem Medium zu verhindern. Dieses ist direkt hinter der Druckseite des Pumpenkopfes einzubauen.**

Ventile im Druckleitungssystem müssen vor Inbetriebnahme der Pumpe geöffnet werden. Es wird empfohlen, zwischen der Pumpe und den Ventilen auf der Druckseite ein Überdruckventil zu installieren, um Schäden durch versehentlichen Betrieb der Pumpe bei geschlossenem Ventil zu vermeiden.

### <span id="page-15-0"></span>**8.2 Empfehlungen**

- <sup>l</sup> Installieren Sie Pumpen nicht an einem beengten Ort, an dem keine ausreichende Luftzirkulation um die Pumpe stattfinden kann.
- <sup>l</sup> Zuführungs- und Saugleitungen so kurz und gerade wie möglich halten jedoch möglichst nicht kürzer als 1 m – und auf einen geradlinigen Verlauf achten. Bögen mit großen Radien verwenden: mindestens mit dem vierfachen Durchmesser des Schlauches. Dimensionieren Sie Anschlussleitungen und Fittings entsprechend dem zu erwartenden Leitungsdruck. Keine Reduzierstücke oder Schlauchstücke mit einem Innendurchmesser kleiner als der Durchmesser im Pumpenkopf einsetzen, insbesondere für Leitungen auf der Saugseite. In der Leitung installierte Ventile dürfen den Durchfluss nicht einschränken. Bei laufender Pumpe müssen alle Ventile im Strömungsweg geöffnet sein.
- <sup>l</sup> Bei längeren Schlauchverläufen mindestens 1 m Schlauch mit glatter Innenwand an den Ein- /Auslass des Pumpenkopfs anschließen, um Impulsverluste und Pulsieren der Leitung möglichst gering zu halten. Dies ist besonders wichtig bei viskosen Flüssigkeiten und bei Anschluss an starre Rohrleitungen.
- <sup>l</sup> Saug- und Druckleitungen mit einem Innendurchmesser verwenden, der dem Durchmesser des Schlauches entspricht oder größer ist. Verwenden Sie zum Fördern viskoser Medien Leitungen mit einem Innendurchmesser, der um ein Mehrfaches größer ist als der des Pumpenschlauchs.
- <sup>l</sup> Platzieren Sie die Pumpe möglichst auf derselben Höhe oder direkt unterhalb des Niveaus der zu fördernden Flüssigkeit. Dies gewährleistet eine geflutete Ansaugung und optimale Förderleistungen.
- <sup>l</sup> Die Pumpe zum Fördern viskoser Flüssigkeiten mit niedriger Drehzahl laufenlassen. Eine geflutete Ansaugung verbessert die Förderleistung, insbesondere bei viskosen Medien.
- <sup>l</sup> Die Pumpe nach einem Schlauchwechsel, Wechsel des Fördergutes oder der Schlauchverbindungen neu kalibrieren. Weiterhin empfehlen wir zur Gewährleistung einer präzisen Funktion, die Pumpe regelmäßig neu zu kalibrieren.
- <sup>l</sup> Fördern Sie keine Chemikalien, die nicht mit dem Pumpenkopf oder Schlauch kompatibel sind.
- <sup>l</sup> Lassen Sie die Pumpe nicht laufen, ohne dass sich ein Schlauch bzw. Element im Pumpenkopf befindet.
- <sup>l</sup> Steuer- und Netzstromkabel nicht zu einem Kabelstrang zusammenbinden.

<sup>l</sup> Wenn Ihre Pumpe mit einem N Modul ausgestattet ist, achten Sie darauf, dass das Modul mit intakten Dichtungen und richtig positioniert montiert wird. Stellen Sie sicher, dass die Öffnungen für die Kabelverschraubungen korrekt abgedichtet werden, um die Schutzart IP/NEMA zu erhalten

Auswahl des Schlauchs: Die auf der Website von Watson- Marlow veröffentlichte Aufstellung chemischer Verträglichkeit mit Werkstoffen ist als Orientierungshilfe gedacht. Wenn Sie sich über die Eignung eines Schlauchmaterials für das zu fördernde Medium nicht sicher sind, fordern Sie eine Musterkarte von Watson-Marlow für Immersionstests an.

Endlosschlauch aus Marprene oder Bioprene muss nach einer erstmaligen Betriebszeit von 30 Minuten nachgespannt werden.

# <span id="page-17-1"></span><span id="page-17-0"></span>**9 Pumpenbetrieb**

# **9.1 Layout des Tastenfelds und Tasten-IDs**

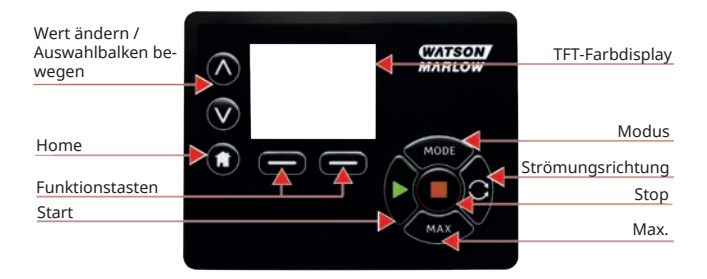

### *Figure 4 - Layout des Tastenfelds und Tasten-IDs*

### **HOME Taste**

Wenn die Taste **HOME** gedrückt wird, kehrt der Benutzer zur letzten bekannten Betriebsart zurück. Wenn beim Ändern von Pumpeneinstellungen die Taste **HOME** gedrückt wird, werden etwaige Einstellungsänderungen ignoriert und es erfolgt die Rückkehr zur letzten bekannten Betriebsart.

### **FUNKTIONS Tasten**

**ÜBER EINE FUNKTIONS** Taste wird die auf dem Bildschirm direkt über der jeweiligen Funktionstaste angezeigte Funktion ausgeführt.

### Ταστεν ∧ **und** ∨

Diese Tasten dienen zur Änderung programmierbarer Werte der Pumpe. Mit diesen Tasten wird ebenfalls der Auswahlbalken in den Menüs nach oben und unten bewegt.

### **Taste BETRIEBSART**

Zur Änderung der Betriebsart bzw. von Betriebsarteinstellungen drücken Sie die Taste **BETRIEBSART**. Die Taste **BETRIEBSART** kann jederzeit gedrückt werden, um zum Betriebsart-Menü überzugehen. Wenn beim Ändern der Pumpeneinstellungen die Taste **BETRIEBSART** gedrückt wird, bleiben vorgenommene Änderungen unberücksichtigt und es erscheint wieder das Menü **BETRIEBSART**.

# <span id="page-18-0"></span>**9.2 Start und Stop**

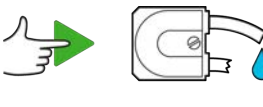

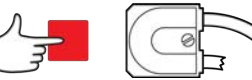

<span id="page-18-1"></span>*Figure 5 - Start und Stop*

# **9.3 AUF und AB Tasten verwenden**

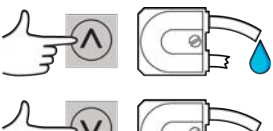

<span id="page-18-2"></span>*Figure 6 - AUF und AB Tasten verwenden*

### **9.4 Max. Drehzahl**

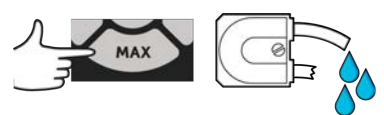

### <span id="page-18-3"></span>*Figure 7 - Max. Drehzahl*

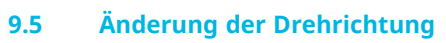

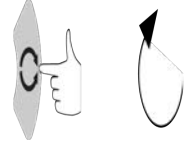

*Figure 8 - Änderung der Drehrichtung*

# <span id="page-19-0"></span>**10 Anschluss an eine Stromversorgung**

Eine konstante Netzstromversorgung und störfeste Kabelanschlüsse entsprechend den einschlägigen Richtlinien müssen gewährleistet sein. Es wird davon abgeraten, diese Antriebe neben elektrischen Geräten zu platzieren, die Netzrauschen erzeugen können, wie z. B. dreiphasige Schütze und induktive Heizelemente.

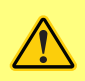

**Stellen Sie den Spannungsumschalter auf 115 V für Netze mit 100-120 V 50/60 Hz oder 230 V für Netze mit 200-240 V 50/60 Hz. Die Einstellung des Spannungsumschalters ist immer vor Anschluss an die Stromversorgung zu überprüfen, um eine Beschädigung der Pumpe zu vermeiden.**

 $-100 - 120V$ 

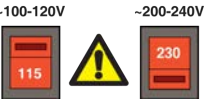

Geeigneten Anschluss an eine geerdete einphasige Netzstromversorgung herstellen.

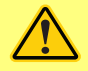

**Bei Pumpen, die mit einem N-Modul ausgestattet sind, ist der Spannungsumschalter bei eingebautem Modul nicht zu sehen. Er befindet sich am Schaltteller auf der Rückseite der Pumpe und ist durch das N-Modul vor Wasser geschützt. Das Modul muss abgenommen werden, um den Schaltteller zu erreichen. Die Pumpe darf erst dann eingeschaltet werden, wenn die richtige Einstellung auf die vorhandene Stromversorgung überprüft worden ist. Hierzu ist das Modul abzunehmen, die Einstellung des Spannungsumschalters zu überprüfen und anschließend das Modul wieder einzubauen.**

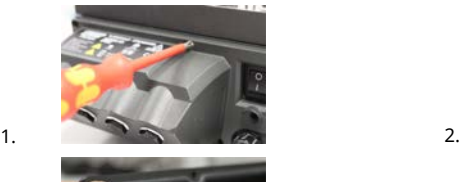

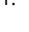

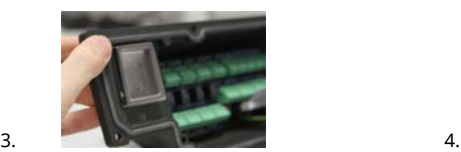

*Figure 9 - Spannungsauswahl*

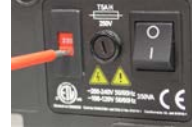

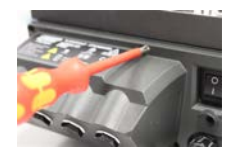

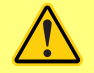

**Bei starkem Netzrauschen empfehlen wir den Einsatz handelsüblicher Spannungsschutzvorrichtungen.**

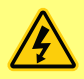

**Alle Stromversorgungskabel müssen für die Leistungsaufnahme der angeschlossenen Geräte ausgelegt sein. Nur mit dem mitgelieferten Netzstromkabel verwenden.**

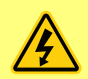

**Die Pumpe muss so aufgestellt werden, dass die Abschalteinrichtung (der Netzstecker) während des Betriebes leicht zugänglich ist. Über den Stromversorgungsstecker wird die Pumpe vom Netz getrennt (Unterbrechung der Stromzufuhr im Notfall).**

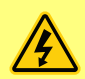

**Nach Schutzart IP66 zertifizierte Pumpen werden mit Netzstecker geliefert. Die Kabelverschraubung am NEMA Modul ist nach Schutzart IP66 zertifiziert. Der Netzstecker am gegenüberliegenden Ende des Kabels ist NICHT nach Schutzart IP66 zertifiziert. Es liegt in Ihrer Verantwortung sicherzustellen, dass der Anschluss an die Netzstromversorgung ebenfalls nach Schutzart IP66 zertifiziert ist.**

# <span id="page-20-0"></span>**10.1 Farbcodierung der Kabeladern**

### **Table 3 - Farbcodierung der Kabeladern**

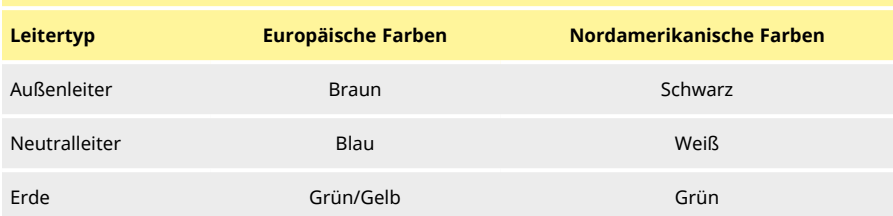

### <span id="page-20-1"></span>**10.2 Verkabelung des NEMA-Moduls - EtherNet/IP™ Pumpen**

Die NEMA 4X- Module für die Gehäusepumpen 530, 630 und 730 EnN verfügen über zwei Anschlusspaare. Zwei M16-Anschlüsse sind zusammen mit Verschraubungen zur Abdichtung von Kabeln mit rundem Querschnitt im Bereich von 4 mm bis 10 mm (5/32 Zoll bis 13/32 Zoll) vorhanden. Ethernet Der Anschluss erfolgt über die beiden M12-Steckverbinder, die auf der Rückseite des NEMA-Moduls montiert sind.

### *Figure 10 - Erdungsschirmung der Steuerleitungen am EtherNet/IP™NEMA-Modul*

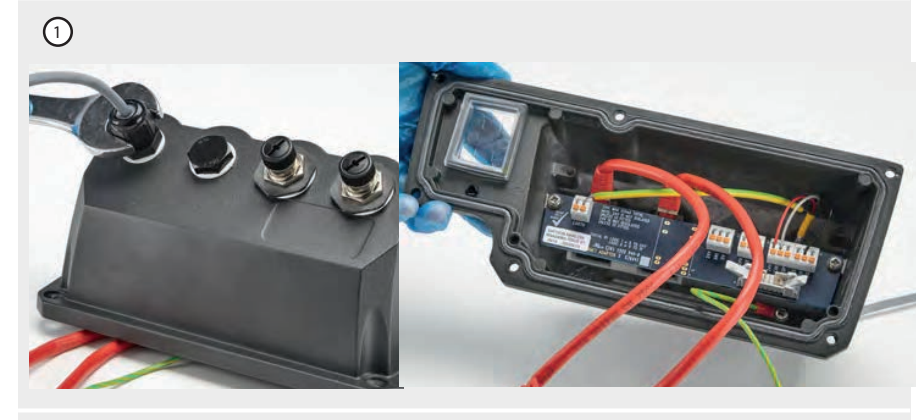

Die Abschirmung des Steuerkabels wird an die Erdungsklemme (J6) auf der Adapterplatine angeschlossen, wenn eine Kunststoffkabelverschraubung verwendet wird.

### *Figure 10 - Erdungsschirmung der Steuerleitungen am EtherNet/IP™NEMA-Modul*

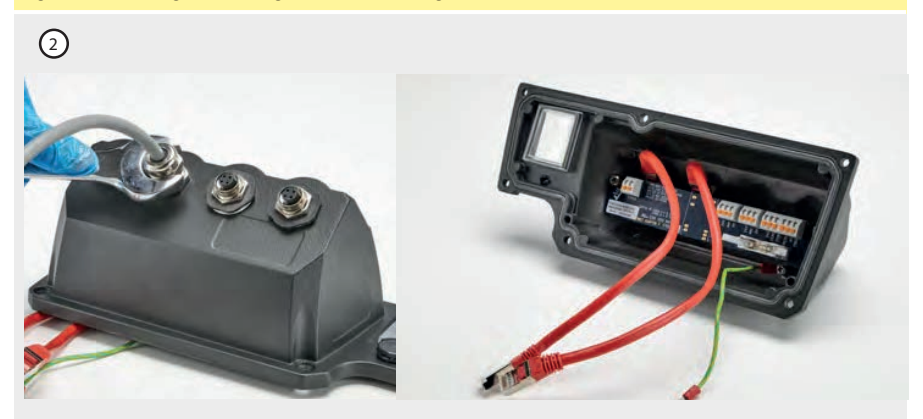

Bei Verwendung der EMV-Verschraubung ist keine zusätzliche Steuerleitungserdung erforderlich.

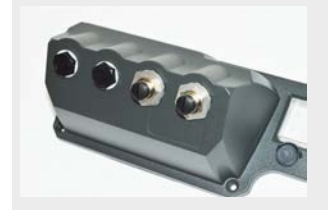

NEMA-Modul mit leitfähigem Montagesatz (als Option für En-Pumpen für EtherNet/IP™-Netzwerkkabel erhältlich, falls erforderlich).

# <span id="page-22-0"></span>**10.3 Anschluss M12 Stecker geschirmt**

# *Figure 11 - Anschluss M12 Stecker geschirmt* **EtherNet/IP™-Modelle**

- 1. Standardmäßig sind Körper und Schirmung der M12 Ethernet-Stecker vom Metallkörper des NEMA-Moduls und der Netzstromerdung isoliert. Dies entspricht der EtherNet/IP™- Spezifikation für den Einsatz in industriellen Automatisierungssystemen mit EtherNet/IP™.
- 2. Wenn es wegen EMV oder Ethernet-TCP erforderlich ist, den M12-Körper und den Kabelschirm (A) mit Netzstromerde zu verbinden, kann die standardmäßige M12- Kunststoffmanschette (MN2934T) durch eine Edelstahlvariante (MN2935T) ersetzt werden. Stellen Sie sicher, dass der O-Ring und die Dichtungsscheibe des M12-Steckers korrekt sitzen, um die IP66-Dichtigkeit zu gewährleisten.

# <span id="page-23-0"></span>**11 Checkliste zur Inbetriebnahme**

**Hinweis**: Siehe auch ["Schlauch auswechseln" auf Seite 142.](#page-141-0)

- <sup>l</sup> Die Verbindungen zwischen der Pumpe, der Ansaugleitung und dem Schlauchabgang sind vorschriftsmäßig herzustellen.
- Stellen Sie sicher, dass das Gerät korrekt an eine geeignete Stromversorgung angeschlossen ist.
- <span id="page-23-1"></span><sup>l</sup> Stellen Sie sicher, dass die Empfehlungen im Abschnitt ["Fachgerechte Installation der](#page-14-0) [Pumpe" auf Seite 15](#page-14-0) befolgt werden.

# **12 EtherNet/IP™ Verkabelung der Steuerung**

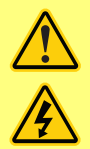

**Niemals Netzspannung an D-Steckverbinder legen. Signale richtig an die dargestellten Pins legen. Signalstärke auf die angegebenen Höchstwerte begrenzen. Keine Spannung an andere Pins legen. Dies könnte zu dauerhaften Schäden führen, die nicht durch die Garantie abgedeckt sind.**

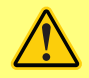

**Die 4-20mA und Niederspannungssignale getrennt vom Stromnetz halten. Separate Eingangskabel mit Führungen verwenden. Die Einhaltung der besten EMV-Praxis und die Verwendung von geschirmten Verschraubungen wird empfohlen.**

# <span id="page-24-0"></span>**12.1 Merkmale auf der Rückseite der Pumpe**

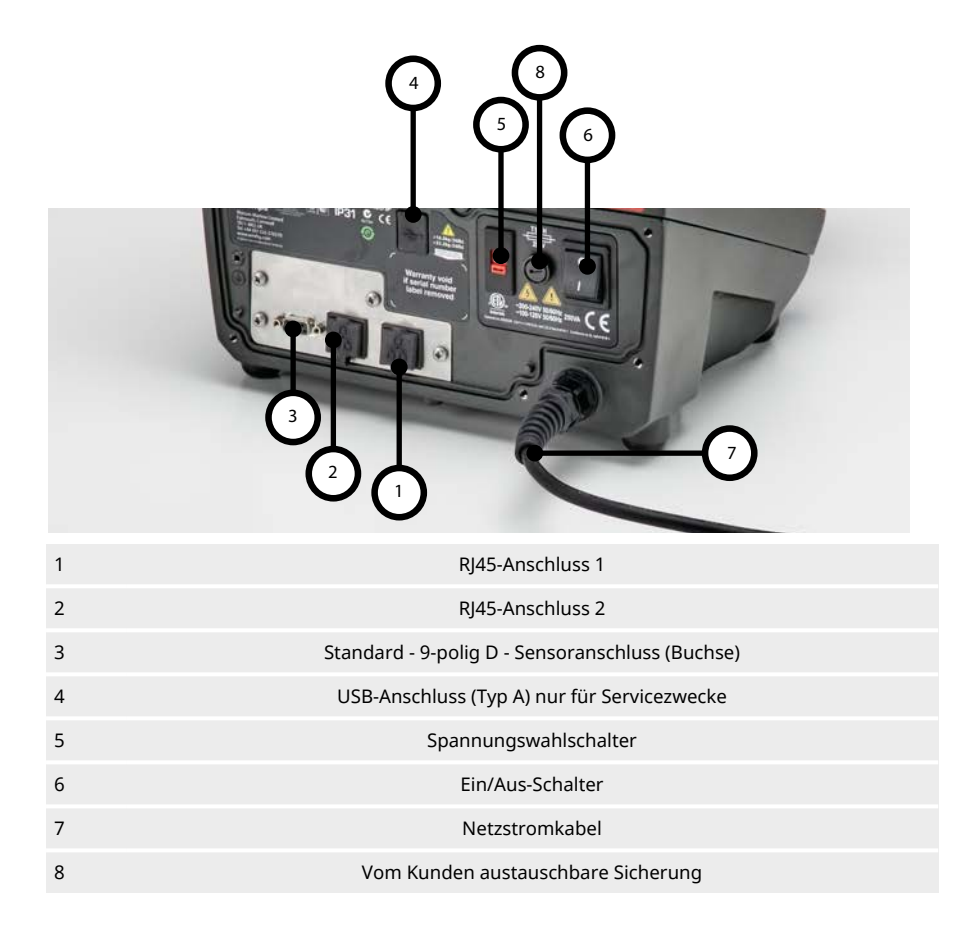

# <span id="page-25-0"></span>**12.2 RJ45-Anschlüsse**

Verbinden Sie ein RJ45-Netzwerkkabel (CAT5 oder höher, abgeschirmt empfohlen) vom PC mit dem Pumpenanschluss 1 oder 2.

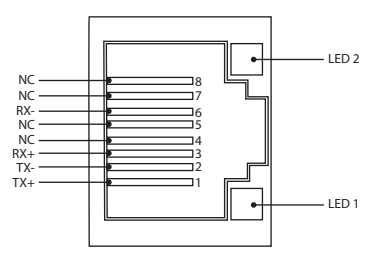

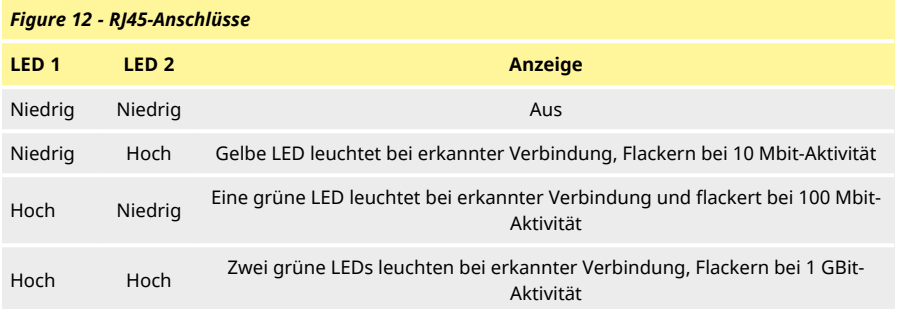

### <span id="page-25-1"></span>**12.3 Verkabelung der Steuerung**

### **Standard - 9-polig D - Sensoranschluss (Buchse/Gehäuse Skt)**

Empfohlenes Steuerkabel: 7/0,2mm 24AWG, geschirmt, rund. Die Kabelabschirmung sollte über eine 360-Grad-Verbindung zu einer leitfähigen Rückschale geerdet werden.

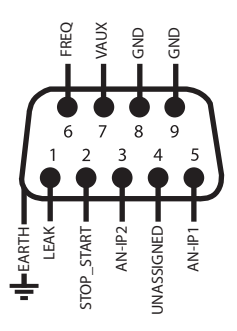

### *Figure 13 - Verdrahtung des 9-poligen D-Sensorsteckers*

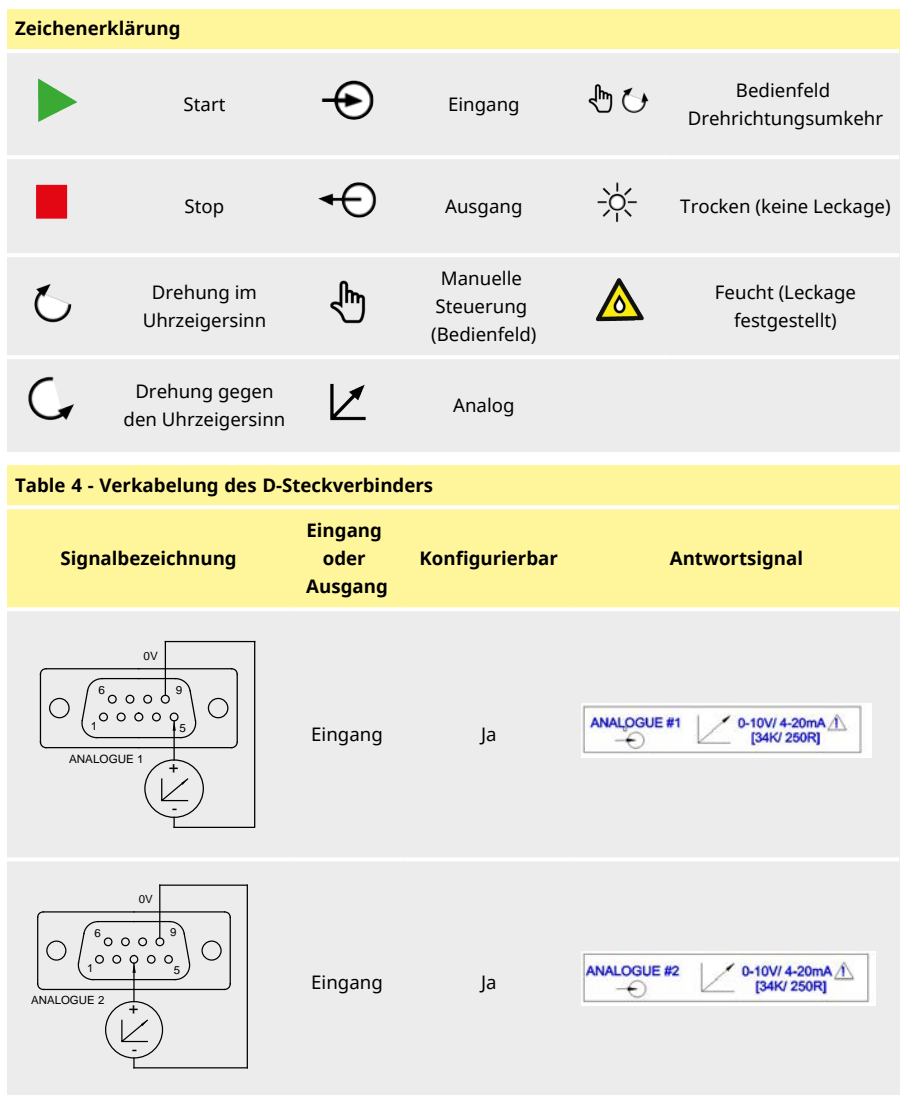

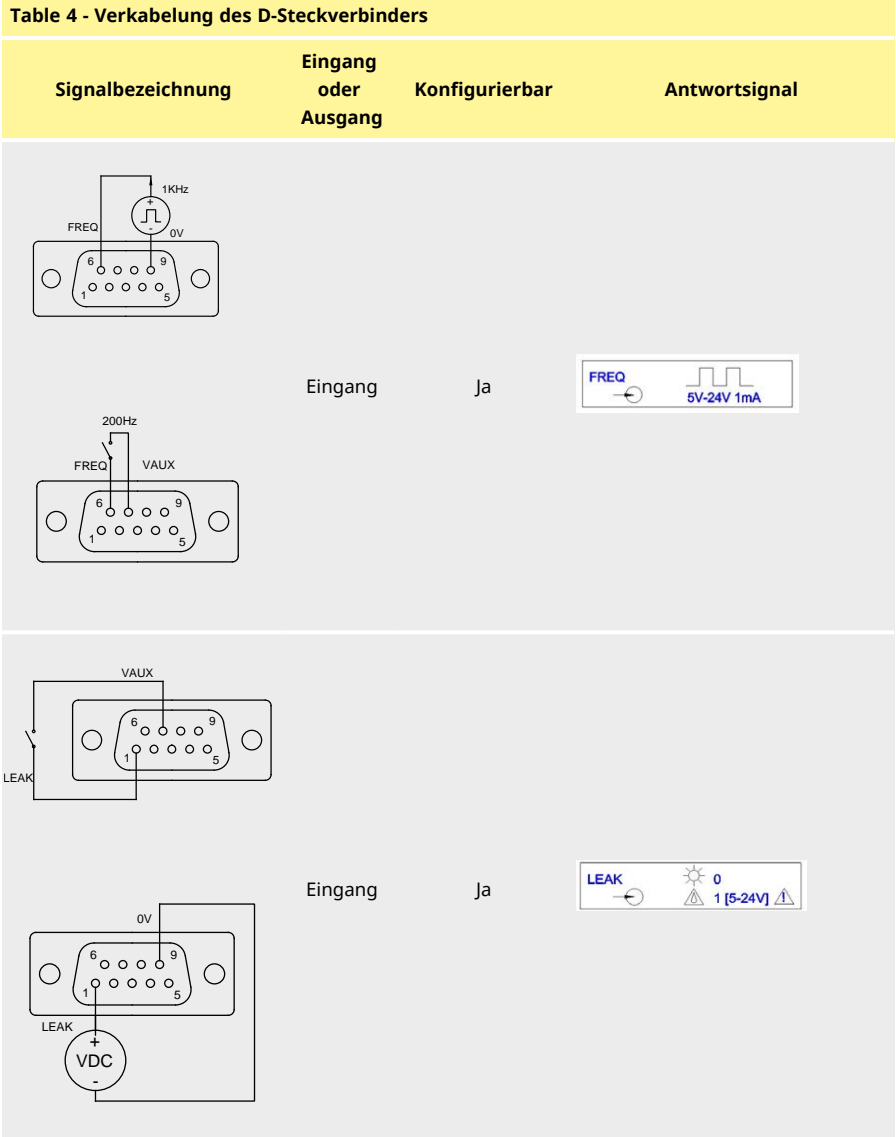

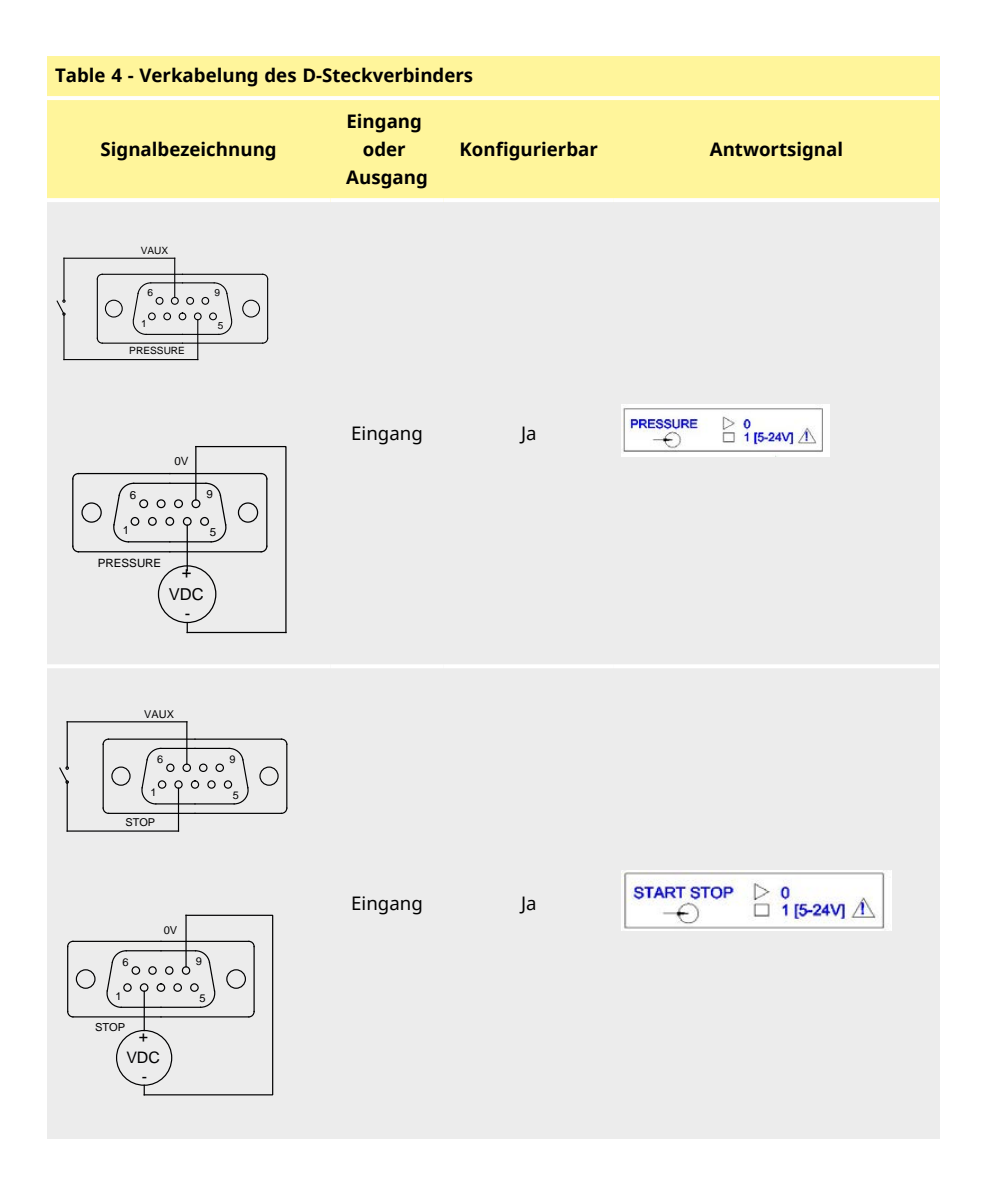

# <span id="page-29-0"></span>**12.4 N-Modul und F-Modul**

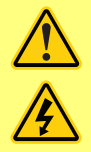

**Keinesfalls Netzspannung an M12-Anschlüsse anlegen. Signale richtig an die Klemmen legen. Signalstärke auf die angegebenen Höchstwerte begrenzen. Legen Sie keine Spannung an andere Klemmen an. Dies könnte zu dauerhaften Schäden führen, die nicht durch die Garantie abgedeckt sind.**

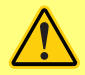

**Für Pumpen in IP66- (NEMA 4X) Ausführung sind die empfohlenen Kabel und Kabelverschraubungen zu verwenden, um die Schutzart nicht zu gefährden.**

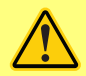

**Die Abdeckung des Moduls muss immer mit den gelieferten Schrauben vorschriftsmäßig befestigt sein. Nichtbeachtung gefährdet den Schutz nach IP66 (NEMA 4X).**

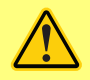

**Unbenutzte Öffnungen am Modul sind mit den mitgelieferten Blindstopfen zu verschließen. Nichtbeachtung gefährdet den Schutz nach IP66 (NEMA 4X).**

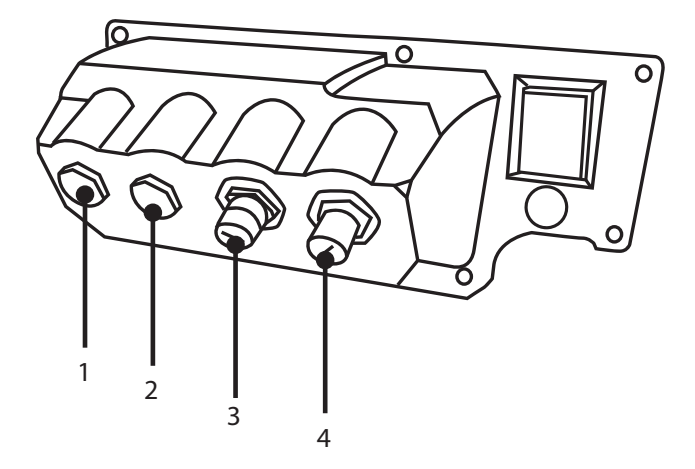

### *Figure 14 - N-Modul und F-Modul*

- 1. M16-Anschluss 2. M16-Anschluss
- 
- 
- 3. M12-Stecker Ethernet Verbindung 4. M12-Stecker Ethernet Verbindung

### **Ethernet-Verbindung**

Auf der Rückseite des N-Moduls befinden sich zwei Kommunikationsanschlüsse für die Ethernet-Verbindung (3, 4) Beide Anschlüsse haben die gleiche Pin-Konfiguration. Die Pin-Konfiguration und die Signale sind unten dargestellt.

Stecker und Kabel für diese Anschlüsse sollten die folgenden Merkmale aufweisen: M12, Stiftstecker, 4-polig D-kodiert, geschirmt.

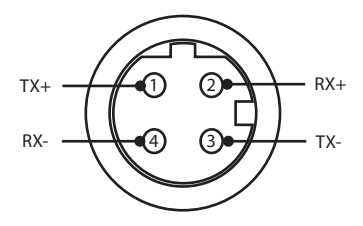

### *Figure 15 - Ethernet-Verbindung*

### **Adapterplatine**

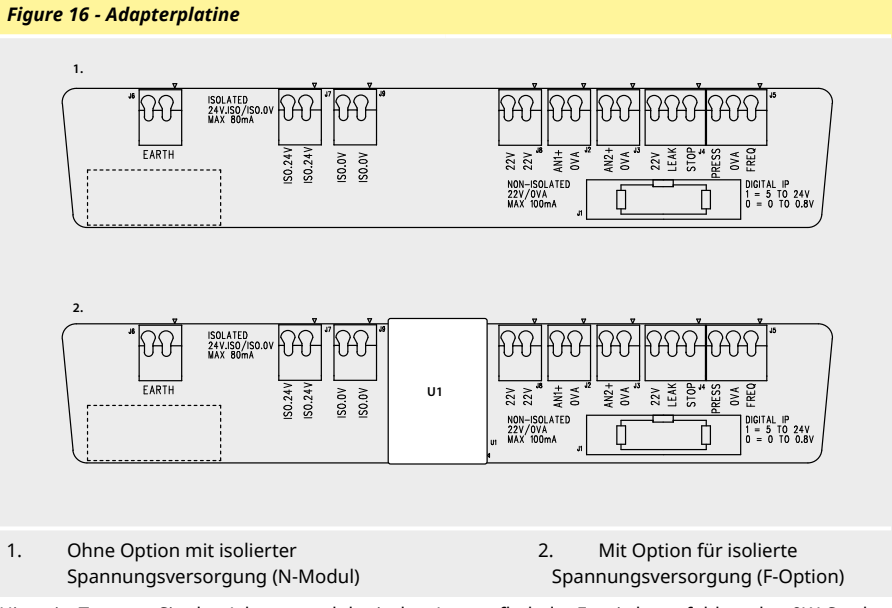

Hinweis: Trennen Sie das Adaptermodul mit den Auswurfhebeln. Es wird empfohlen, den 9W-Stecker permanent an der Pumpe zu belassen.

Empfohlenes Steuerkabel: metrisch = 0,05 mm²-1,31 mm² massiv und Litze USA = 30AWG - 16AWG massiv und Litze. Kabel: rund. Max./min. Außendurchmesser zur Abdichtung der Durchführung durch die Standardkabelverschraubung: 9,5 mm- 5 mm. **Runden Kabelquerschnitt zur sicheren Abdichtung verwenden**.

### **Optionen für die Stromversorgung**

Die NEMA-Adapterplatine ist mit einer Option für isolierte Spannungsversorgung erhältlich (F-Modul). Diese verfügt als U1 über eine integrierte isolierte 24V-Stromversorgung (maximale Ausgangslast 80 mA). Wie unten dargestellt, trennt U1 den Anschluss 24V und 0V vollständig von der internen Versorgung der Pumpe.

Die F-Modul-Option kommt dann zum Einsatz, wenn der Sensor eine isolierte Versorgung benötigt oder einen Ausgang mit 4-20 mA aufweist, der nicht mit dem geerdeten Lastwiderstand im Inneren der Pumpe verwendet werden kann.

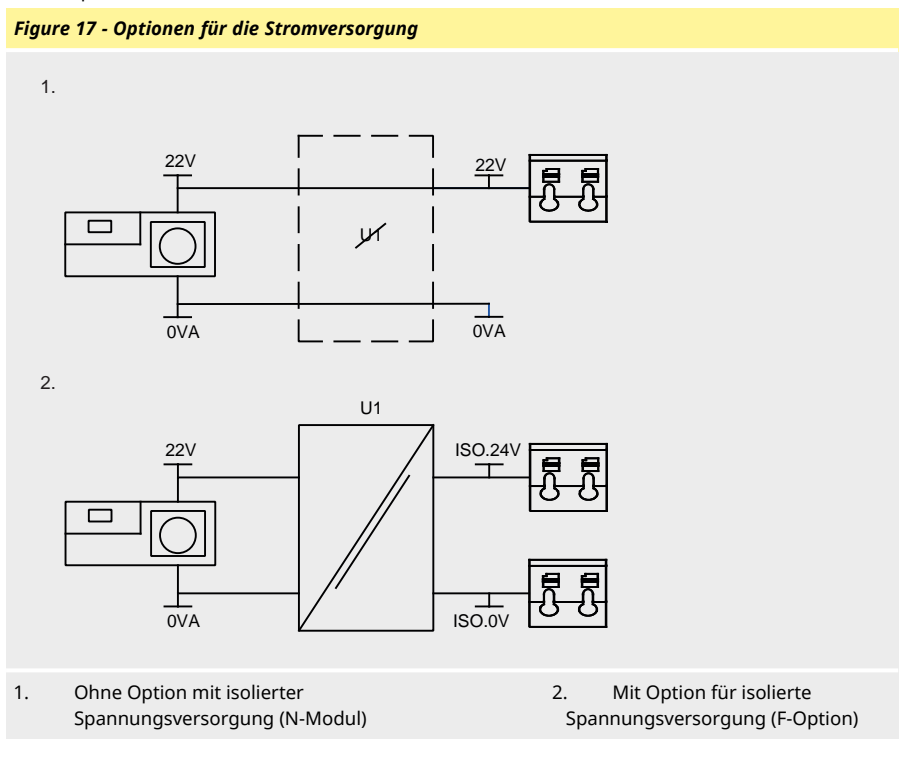

# <span id="page-32-0"></span>**12.5 Eingangs-/Ausgangsanschlüsse**

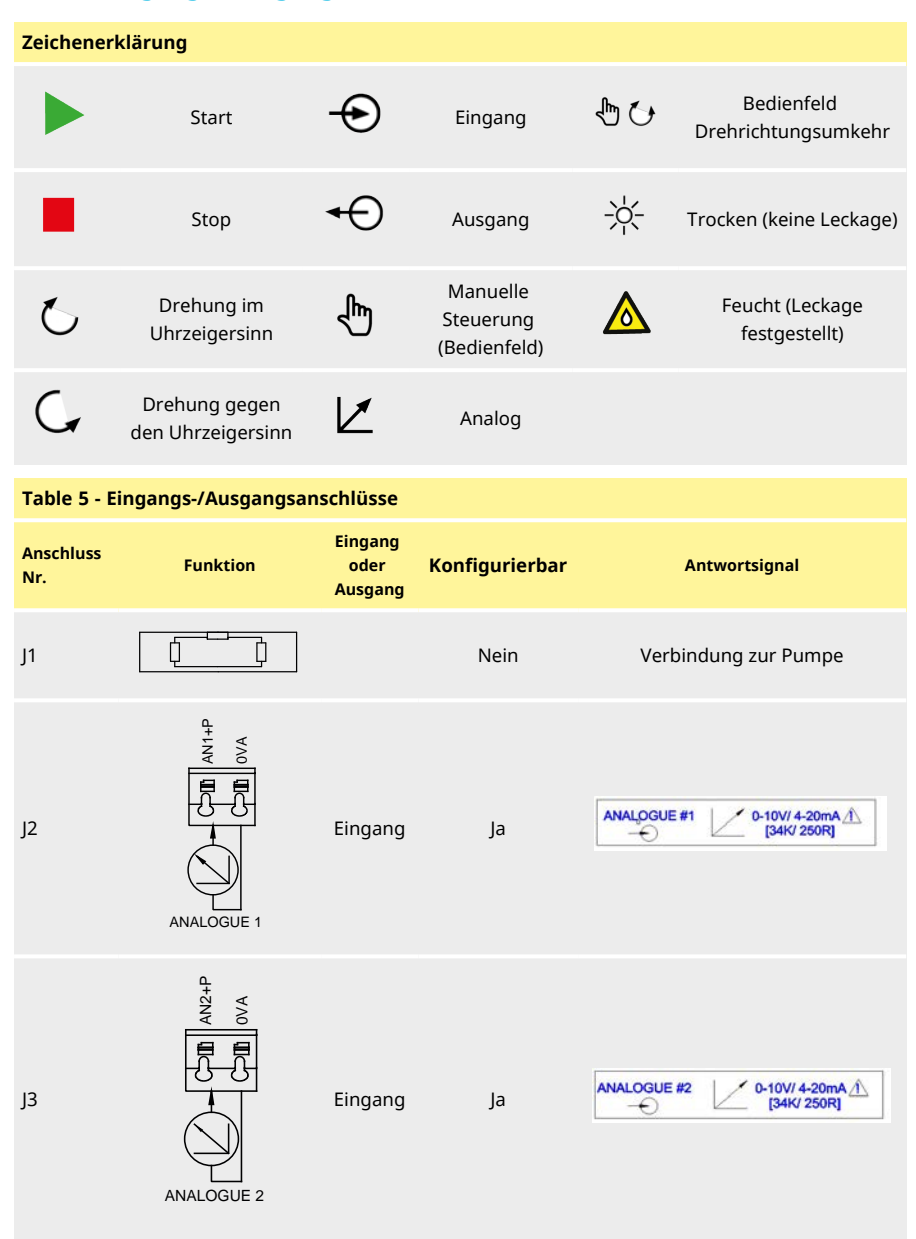

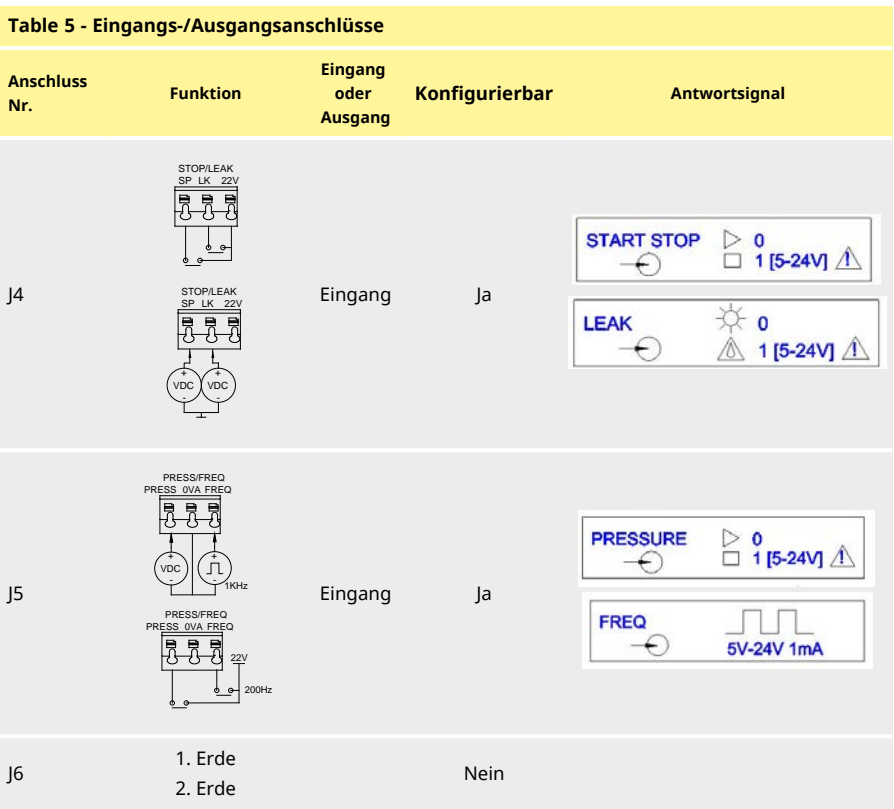

# <span id="page-34-0"></span>**12.6 Parameter der externen Schnittstelle der Pumpe EtherNet/IP™**

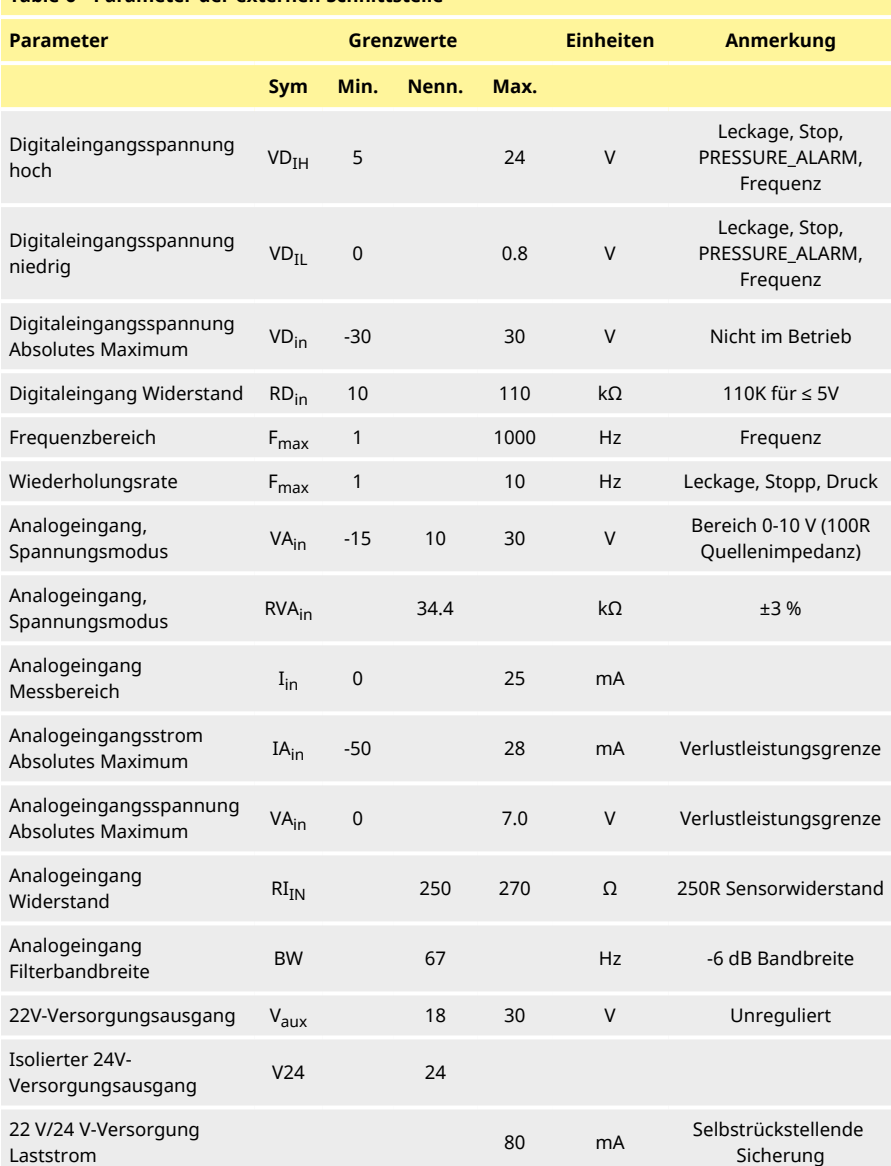

### **Table 6 - Parameter der externen Schnittstelle**

# <span id="page-35-0"></span>**12.7 Netzwerk-Topologie**

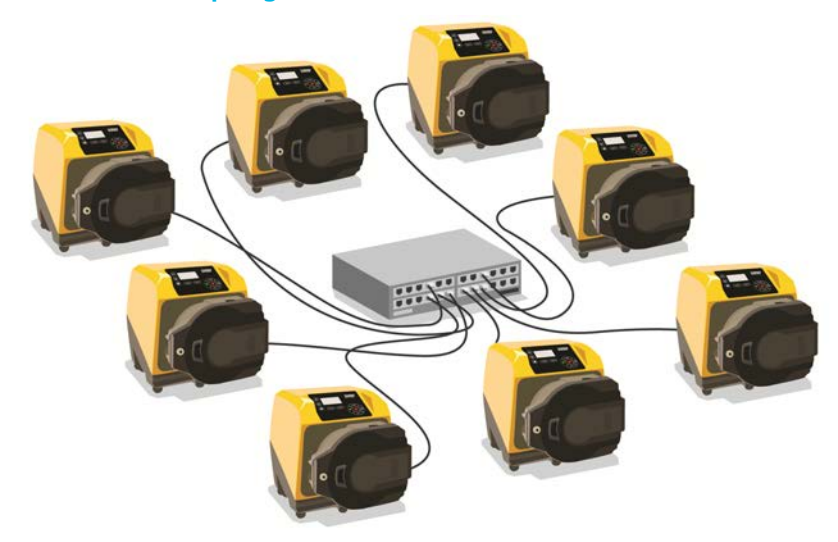

*Figure 18 - Stern-Netzwerk*

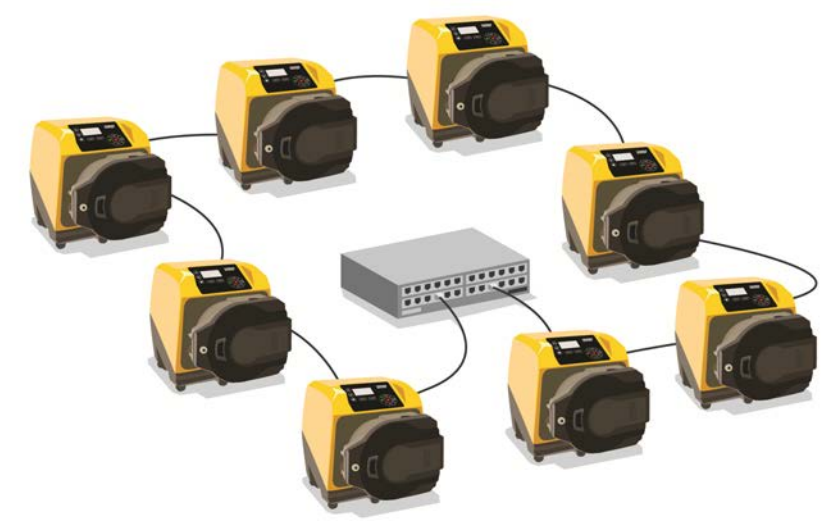

*Figure 19 - Ring-Netzwerk*
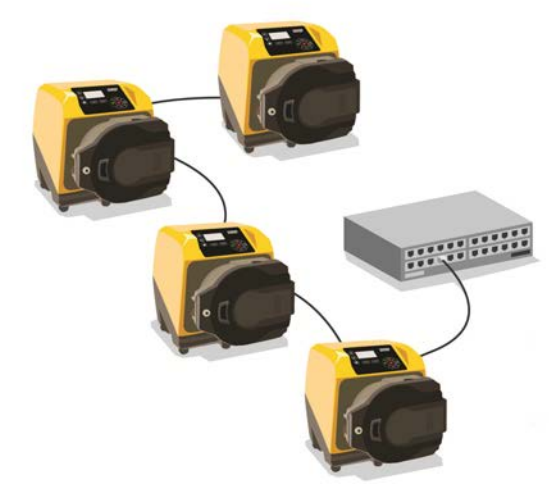

# *Figure 20 - Linien-Topologie*

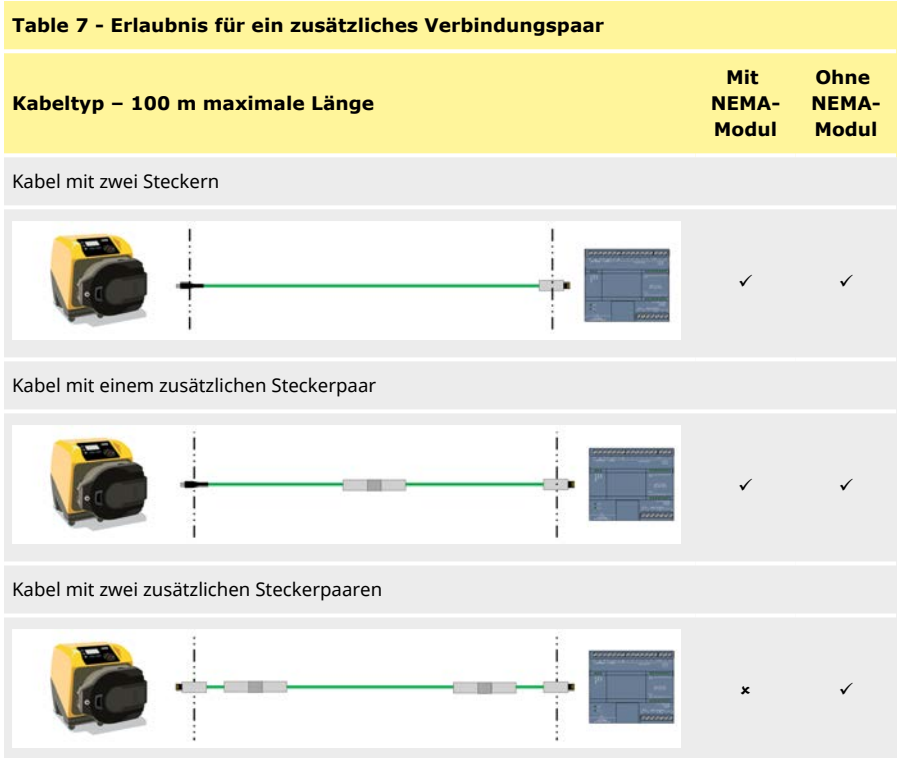

# **13 Erstmaliges Einschalten**

1. Pumpe einschalten. Auf dem Startbildschirm der Pumpe erscheint für drei Sekunden das Watson-Marlow Pumps Logo.

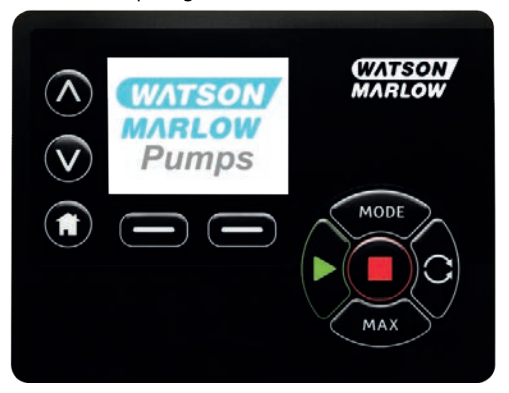

# **13.1 Sprache für den Bildschirm einstellen**

1. Mit ∧**/**∨ die gewünschte Sprache wählen und mit **AUSWÄHLEN** bestätigen.

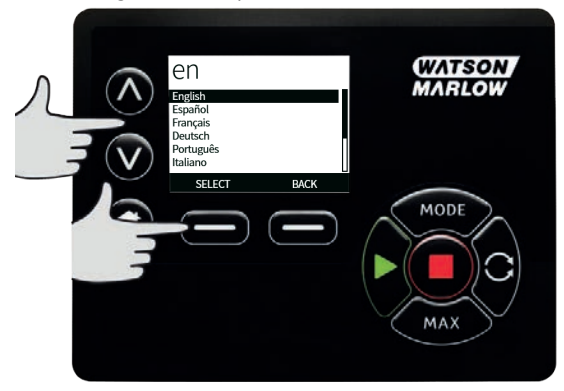

2. Die ausgewählte Sprache wird jetzt auf dem Bildschirm angezeigt. Drücken Sie **BESTÄTIGEN**, um fortzufahren. Der Text wird jetzt in der festgelegten Sprache angezeigt.

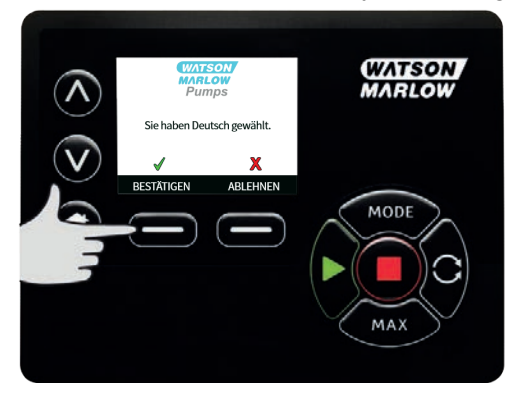

3. Mit **ABLEHNEN** können Sie zum Menü Sprachauswahl zurückkehren. Anschließend kehren Sie zur Ausgangsseite zurück.

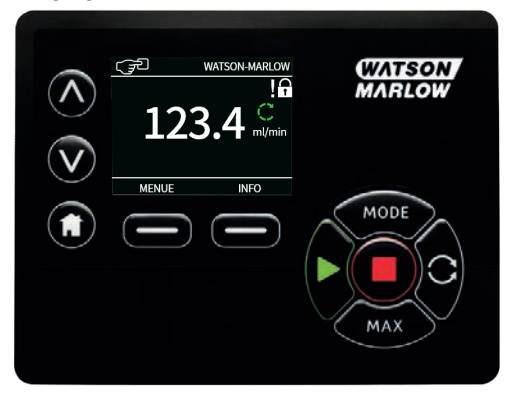

# **13.2 Standardeinstellungen bei der Erstinbetriebnahme**

**Wenn die Funktion Auto-Neustart aktiviert ist, kann dies dazu führen, dass die Pumpe startet, sobald die Stromversorgung eingeschaltet wird. Auto-Neustart wirkt sich nur auf die Betriebsarten Manuell und EtherNet/IP™ aus.**

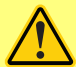

**Wenn Auto-Neustart aktiviert ist, wird das Symbol "!" auf dem Display angezeigt, um den Benutzer darauf hinzuweisen, dass die Pumpe ohne manuellen Eingriff anlaufen kann (Pumpe setzt mit den vorherigen Einstellungen fort).**

**Auto-Neustart darf nicht häufiger verwendet werden als:**

**• 1 Netzstromstart pro 2 Stunden**

**Falls eine hohe Anzahl von Einschaltvorgängen erforderlich ist, wird die Remote-Steuerung empfohlen.**

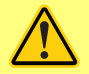

**Wenn die Pumpe für Dosierung oder EtherNet/IP™ eingerichtet ist, reagiert sie jederzeit auf Fernsteuerungsbefehle, auch unmittelbar nach dem Einschalten. Die Pumpe kann ohne manuellen Eingriff anlaufen (z. B. könnte ein Remote-Sollwert die Pumpe ohne Tastendruck starten).**

Die Pumpe wird mit den nachfolgend aufgeführten Betriebsparametern voreingestellt geliefert.

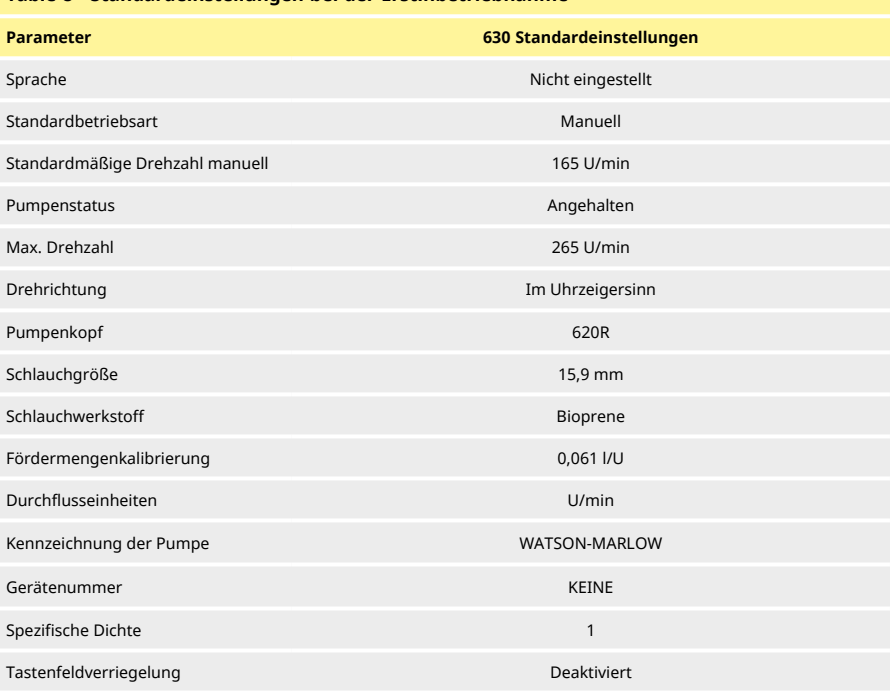

#### **Table 8 - Standardeinstellungen bei der Erstinbetriebnahme**

### **Table 8 - Standardeinstellungen bei der Erstinbetriebnahme**

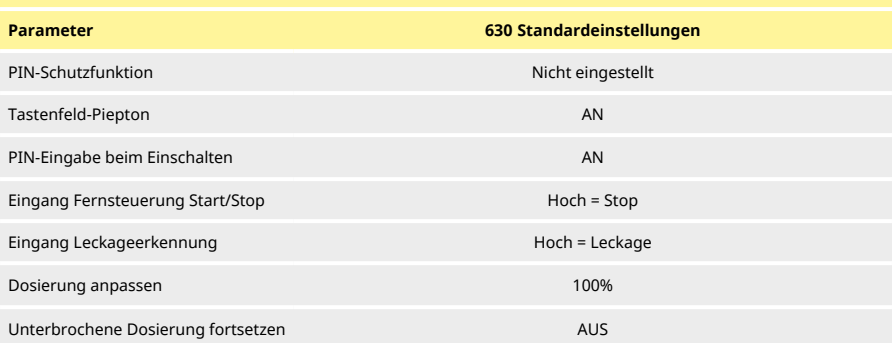

Die Pumpe ist jetzt gemäß den oben aufgeführten Standardeinstellungen betriebsbereit.

Hinweis: Die Anzeige-Hintergrundfarbe ändert sich je nach Betriebszustand wie folgt:

- <sup>l</sup> Weißer Hintergrund zeigt an, dass die Pumpe angehalten wurde.
- <sup>l</sup> Grauer Hintergrund zeigt an, dass die Pumpe läuft
- <sup>l</sup> Roter Hintergrund weist auf einen Fehler oder Alarm hin.

Alle Betriebsparameter können per Tastendruck geändert werden (siehe ["Pumpenbetrieb" auf Seite](#page-17-0) [18\)](#page-17-0).

# <span id="page-41-0"></span>**14 Einschalten der Pumpe in darauf folgenden Arbeitszyklen**

**Wenn die Funktion Auto-Neustart aktiviert ist, kann dies dazu führen, dass die Pumpe startet, sobald die Stromversorgung eingeschaltet wird. Auto-Neustart wirkt sich nur auf die Betriebsarten Manuell und EtherNet/IP™ aus.**

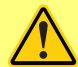

**Wenn Auto-Neustart aktiviert ist, wird das Symbol "!" auf dem Display angezeigt, um den Benutzer darauf hinzuweisen, dass die Pumpe ohne manuellen Eingriff anlaufen kann (Pumpe setzt mit den vorherigen Einstellungen fort).**

**Auto-Neustart darf nicht häufiger verwendet werden als:**

**• 1 Netzstromstart pro 2 Stunden**

**Falls eine hohe Anzahl von Einschaltvorgängen erforderlich ist, wird die Remote-Steuerung empfohlen.**

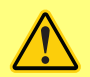

**Wenn die Pumpe für Dosierung oder EtherNet/IP™ eingerichtet ist, reagiert sie jederzeit auf Fernsteuerungsbefehle, auch unmittelbar nach dem Einschalten. Die Pumpe kann ohne manuellen Eingriff anlaufen (z. B. könnte ein Remote-Sollwert die Pumpe ohne Tastendruck starten).**

Aufeinander folgende Einschaltsequenzen gehen vom Anfangsbildschirm zum Homebildschirm über.

- <sup>l</sup> Die Pumpe durchläuft einen Einschalttest, um die korrekte Funktion von Speicher und Hardware zu bestätigen. Falls eine Störung gefunden wird, erscheint eine Fehlermeldung.
- <sup>l</sup> Die Pumpe zeigt drei Sekunden lang den Anfangsbildschirm mit dem Watson- Marlow Pumps-Logo und anschließend den Startbildschirm an.
- <sup>l</sup> Die Standardeinstellungen beim Einschalten sind die Einstellungen, die beim letzten Ausschalten der Pumpe aktiv waren

Stellen Sie sicher, dass die Pumpe den Anforderungen entsprechend eingestellt ist. Die Pumpe ist jetzt betriebsbereit.

Alle Betriebsparameter können per Tastendruck geändert werden (siehe ["Pumpenbetrieb" auf Seite](#page-17-0) [18\)](#page-17-0).

#### **Stromunterbrechung**

Diese Pumpe verfügt über die Funktion **Auto- Neustart** (nur zutreffend für die Betriebsarten **Manuell**), die im aktivierten Zustand die Pumpe in den Betriebszustand zurückversetzt, in dem sie sich vor der Stromunterbrechung befand.

#### **Stop/Start Arbeitszyklen**

Schalten Sie die Pumpe nicht öfter als 12 Mal in 24 Stunden ein/aus, gleich ob manuell oder über **Auto-Neustart** (nur zutreffend in den Betriebsarten **Manuell**). Falls ein häufiges Ein- und Ausschalten erforderlich ist, empfehlen wir eine Fernsteuerung.

# **15 Hauptmenü**

1. Zum Öffnen des **HAUPTMENÜS** die Taste **MENÜ** im **HOME**- oder **INFO**-Bildschirm drücken.

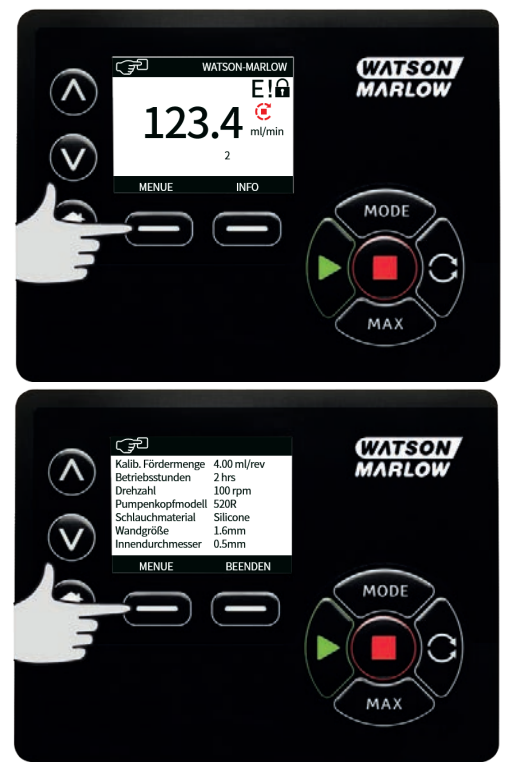

- 2. Es öffnet sich das nachfolgend dargestellte **HAUPTMENÜ** . Über die ∧ **/** ∨ Tasten den Auswahlbalken auf die entsprechende Einstellung bewegen.
- 3. Auf **AUSWÄHLEN** drücken, um eine Einstellung zu wählen.

4. Auf **BEENDEN** drücken, um zum Bildschirm zurückzugehen, von dem das MENÜ aufgerufen wurde.

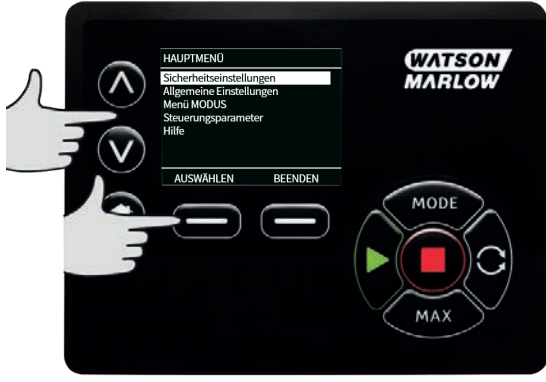

# **15.1 Sicherheitseinstellungen**

Zur Änderung der Sicherheitseinstellungen **SICHERHEITSEINSTELLUNGEN** im Hauptmenü wählen.

#### **Automatische Tastenfeldsperre**

**Hinweis: Automatische Tastenfeldsperre** wird in der Betriebsart **Dosieren** nicht unterstützt.

1. Auf **AKTIVIEREN** / **DEAKTIVIEREN** drücken, um die automatische Tastenfeldsperre ein- /auszuschalten. Bei eingeschalteter Tastenfeldsperre wird das Tastenfeld gesperrt, wenn während 20 Sekunden keine Taste betätigt wurde.

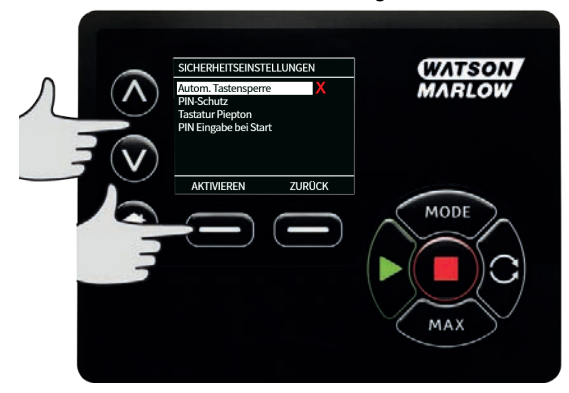

2. Nach erfolgter Sperrung erscheint bei Betätigung einer Taste nachstehender Bildschirm. Zum Entsperren des Tastenfeldes beide Tasten **ENTSPERREN** gleichzeitig drücken.

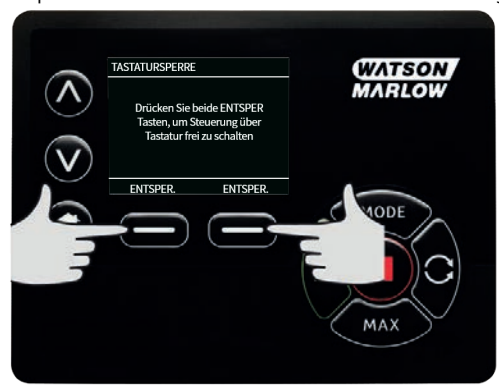

3. Das Schlosssymbol erscheint auf dem Homebildschirm Betriebsart und zeigt an, dass das Tastenfeld gesperrt ist.

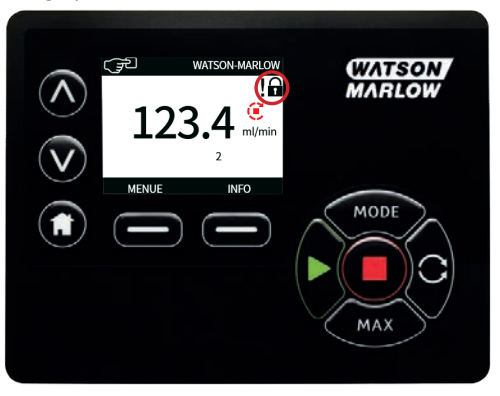

4. Die Taste **STOP** bleibt immer aktiviert, unabhängig davon, ob das Tastenfeld gesperrt ist oder nicht.

### **PIN-Schutzfunktion**

Über ∧ **/** ∨ **PIN- Schutzfunktion** im Menü **SICHERHEITSEINSTELLUNGEN** wählen und auf **AKTIVIEREN/DEAKTIVIEREN** drücken, um die PIN-Schutzfunktion ein-/auszuschalten. Wenn die PIN-Schutzfunktion aktiviert ist, wird zur Deaktivierung der PIN-Schutzfunktion eine Master-PIN benötigt.

### **Master PIN einrichten**

Die PIN wird erst eine Minute nach der letzten Eingabe der PIN aktiviert.

Nach Einrichten einer Master PIN sind alle Funktionen geschützt. Mit der Master- PIN können bestimmte Funktionen für zwei weitere Benutzer freigeschaltet werden. Diese werden als Benutzer 1 und Benutzer 2 bezeichnet. Nach Eingabe der vom Verantwortlichen zugewiesenen PIN haben sie Zugang zu diesen Funktonen.

1. Zur Einstellung der Master-PIN **Master-Ebene** markieren und auf **AKTIVIEREN** drücken.

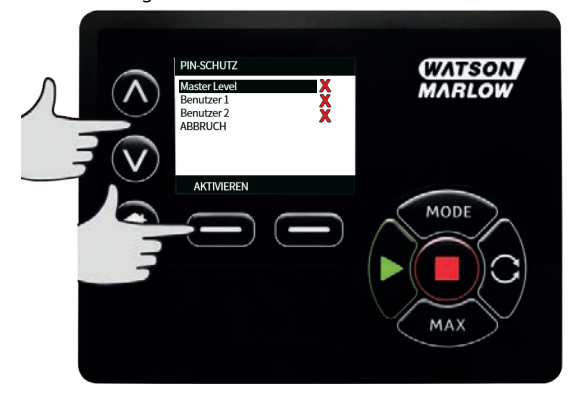

2. Über die Tasten ∧ /∨ eine vierstellige Master-PIN aus den Ziffern 0-9 eingeben. Nach Eingabe einer Ziffer auf **NÄCHSTE ZIFFER** drücken. Nach der vierten Ziffer auf **EINGABE** drücken.

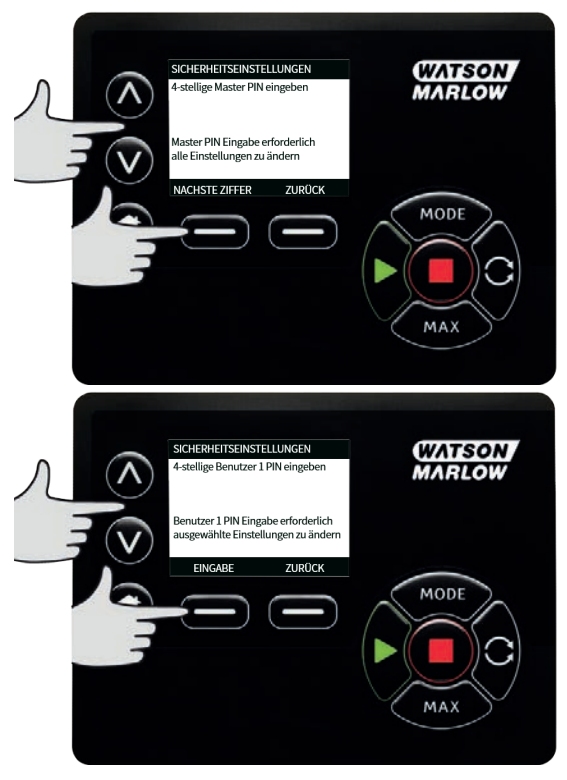

3. Anschließend zur Überprüfung der PIN auf **BESTÄTIGEN** drücken. Auf **ÄNDERN** drücken, um zur PIN-Eingabe zurückzugehen.

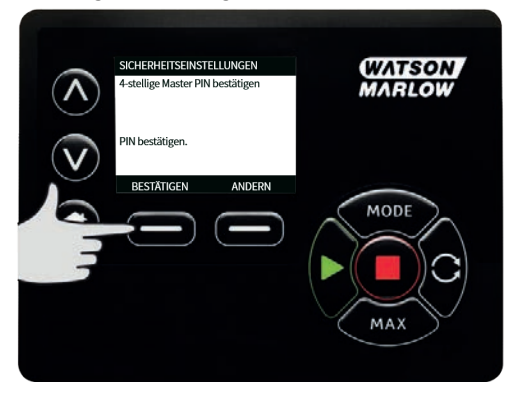

4. Zur Bestätigung, dass die Master-PIN für den Zugriff auf alle Funktion eingerichtet worden ist, erscheint folgender Bildschirm. Auf **WEITER** drücken, um bestimmte Funktionen für den Zugriff durch Benutzer 1 und Benutzer 2 zu aktivieren.

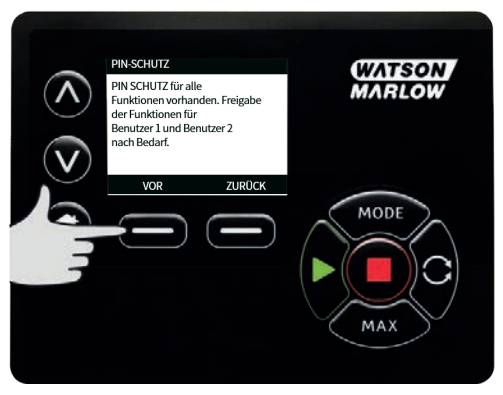

### **Einrichten der Sicherheitseinstellungen für Benutzer 1**

1. Im angezeigten Menü **PIN- SCHUTZFUNKTION** auf **AKTIVIEREN** drücken, um die Sicherheitseinstellungen für **BENUTZER 1** einzurichten oder weitergehen, um einen anderen Benutzer einzurichten.

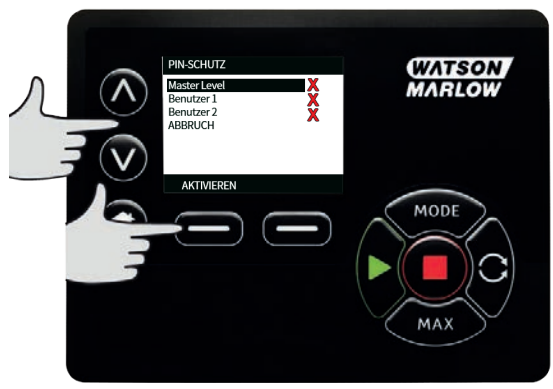

2. **ÜBER SICHERHEITSEINSTELLUNGEN** Benutzer 1 AKTIVIEREN wird der Eingabebildschirm für Benutzer 1 aufgerufen. Über die Tasten ∧ **/**∨ eine vierstellige PIN aus den Ziffern 0-9 für Benutzer 1 wählen. Nach Eingabe einer Ziffer auf **NÄCHSTE ZIFFER** drücken. Nach der vierten Ziffer auf **EINGABE** drücken.

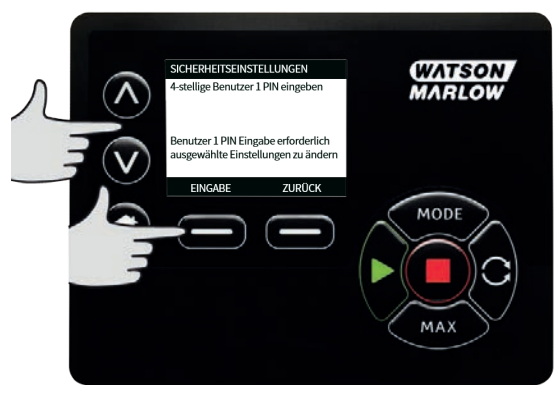

3. Abschließend zur Überprüfung der PIN auf **BESTÄTIGEN** drücken. Auf **ÄNDERN** drücken, um zur PIN-Eingabe zurückzugehen.

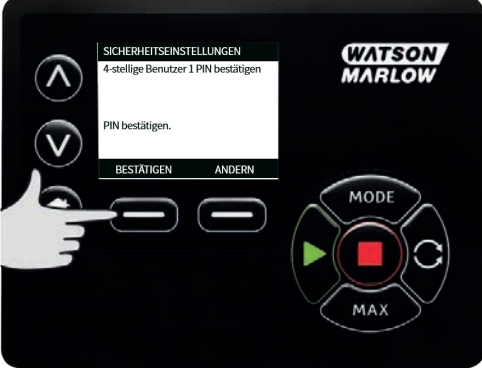

4. Über die ∧ **/**∨ Tasten die zuzuordnenden Funktionen bestimmen und mit **AKTIVIEREN** bestätigen. Mit der PIN des Benutzers 1 ist ein Zugriff nur auf die zugeordneten Funktionen möglich. Zur Deaktivierung die aktivierten Funktionen markieren und auf **DEAKTIVIEREN** drücken. Nach Aktivierung aller benötigten Funktionen auf **FERTIG** drücken.

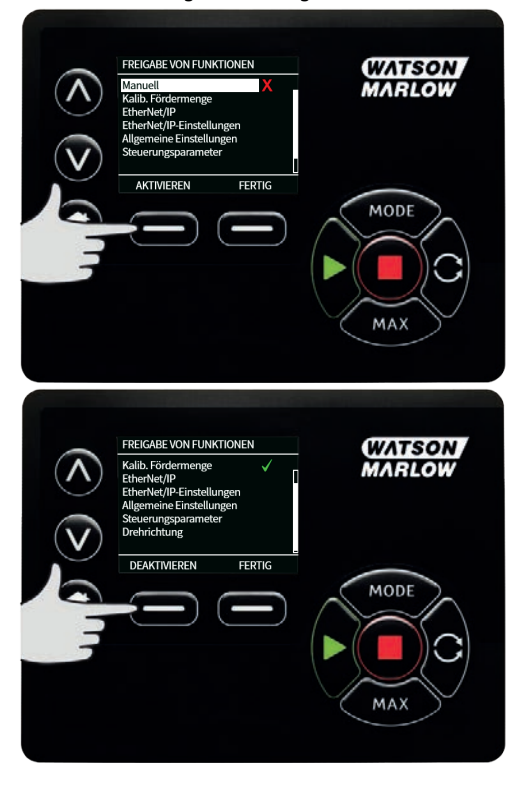

**50 m-630en-de-09 02-02-2022**

#### **Einrichten der Sicherheitseinstellungen für Benutzer 2**

1. Im Menü **PIN-SCHUTZFUNKTION** für den markierten **Benutzer 2** auf **AKTIVIEREN** drücken, um die Sicherheitseinstellungen für Benutzer 2 einzurichten oder weiter gehen, um einen anderen Benutzer einzurichten.

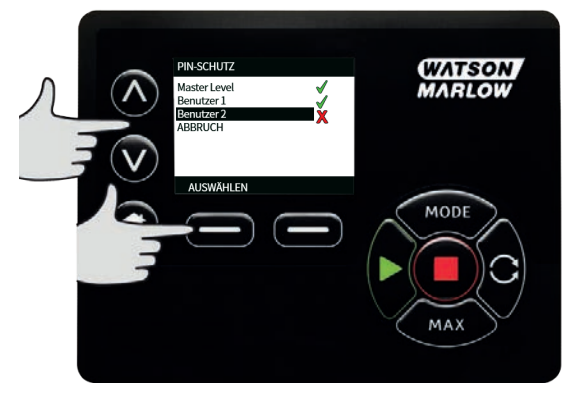

2. Über Sicherheitseinstellungen Benutzer 2 AKTIVIEREN wird der PIN-Eingabebildschirm für Benutzer 2 aufgerufen. Über die Tasten ∧ **/**∨ eine vierstellige PIN aus den Ziffern 0-9 für Benutzer 2 eingeben. Nach Eingabe einer Ziffer auf **NÄCHSTE ZIFFER** drücken. Nach der vierten Ziffer auf **EINGABE** drücken.

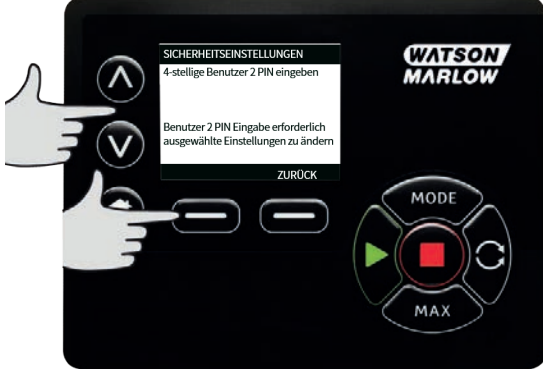

3. Über ∧ **/**∨ die zuzuordnenden Funktionen bestimmen und mit **AKTIVIEREN** bestätigen. Mit der PIN des Benutzers 2 ist ein Zugriff nur auf die zugeordneten Funktionen möglich. Zur Deaktivierung die aktivierten Funktionen markieren und auf **DEAKTIVIEREN** drücken. Nach Aktivierung aller benötigten Funktionen auf **FERTIG** drücken.

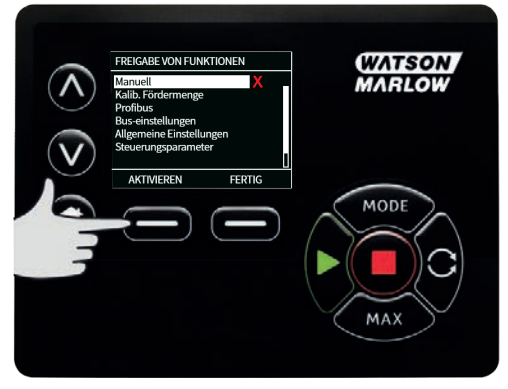

**Hinweis**: Nach Einrichtung der Sicherheitseinstellungen für Benutzer 1 und Benutzer 2 durch den verantwortlichen Bediener ist ein Zugriff auf die Sicherheitseinstellungen nur noch über die Master-PIN möglich.

4. Es erscheint der **HOME**-Bildschirm. Für den Zugriff auf alle Funktionen ist jetzt eine PIN erforderlich. Mit der Master- PIN werden alle Funktionen freigegeben. Benutzer 1 und Benutzer 2 haben mit ihren PINs nur Zugriff auf die ihnen zugewiesenen Funktionen. PIN über ∧ **/**∨ aus den Ziffern von 0-9 bestimmen. Nach Eingabe einer Ziffer auf **NÄCHSTE ZIFFER** drücken. Nach der vierten Ziffer auf **EINGABE** drücken.

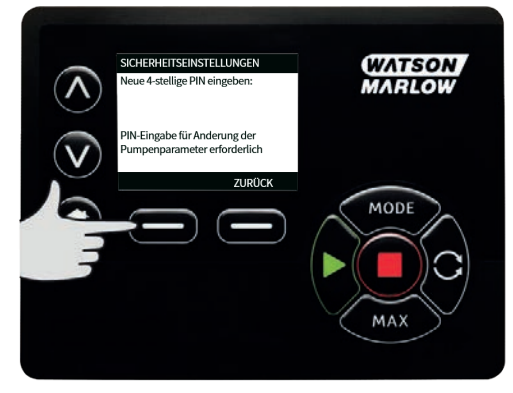

5. Wenn eine falsche PIN eingegeben wurde, erscheint folgender Bildschirm. HINWEIS: dieser Bildschirm erscheint auch, wenn mit der eingegebenen PIN ein Zugriff auf eine bestimmte Funktion nicht möglich ist.

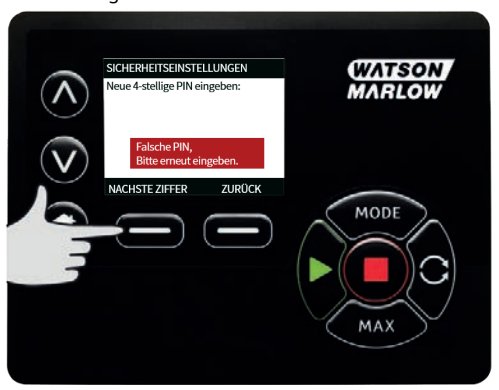

6. Wenn eine bereits benutzte PIN eingegeben wird, erscheint folgender Bildschirm. Auf **ÄNDERN** drücken, um eine andere PIN einzugeben oder auf **BEENDEN**, um den Vorgang abzubrechen

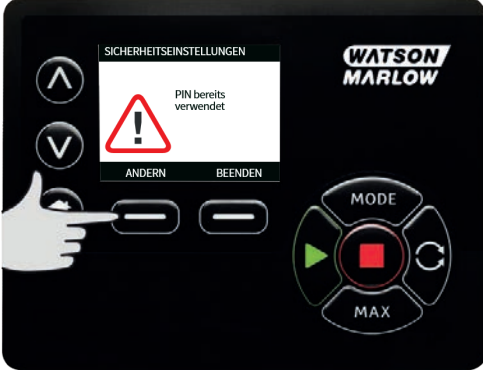

7. Wenn mit der eingegebenen PIN kein Zugriff auf eine gewählte Funktion möglich ist, erscheint folgender Bildschirm.

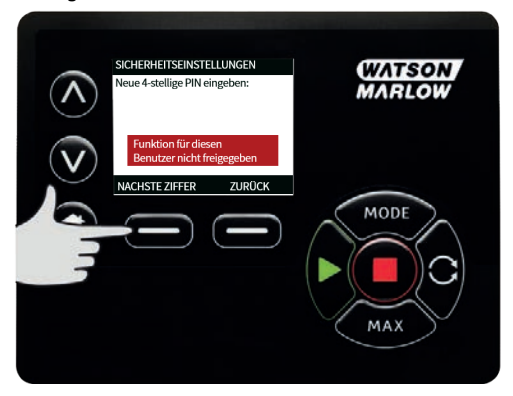

## **Tastenfeld-Piepton**

1. Markieren Sie in **SICHERHEITSEINSTELLUNGEN Tastenfeld-Piepton** mit ∧ **/**∨ und wählen Sie **AKTIVIEREN**. Jetzt ist bei jedem Tastendruck ein Piepton zu hören.

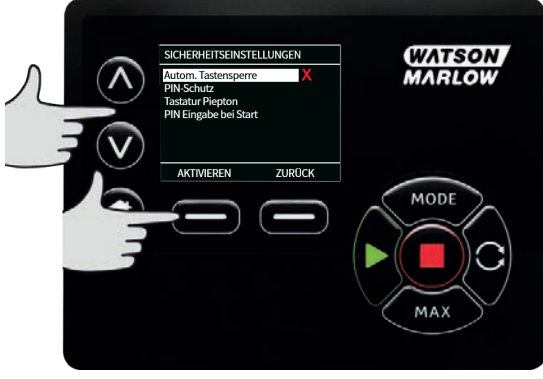

### **PIN-Eingabe beim Einschalten**

Mit der Einstellung **PIN-Eingabe beim Einschalten** kann die Software dafür konfiguriert werden, ob beim Einschalten eine PIN-Eingabe erforderlich ist.

Diese Funktion bedeutet auch, dass die Möglichkeit für **Auto-Neustart** nun unabhängig ist von der Eingabe des PIN-Codes nach dem Start.

Wenn diese Einstellung aktiviert v ist, muss der PIN-Code für die Pumpe eingegeben werden, bevor nach einem Aus-/Einschaltvorgang der Hauptbedienbildschirm angezeigt wird.

Wenn diese Einstellung deaktiviert  $\star$  ist, muss der PIN-Code für die Pumpe nicht eingegeben werden, bevor nach einem Aus-/Einschaltvorgang der Hauptbedienbildschirm angezeigt wird.

Die Verhalten für **Auto-Neustart** der Pumpe nach einem Aus-/Einschaltvorgang ist nun unabhängig von der PIN-Eingabe.

Die Standardeinstellung ist aktiviert v, so dass nach einem Aus-/Einschaltvorgang ein PIN-Code erforderlich ist, bevor der Hauptbedienbildschirm angezeigt wird.

Die Deaktivierung dieser Funktion ändert nichts an den anderen Aspekten des PIN-Code-Betriebs. Wenn die Pumpeneinstellungen geändern werden sollen, muss weiterhin der PIN-Code eingegeben werden.

# **15.2 Allgemeine Einstellungen**

Zum Aufrufen des Menüs für allgemeine Einstellungen im Hauptmenü **ALLGEMEINE EINSTELLUNGEN** wählen.

#### **Auto Neustart**

Diese Pumpe ist mit der Funktion **Auto-Neustart** ausgestattet. Diese Einstellung gilt nur für die Betriebsart **Manuell**.

Wenn sich die Pumpe in der Betriebsart Manuell befindet und diese Funktion aktiviert ist (eingestellt auf **Ja**), ändert sich das Verhalten der Pumpe bei einem Aus-/Einschaltvorgang.

Wenn **Auto-Neustart** aktiviert ist, merkt sich die Pumpe bei einer Stromunterbrechung ihre aktuellen Betriebseinstellungen und setzt mit diesen fort, sobald die Stromversorgung wiederhergestellt ist.

Das **!** Symbol wird auch angezeigt, wenn die Funktion **Auto-Neustart** aktiviert ist, um den Benutzer zu warnen, dass die Pumpe so eingerichtet ist, dass es zu einem unerwarteten Anlaufen kommen kann.

1. Drücken Sie **AKTIVIEREN** / **DEAKTIVIEREN** , um die Funktion **Auto- Neustart** ein- /auszuschalten (nur für **Manuell**).

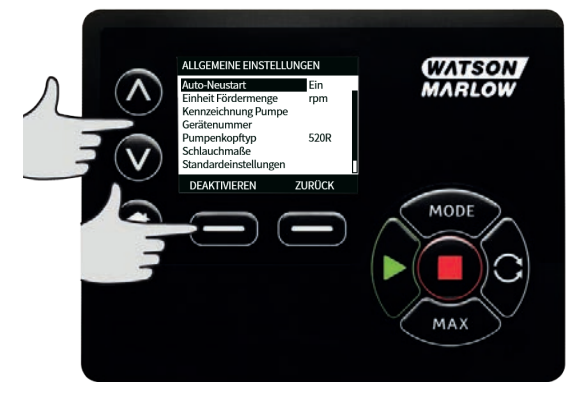

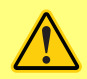

**Verwenden Sie Auto-Neustart nicht für mehr als 12 mal in 24 Stunden. Falls eine hohe Anzahl von Einschaltvorgängen erforderlich ist, wird die Remote-Steuerung empfohlen.**

**Wenn die Funktion Auto-Neustart aktiviert ist, kann dies dazu führen, dass die Pumpe startet, sobald die Stromversorgung eingeschaltet wird.**

**Auto-Neustart wirkt sich nur auf die Betriebsarten Manuell und EtherNet/IP™ aus.**

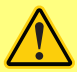

**Wenn Auto-Neustart aktiviert ist, wird das Symbol "!" auf dem Display angezeigt, um den Benutzer darauf hinzuweisen, dass die Pumpe ohne manuellen Eingriff anlaufen kann (Pumpe setzt mit den vorherigen Einstellungen fort).**

**Auto-Neustart darf nicht häufiger verwendet werden als:**

**• 1 Netzstromstart pro 2 Stunden**

**Falls eine hohe Anzahl von Einschaltvorgängen erforderlich ist, wird die Remote-Steuerung empfohlen.**

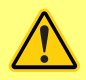

**Wenn die Pumpe für Dosierung oder EtherNet/IP™ eingerichtet ist, reagiert sie jederzeit auf Fernsteuerungsbefehle, auch unmittelbar nach dem Einschalten. Die Pumpe kann ohne manuellen Eingriff anlaufen (z. B. könnte ein Remote-Sollwert die Pumpe ohne Tastendruck starten).**

## **Fördermengeneinheiten**

Die eingestellte Fördermengeneinheit erscheint auf der rechten Seite des Bildschirms. Zur Änderung der Volumenstromeinheit den Auswahlbalken auf die gewünschte Einheit bewegen und auf **AUSWÄHLEN** drücken.

1. Mit ∧ **/** ∨ den Auswahlbalken auf die gewünschte Maßeinheit bewegen und auf **AUSWÄHLEN** drücken. Die Fördermenge wird nun auf allen Bildschirmen in der eingestellten Maßeinheit angezeigt.

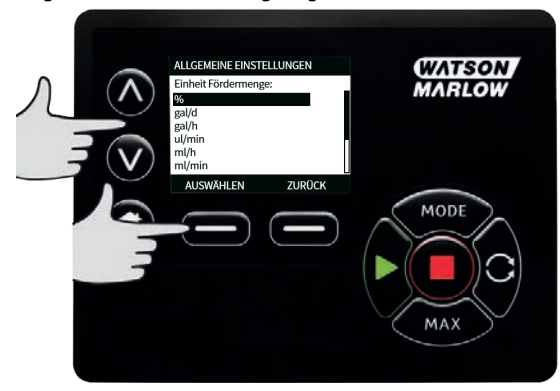

2. Für Massenstromeinheiten ist ebenfalls das spezifische Gewicht der Flüssigkeit einzugeben. Es erscheint der folgende Bildschirm.

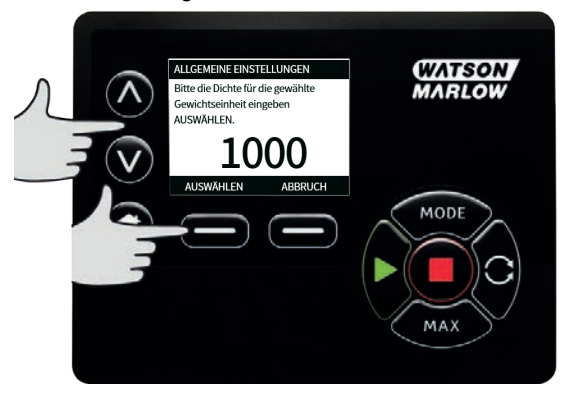

3. Mit ∧ **/**∨ den Wert für das spezifische Gewicht eingeben und mit **AUSWÄHLEN** bestätigen.

### **Kennzeichnung der Pumpe**

Die Kennzeichnung der Pumpe setzt sich aus einer benutzerdefinierten 20- stelligen alphanumerischen Kennung zusammen und wird in der Kopfzeile des Homebildschirms angezeigt. Zur Erstellung oder Bearbeitung der Kennzeichnung den Auswahlbalken auf Kennzeichnung der Pumpe bewegen und **AUSWÄHLEN** drücken. Wenn bereits eine Kennzeichnung festgelegt worden ist, erscheint diese zur Bearbeitung am Bildschirm. Anderenfalls ist die Standardkennzeichnung "WATSON-MARLOW" zu sehen.

1. Mit ∧ **/** ∨ die entsprechenden Zeichen markieren. Als Zeichen können 0- 9, A - Z und LEERZEICHEN verwendet werden.

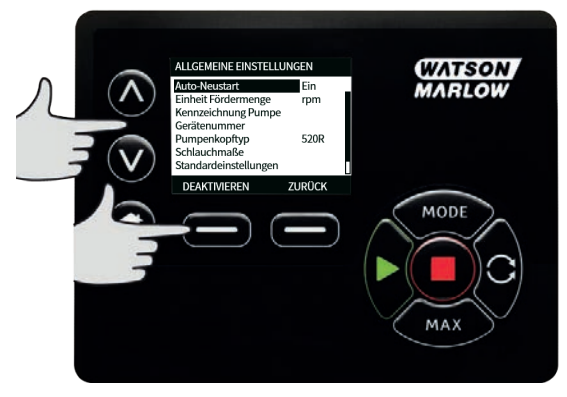

2. Auf **WEITER** drücken, um zum nächsten Zeichen zu gehen oder auf **ZURÜCK**, um zum letzten Zeichen zurückzugehen.

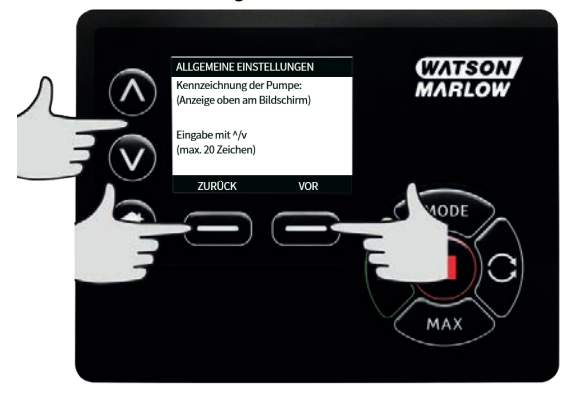

3. Auf **FERTIG** drücken, um die Eingabe zu speichern und zu 'ALLGEMEINE EINSTELLUNGEN' zurückzugehen.

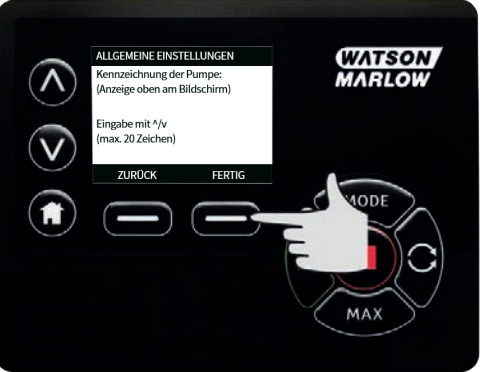

## **Gerätenummer**

Mit der Gerätenummer kann der Benutzer eine eindeutige Gerätenummer für die Pumpe festlegen. Dies verbessert die Verfolgbarkeit von Pumpen im Netz, um leichter zwischen verschiedenen Pumpen im Netz unterscheiden zu können. Es gibt keine Werkseinstellung für diesen Parameter, und neue Pumpen werden ohne Gerätenummer ausgeliefert.

### **Einrichten des Gerätenummer.**

1. Markieren Sie im Hauptmenü mit ∧ **/** ∨ **Allgemeine Einstellungen** und drücken Sie **AUSWÄHLEN**.

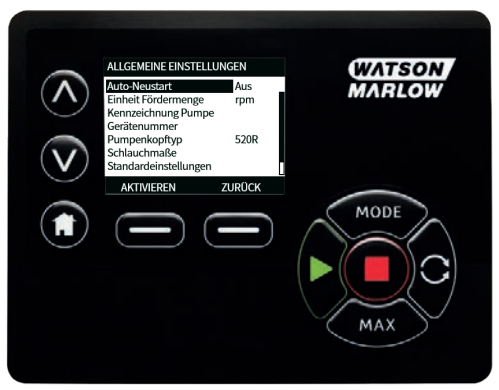

2. Markieren Sie mit ∧ **/**∨ **Gerätenummer** und drücken Sie **AUSWÄHLEN.**

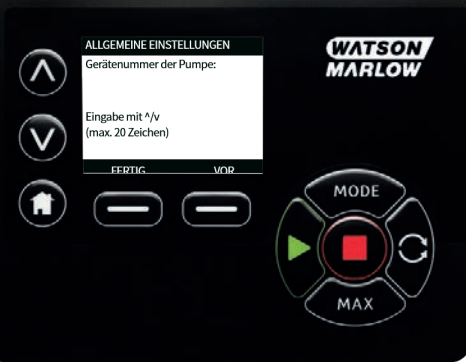

3. Geben Sie mit den Tasten ∧ **/** ∨ ein Zeichen ein.

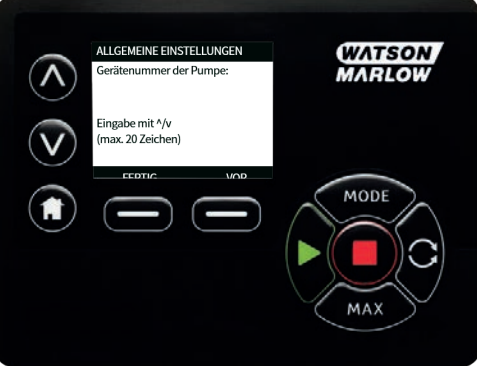

4. Es gibt 20 Stellen für Zeichen. Drücken Sie **WEITER**, um das Zeichen zu bestätigen und zum nächsten zu gelangen. Drücken Sie **ZURÜCK**, um zur vorherigen Stelle zurückzukehren.

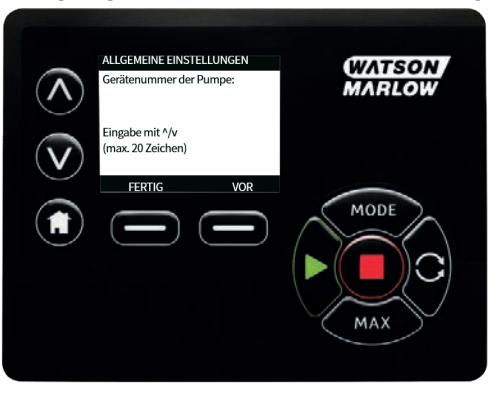

5. Wenn die Stellen mit Zeichen ausgefüllt sind, drücken Sie **FERTIG**. Dadurch gelangen Sie zurück zum Bildschirm **ALLGEMEINE EINSTELLUNGEN**.

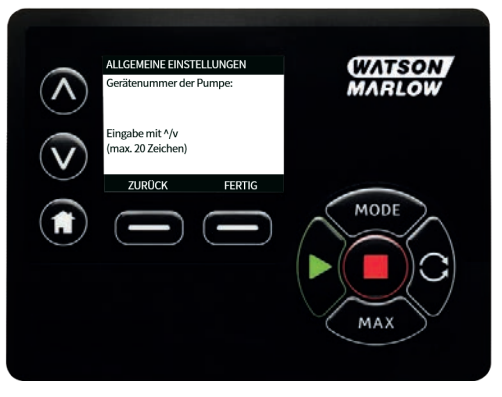

6. Schalten Sie die Pumpe aus und wieder ein, um die Gerätenummer zu übernehmen.

### **Ausfallsicherungsdrehzahl**

Eine Ausfallsicherungsdrehzahl ist eine spezielle Drehzahl, die für die Pumpe im Falle eines Fehlers verwendet wird. Damit wird verhindert, dass die Pumpe im Falle eines Fehlers stoppt.

**Beispiel:** Wenn Sie das RJ45- Kabel von der Pumpe trennen, während diese in der Betriebsart EtherNet/IP™ läuft, wird an der Pumpe ein Fehler auftreten.

- <sup>l</sup> Wenn die Ausfallsicherungsdrehzahl aktiviert ist, läuft die Pumpe mit der Ausfallsicherungsdrehzahl und die Netzwerk-Fehlermeldung wird angezeigt.
- <sup>l</sup> Wenn die Ausfallsicherungsdrehzahl nicht aktiviert ist, stoppt die Pumpe ihren Betrieb und die Netzwerk-Fehlermeldung wird angezeigt.

Sobald der Fehler quittiert ist, läuft die Pumpe wieder normal.

## **Pumpenkopftyp**

1. Im Hauptmenü **ALLGEMEINE EINSTELLUNGEN** wählen.

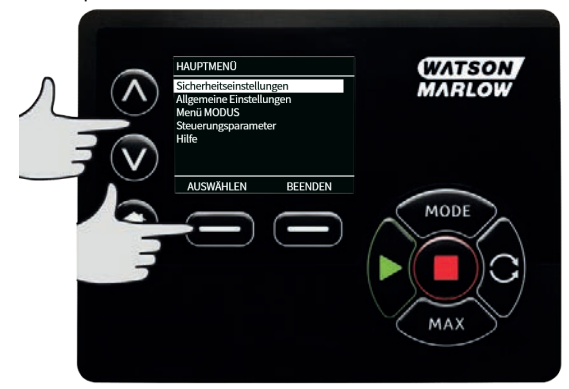

2. Mit ∧ **/** ∨ den Auswahlbalken auf den gewünschten **Pumpenkopftyp** bewegen und **AUSWÄHLEN** drücken. Es erscheint der folgende Bildschirm.

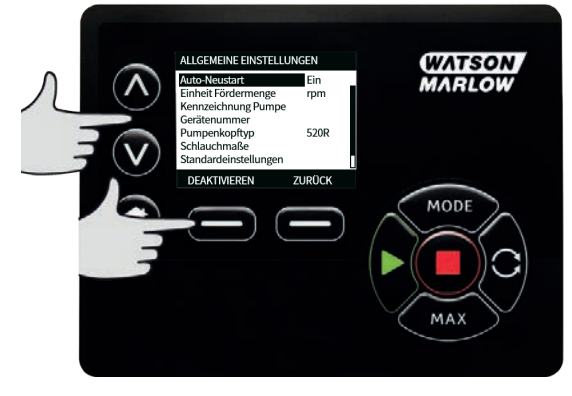

- 
- 3. Mit ∧ **/**∨ den Auswahlbalken auf **Pumpenkopf** bewegen und auf **AUSWÄHLEN** drücken.

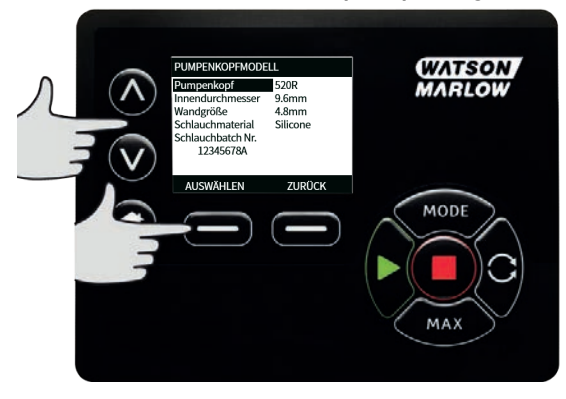

4. Mit ∧ **/**∨ den Auswahlbalken auf den gewünschten Pumpenkopftyp bewegen und auf **AUSWÄHLEN** drücken.

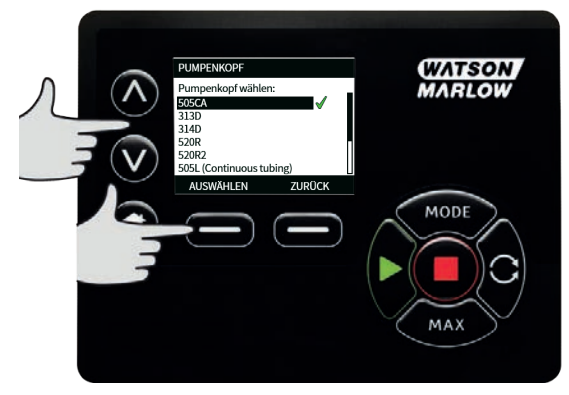

# **Schlauchgröße und Werkstoff**

1. Wählen Sie **Schlauchgröße** im Menü **ALLGEMEINE EINSTELLUNGEN**, bewegen Sie mit ∧ **/**∨ den Auswahlbalken auf **Innendurchmesser** und drücken Sie auf **AUSWÄHLEN**.

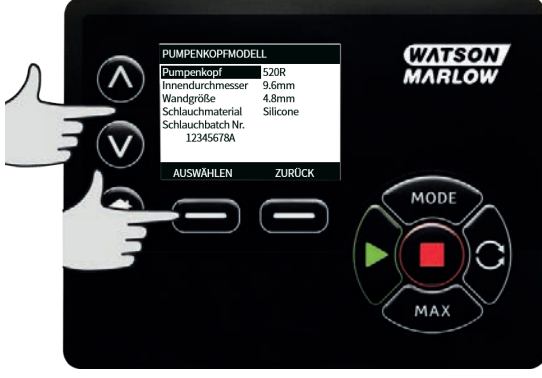

2. Mit ∧ **/** ∨ den Auswahlbalken auf die gewünschte Schlauchgröße bewegen und auf **AUSWÄHLEN** drücken.

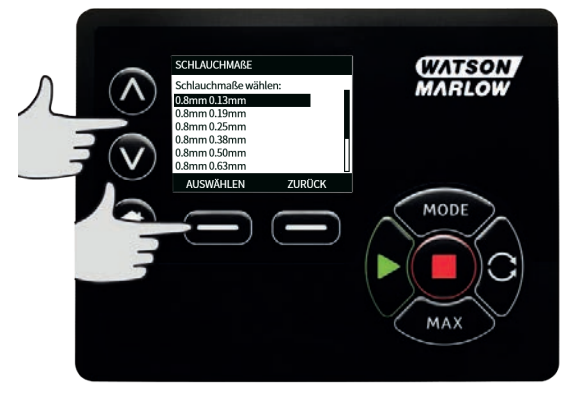

3. Bei LoadSure Schlauchelementen wird unter Schlauchgröße der Druck und der Innendurchmesser angezeigt.

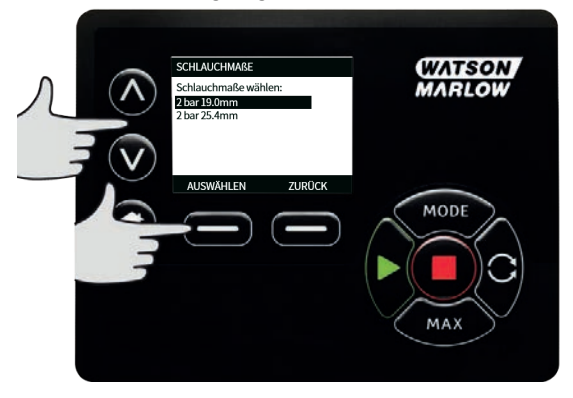

4. In diesem Bildschirm kann ebenfalls ein Werkstoff für den eingesetzten Schlauch bestimmt werden. Mit ∧ **/**∨ den Auswahlbalken auf das gewünschte **Schlauchmaterial** bewegen und auf **AUSWÄHLEN** drücken.

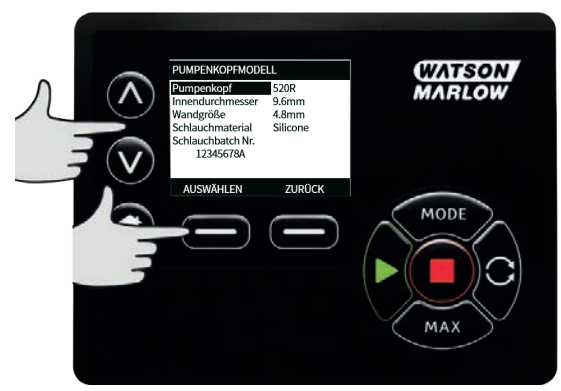

5. Mit ∧ **/**∨ den Auswahlbalken auf den gewünschten Schlauchwerkstoff bewegen und auf **AUSWÄHLEN** drücken.

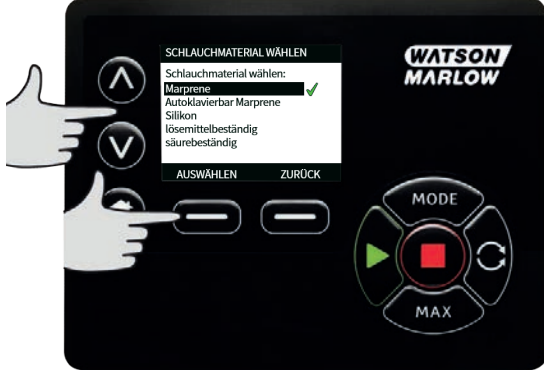

- 6. In dem Bildschirm **PUMPENKOPF MODELL** kann die Chargennummer für zukünftige Referenzzwecke aufgezeichnet werden. Markieren Sie mit ∧ **/**∨ **Schlauch-Chargennummer** und drücken Sie **AUSWÄHLEN**.
- 7. Mit ∧ /v die entsprechenden Zeichen auswählen. 0-9, A-Z und LEERSTELLE stehen als Zeichen zur Verfügung.

8. Auf **WEITER** drücken, um zum nächsten Zeichen zu gehen oder auf **ZURÜCK**, um zum letzten Zeichen zurückzugehen.

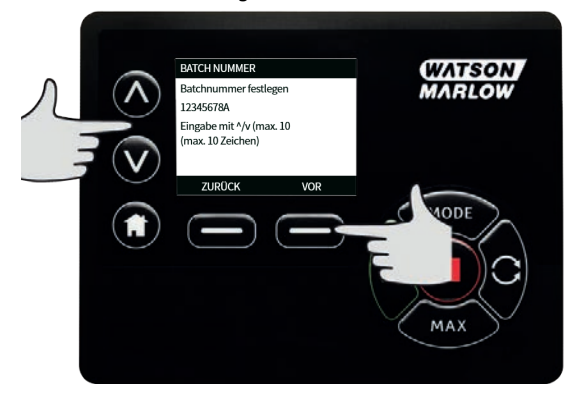

9. Auf **FERTIG** drücken, um die Eingabe zu speichern und zu den allgemeinen Einstellungen zurückzugehen.

### **Standardeinstellungen wiederherstellen**

- 1. Zur Wiederherstellung der Werkseinstellungen **Standardeinstellungen** im Menü **ALLGEMEINE EINSTELLUNGEN** wählen.
- 2. Es gibt zwei Bildschirme für Bestätigungen, um irrtümliche Eingaben zu vermeiden.
- 3. Auf **BESTÄTIGEN** drücken und dann auf **NEU BESTÄTIGEN**, um die Werkseinstellungen wiederherzustellen.

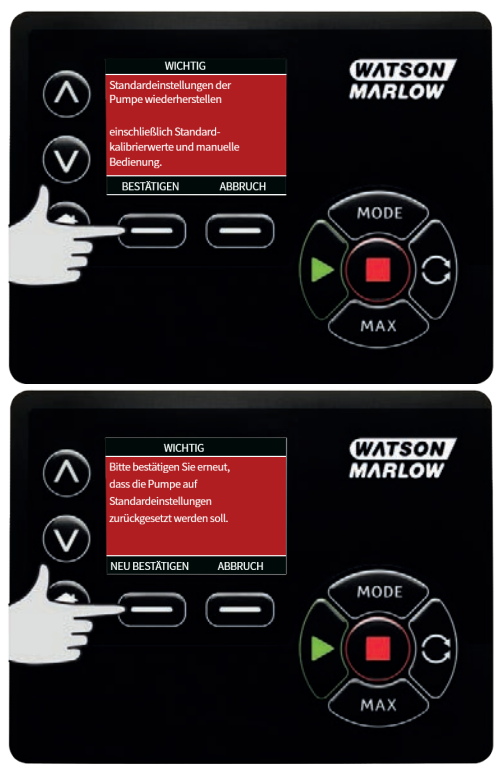

### **Sprache**

1. Sprache im Menü **ALLGEMEINE EINSTELLUNGEN** wählen und eine andere Sprache für die Anzeige der Pumpe einstellen. Vor dem Ändern der Sprache muss die Pumpe angehalten werden.

2. Markieren Sie mit ∧ **/**∨ die gewünschte Sprache. Zur Bestätigung auf **AUSWÄHLEN** drücken.

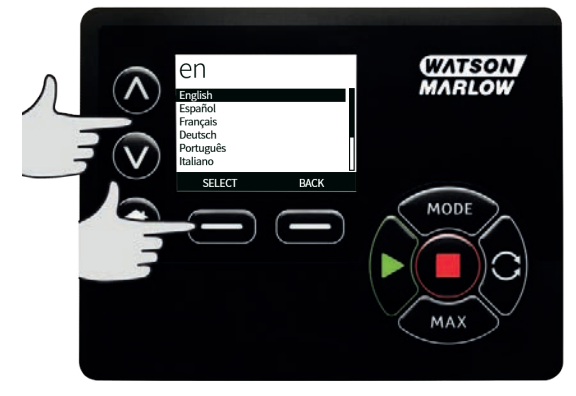

- 3. Die ausgewählte Sprache wird jetzt auf dem Bildschirm angezeigt. Über **BESTÄTIGEN** fortfahren. Der Text wird jetzt in der gewählten Sprache angezeigt.
- 4. Auf **ABLEHNEN** drücken, um zum Bildschirm Sprachwahl zurückzugehen.

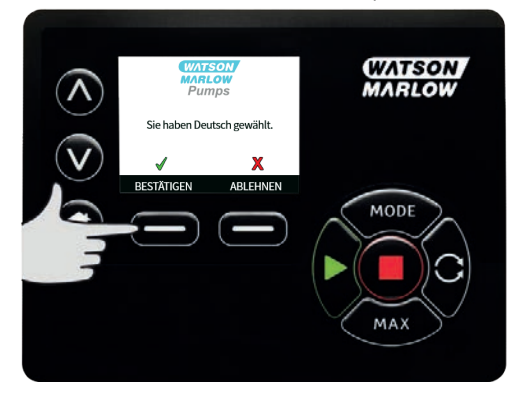

# **15.3 Betriebsart ändern**

Über das Menü **BETRIEBSART ÄNDERN** im Hauptmenü kann das unten dargestellte Untermenü aufgerufen werden. Dies kann ebenso über die Taste **BETRIEBSART** erfolgen. Nähere Informationen siehe ["Menü Betriebsart " auf Seite 71](#page-70-0).

# **15.4 Steuerungsparameter**

1. Wählen Sie **STEUERUNGSPARAMETER** im **HAUPTMENÜ**, um auf das nachstehend gezeigte Untermenü zuzugreifen. Über die Tasten ∧ **/** ∨ den Auswahlbalken bewegen. Mit **AUSWÄHLEN** die gewünschte Funktion auswählen.

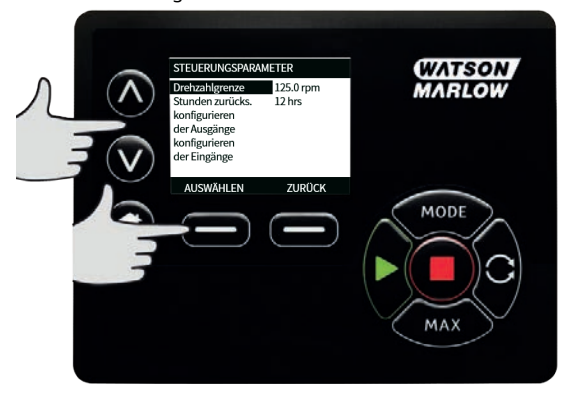

### **Drehzahlbegrenzung**

Die Pumpe erreicht eine maximale Drehzahl von 265 U/min .

1. Im Menü **STEUERUNGSPARAMETER** kann die maximale Drehzahl der Pumpe über **DREHZAHLGRENZE** herabgesetzt werden.

Diese Drehzahlbegrenzung wird dann auf alle Betriebsarten angewandt.

2. Mit ∧ **/**∨ den Wert anpassen und mit **SPEICHERN** bestätigen.

### **0-4 bar Förderdruck**

Die Standarddrehzahl dieser Pumpe beträgt 165 U/min. Sie kann mit beliebiger Drehzahl bis zu 265 U/min laufen.

Es ist jedoch zu beachten:

- <sup>l</sup> Die Gewährleistung für den Rotor des 620RE und 620RE4 gilt nur für den Betrieb bei 2 bar von 165 U/min bis 265 U/min.
- <sup>l</sup> Eine Warnung wird angezeigt, wenn der Benutzer die Drehzahl auf über 165 U/min einstellt.

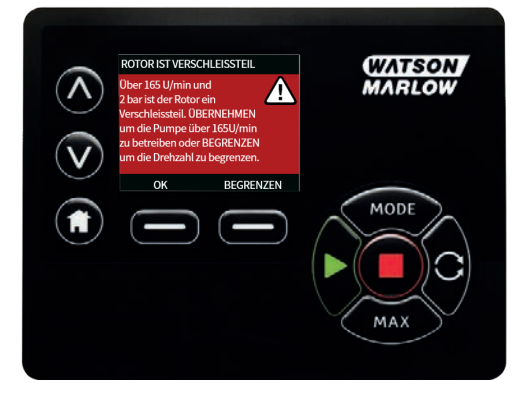

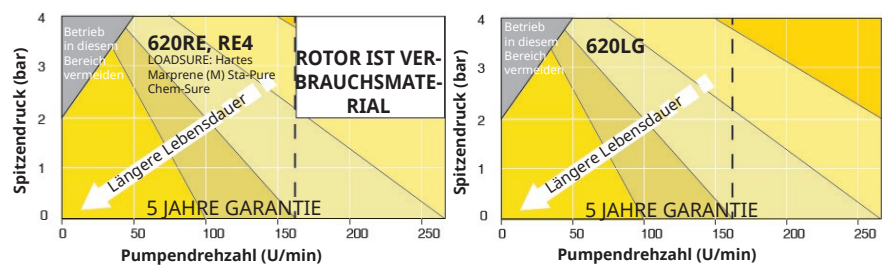

*Figure 21 - 0-4 bar Förderdruck*

Hinweis: Gilt nur für Pumpenköpfe 620RE Mark II und 620RE4 Mark II. (Für den 620LG gelten keine Einschränkungen.)

### **0–2 bar Förderdruck**

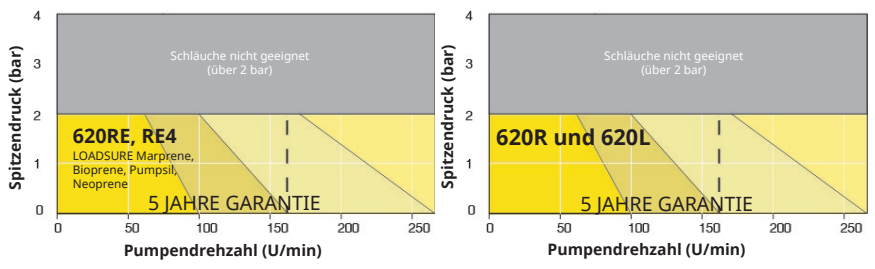

*Figure 22 - 0–2 bar Förderdruck*

## **Betriebsstunden zurücksetzen**

- 1. Wählen Sie **Betriebsstunden zurücksetzen** im Menü **STEUERUNGSPARAMETER**.
- 2. Wählen Sie **ZURÜCKSETZEN** , um den Betriebsstundenzähler auf null zu setzen. Der Betriebsstundenzähler kann durch Drücken von **INFO** auf dem Homebildschirm angezeigt werden. Es erscheint der folgende Bildschirm. Auf **ZURÜCKSETZEN** drücken, um die Betriebsstunden zurückzustellen, oder auf **ABBRUCH** , um zum Menü **STEUERUNGSPARAMETER** zurückzugehen.

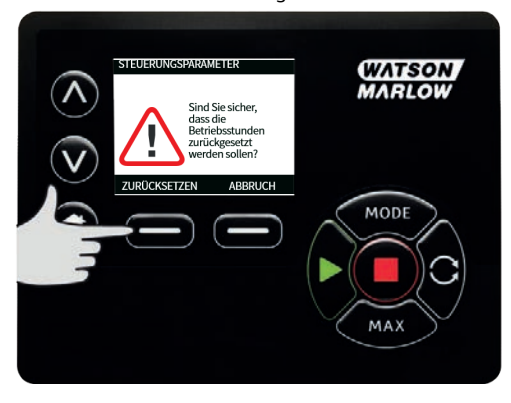

# **15.5 Hilfe**

## **Hilfe**

1. Wählen Sie Hilfe im Hauptmenü, um auf die Hilfebildschirme zuzugreifen.

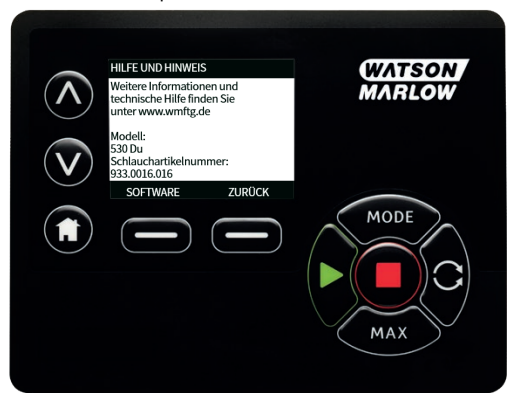

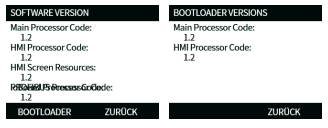

# <span id="page-70-0"></span>**16 Menü Betriebsart**

- 1. Auf **BETRIEBSART** drücken, um das Menü **BETRIEBSART ÄNDERN** anzuzeigen.
- 2. Über ∧ **UND** ∨ die Liste der vorhandenen Betriebsarten durchsuchen.
- <sup>l</sup> **Manuell (Standard**)
- <sup>l</sup> **Fördermengenkalibrierung**
- <sup>l</sup> **EtherNet/IP™**
- **. Dosieren**
- <sup>l</sup> **ZURÜCK**
- 3. Über **AUSWÄHLEN** die Betriebsart wählen. Mit der rechten Funktionstaste die Einstellung der Betriebsart ändern.

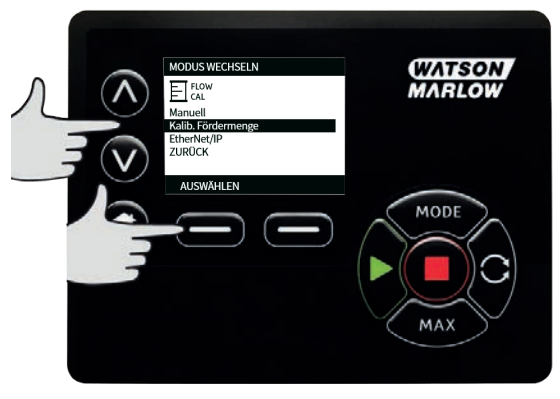

# **17 Manual**

In der Betriebsart **Manuell** werden alle Einstellungen und Funktionen der Pumpe über Tastendruck eingestellt und gesteuert. Direkt nach der Bildschirmfolge gemäß ["Einschalten der Pumpe in darauf](#page-41-0) [folgenden Arbeitszyklen" auf Seite 42](#page-41-0) wird der Bildschirm **Manuell** angezeigt, sofern **Auto-Neustart** nicht aktiviert ist.

Wenn **Auto- Neustart** aktiviert ist kehrt die Pumpe beim nächsten Einschalten zu den zuletzt verwendeten Einstellungen aus dieser Betriebsart zurück. Bei laufender Pumpe wird ein animierter Pfeil im Uhrzeigersinn angezeigt. Im Normalbetrieb verläuft die Durchflussrichtung von der unteren Öffnung (Saugseite) zur oberen Öffnung (Druckseite).

Wenn ein Ausrufezeichen (!) angezeigt wird, bedeutet dies, dass die Pumpe jederzeit automatisch wieder anlaufen kann. In den Betriebsarten **Manuell** ist das Verhalten für **Auto- Neustart** konfigurierbar. Ein Schloss zeigt an, dass die Tastenfeldverriegelung eingeschaltet ist.

# **17.1 Start**

1. Startet die Pumpe, und der Hintergrund des Displays wird grau. Hat keine Auswirkung, wenn die Pumpe bereits in Betrieb ist.

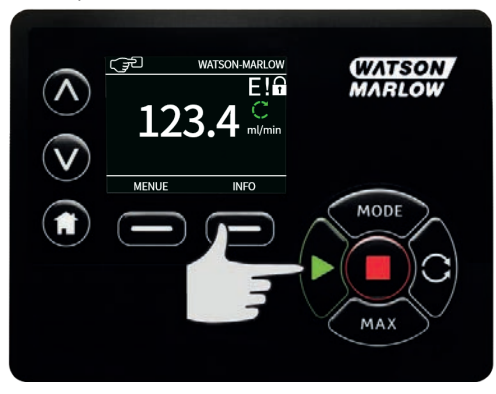
# **17.2 Stop**

1. Stoppt die Pumpe. Der Hintergrund der Anzeige wird jetzt weiß dargestellt. Funktionslos, wenn die Pumpe nicht läuft.

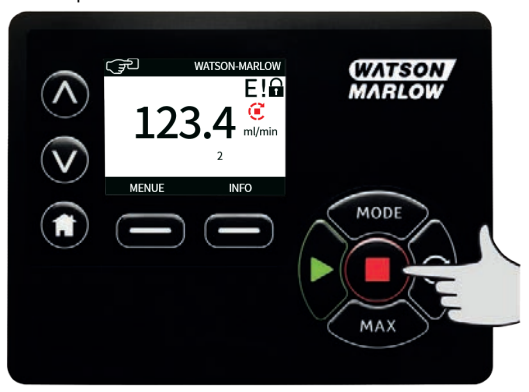

## **17.3 Erhöhen und Verringern der Fördermenge**

1. Mit den Tasten ∧ **/** ∨ können Sie die Fördermenge erhöhen oder verringern.

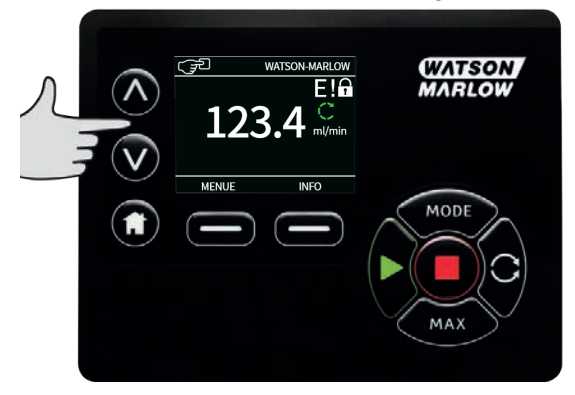

#### **Reduzierung der Fördermenge**

- <sup>l</sup> Die Fördermenge lässt sich mit einem Antippen der Taste um den niedrigsten Wert der eingestellten Fördermengeneinheit reduzieren.
- <sup>l</sup> Die Taste nach Bedarf wiederholt antippen, bis die gewünschte Fördermenge eingestellt ist.
- <sup>l</sup> Durch Halten der Taste lässt sich die Fördermenge im Display scrollen.

#### **Erhöhung der Fördermenge**

- <sup>l</sup> Die Fördermenge lässt sich mit einem Antippen der Taste um den niedrigsten Wert der eingestellten Fördermengeneinheit erhöhen.
- <sup>l</sup> Die Taste nach Bedarf wiederholt antippen, bis die gewünschte Fördermenge eingestellt ist.
- <sup>l</sup> Durch Halten der Taste lässt sich die Fördermenge im Display scrollen.

#### **MAX-FUNKTION (nur bei Betriebsart Manuell)**

1. Verwenden der Taste MAX:

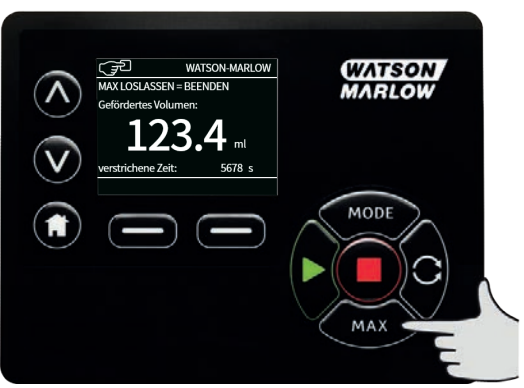

- <sup>l</sup> Die **MAX** Taste gedrückt halten, um mit maximaler Leistung zu fahren.
- <sup>l</sup> Zum Anhalten der Pumpe die Taste loslassen.
- <sup>l</sup> Bei gedrückter **MAX** Taste werden das geförderte Volumen und die abgelaufene Zeit angezeigt.

# **18 Fördermengenkalibrierung**

Bei dieser Pumpe wird die Fördermenge in ml/min angezeigt.

## **18.1 Kalibrierung der Fördermenge einstellen**

1. Mit ∧ **/**∨ auf **Kalib. Fördermenge** gehen und auf **KALIBRIEREN** drücken.

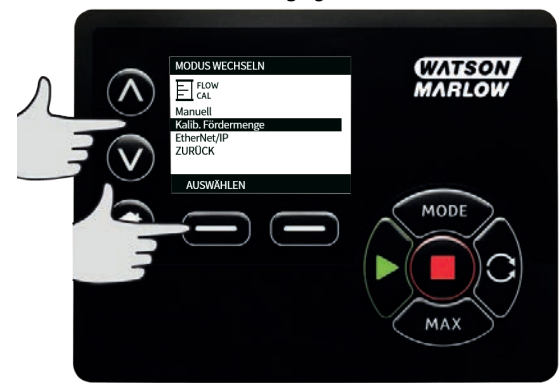

2. Mit ∧ **/**∨ die maximale Fördermenge eingeben und mit **EINGABE** bestätigen.

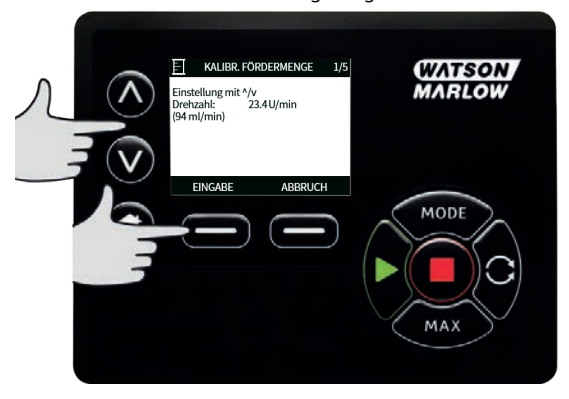

3. Auf **START** drücken, um ein Volumen an Flüssigkeit für die Kalibrierung zu pumpen.

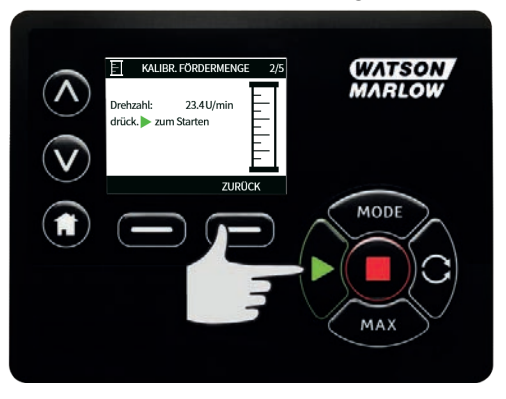

4. Auf **STOP** drücken, um den Pumpvorgang für die Kalibrierung zu beenden.

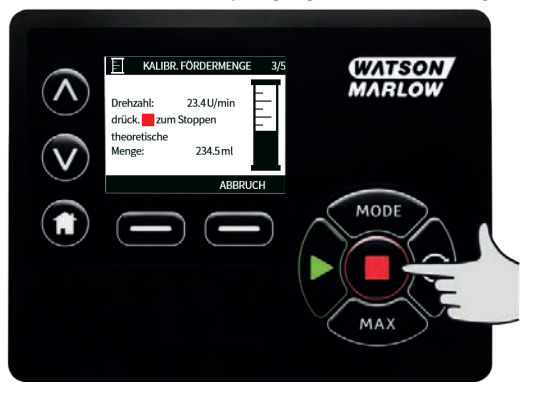

- 
- 5. Mit ∧ **UND** ∨ das tatsächlich geförderte Volumen an Flüssigkeit eingeben.

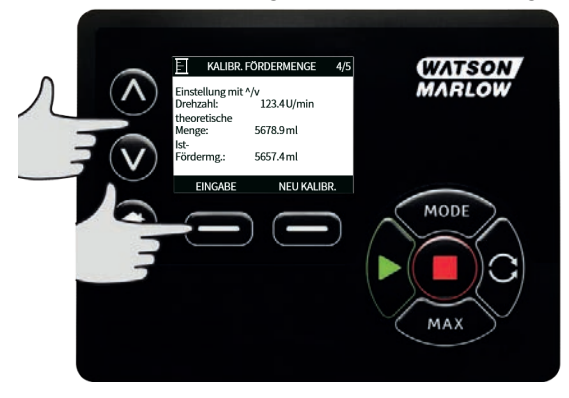

6. Zur Übernahme der neuen Kalibrierung auf **EINGABE** drücken oder auf **NEU KALIBRIEREN**, um den Vorgang zu wiederholen. Zum Abbrechen auf **START** oder **BETRIEBSART** drücken.

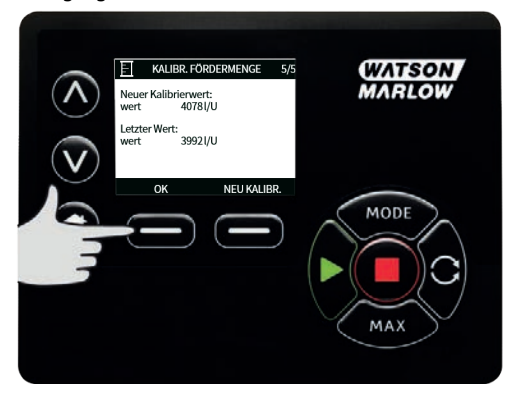

7. Damit ist die Pumpe kalibriert.

# **19 EtherNet/IP™ Betriebsart**

# **19.1 Konfiguration von EtherNet/IP™ Einstellungen**

Konfigurieren Sie die Einstellungen entsprechend Ihrem Netzwerk. Es folgt ein Beispiel für eine statische IP-Adresse:

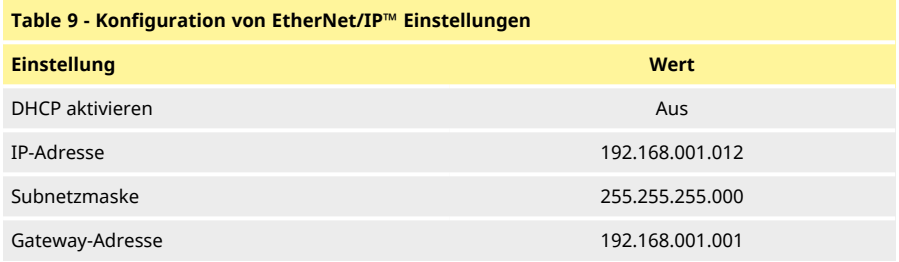

1. Drücken Sie die Taste **BETRIEBSART**, um das Menü **BETRIEBSART** aufzurufen.

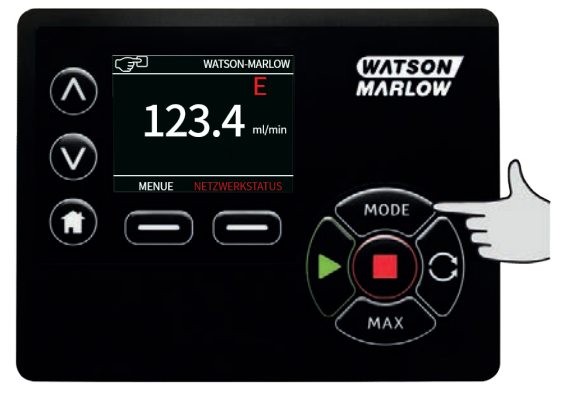

2. Verwenden Sie die Tasten ∧ **/** ∨, um **EtherNet/IP™auszuwählen.**

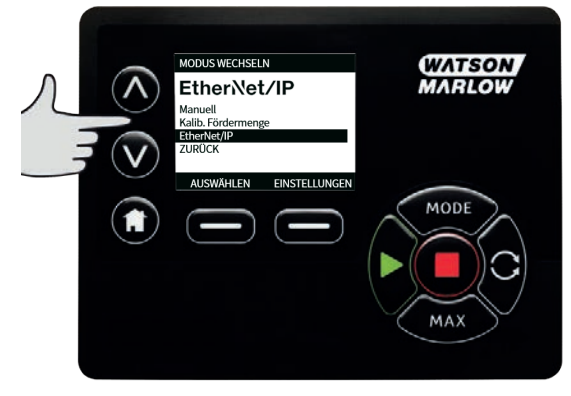

3. Drücken Sie die Taste **AUSWÄHLEN**, um die Betriebsart **EtherNet/IP™** zu verwenden.

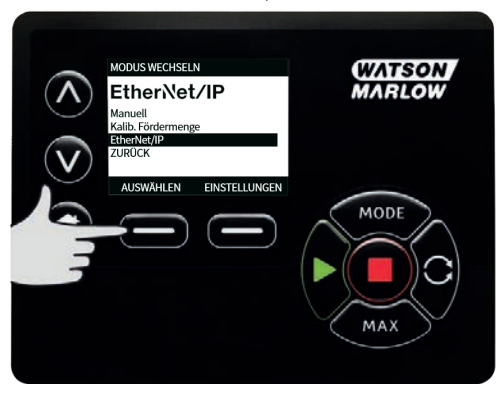

4. Drücken Sie die Taste **EINSTELLUNGEN**, um das Menü **ETHERNET/IP™ EINSTELLUNGEN** aufzurufen.

#### **DHCP aktivieren**

1. Drücken Sie die Taste **DEAKTIVIEREN**, um **DHCP aktivieren** auf **Aus** zu setzen.

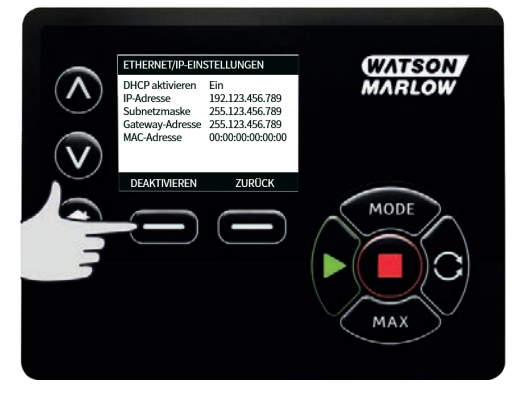

#### **Einstellen von IP-Adresse, Subnetzmaske und Gateway-Adresse**

Konfigurieren Sie nacheinander die IP-Adresse, die Subnetzmaske und die Gateway-Adresse wie folgt:

1. Verwenden Sie die Tasten ∧ **/** ∨ , um die zu konfigurierende Einstellung auszuwählen. Drücken Sie **EINSTELLEN**, um das Menü **ADRESSE EINSTELLEN** zu öffnen.

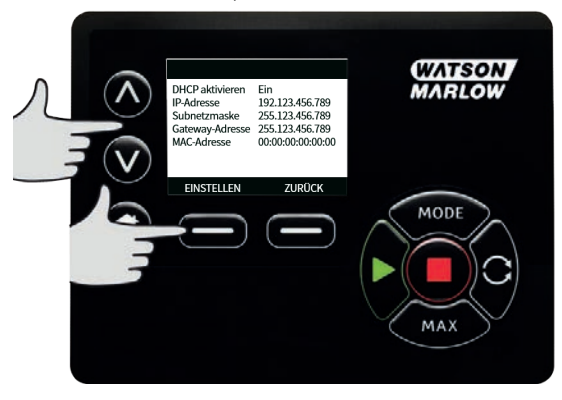

2. Verwenden Sie die Tasten ∧ **/** ∨, um den ersten Wert einzustellen. Halten Sie die Taste ∧ **/** ∨ gedrückt, um die Laufgeschwindigkeit zu erhöhen. Drücken Sie **WEITER**, um den nächsten Wert einzustellen.

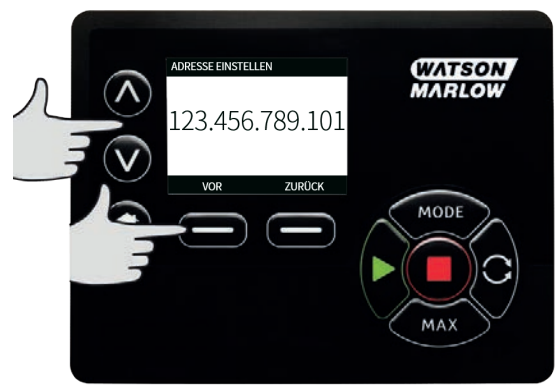

- 3. Nachdem Sie den letzten Wert eingestellt haben, drücken Sie **BESTÄTIGEN** , um die Nummer zu speichern und zum Bildschirm **ETHERNET/IP™ EINSTELLUNGEN** zurückzukehren.
- 4. Drücken Sie **ZURÜCK**, um zum Menü **BETRIEBSART ZURÜCKZUKEHREN.**

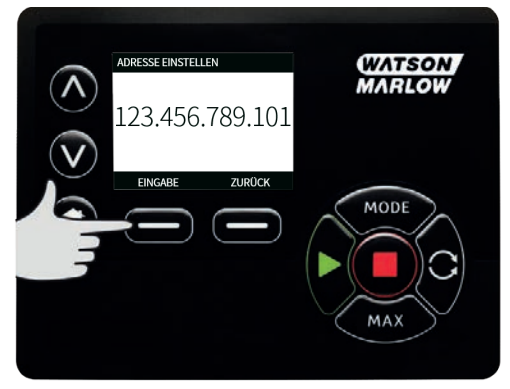

## **19.2 EtherNet/IP™ Betriebsart**

1. Markieren Sie im Menü **BETRIEBSART ÄNDERN** die Option **EtherNet/IP™** und drücken Sie **AUSWÄHLEN**, um die Betriebsart **EtherNet/IP™** zu verwenden.

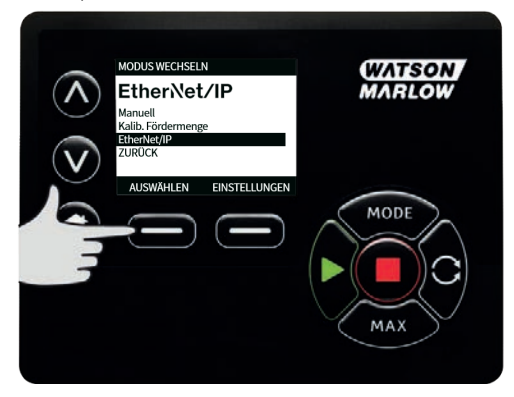

2. Wenn die Pumpe nicht an einen PC angeschlossen ist, wird auf dem Pumpendisplay wie oben dargestellt ein Netzwerkfehler angezeigt.

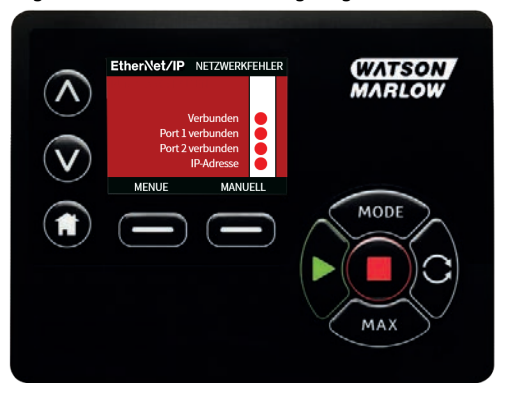

3. Wenn die Pumpe an einen PC angeschlossen ist, drücken Sie **INFO** , um die Netzwerkeinstellungen anzuzeigen.

### **19.3 Pumpenparameter**

#### **Einstellen der Parameter**

So setzen Sie einen Parameter auf einen neuen Wert:

- <sup>l</sup> Geben Sie einen Wert im Feld ein oder klicken Sie auf das Kontrollkästchen (abhängig vom Parametertyp).
- <sup>l</sup> Klicken Sie auf **Einstellen** , um den neuen Wert zu speichern, oder klicken Sie auf **Aktualisieren**, um die Änderung abzubrechen.
- <sup>l</sup> Pro Seite werden bis zu 100 Parameter angezeigt. Mit den Tasten < und > können Sie zwischen den Seiten wechseln.

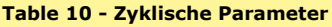

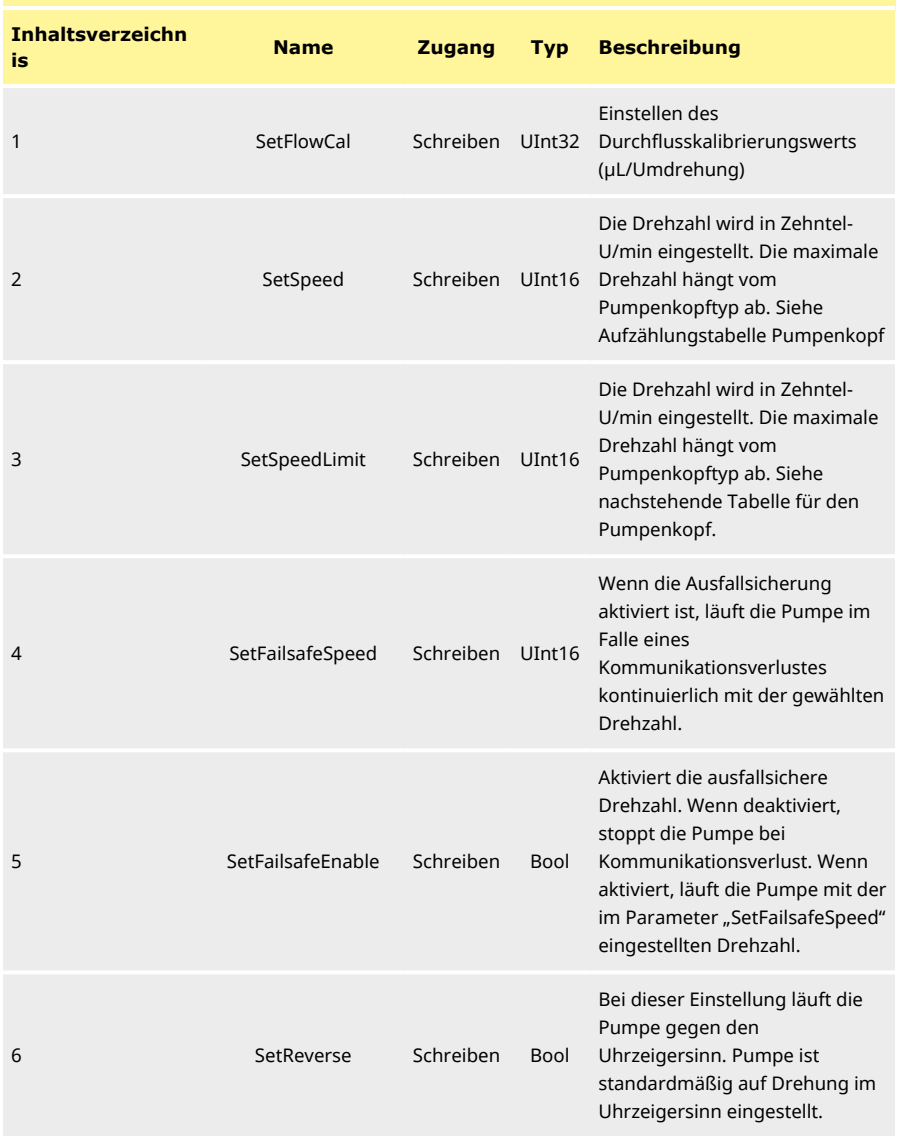

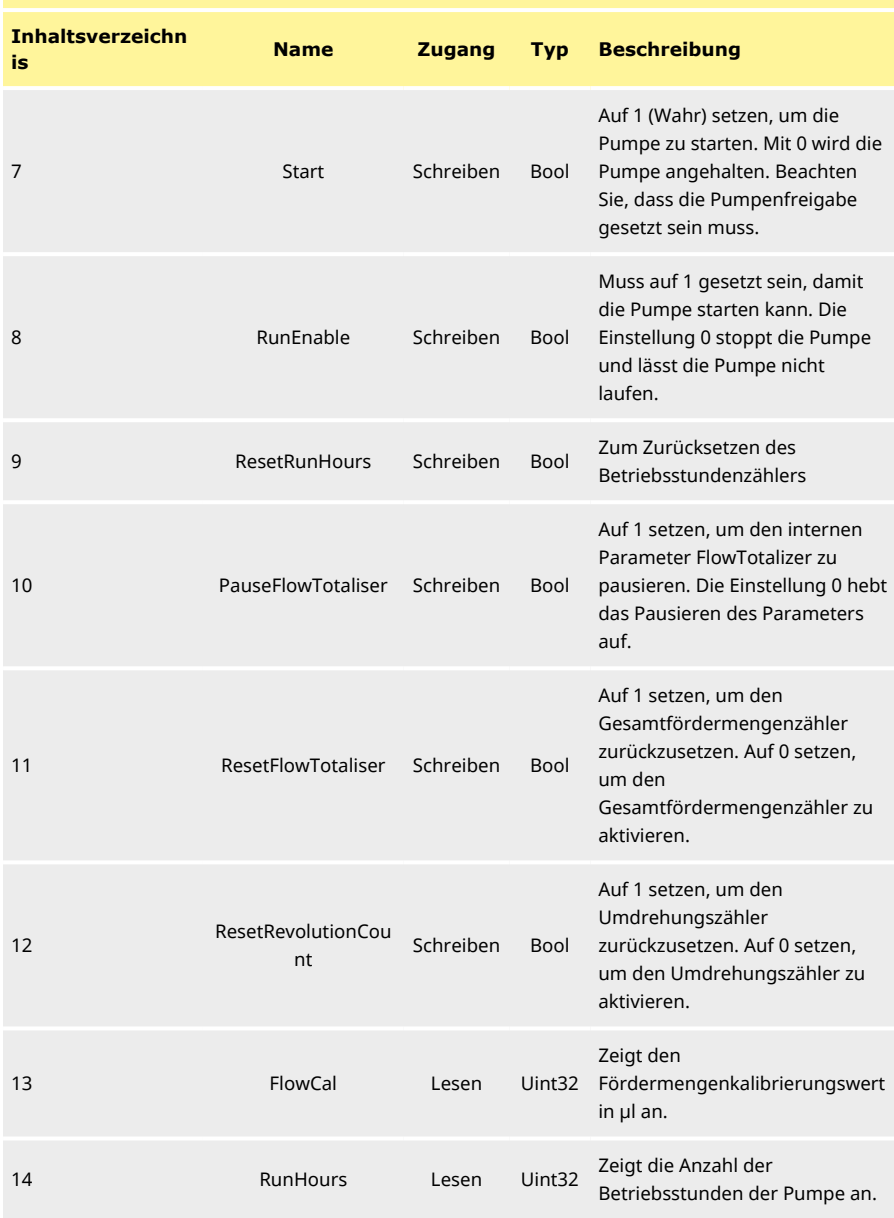

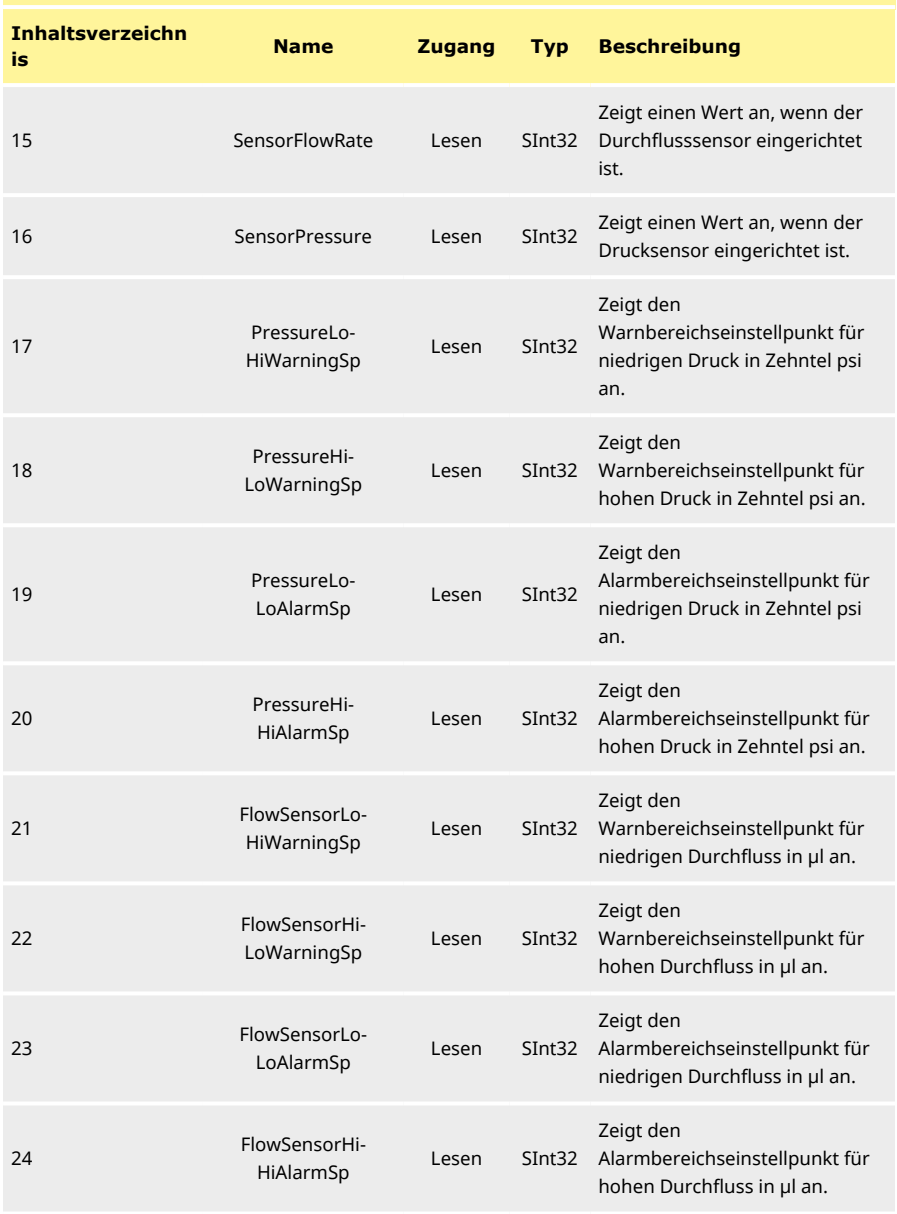

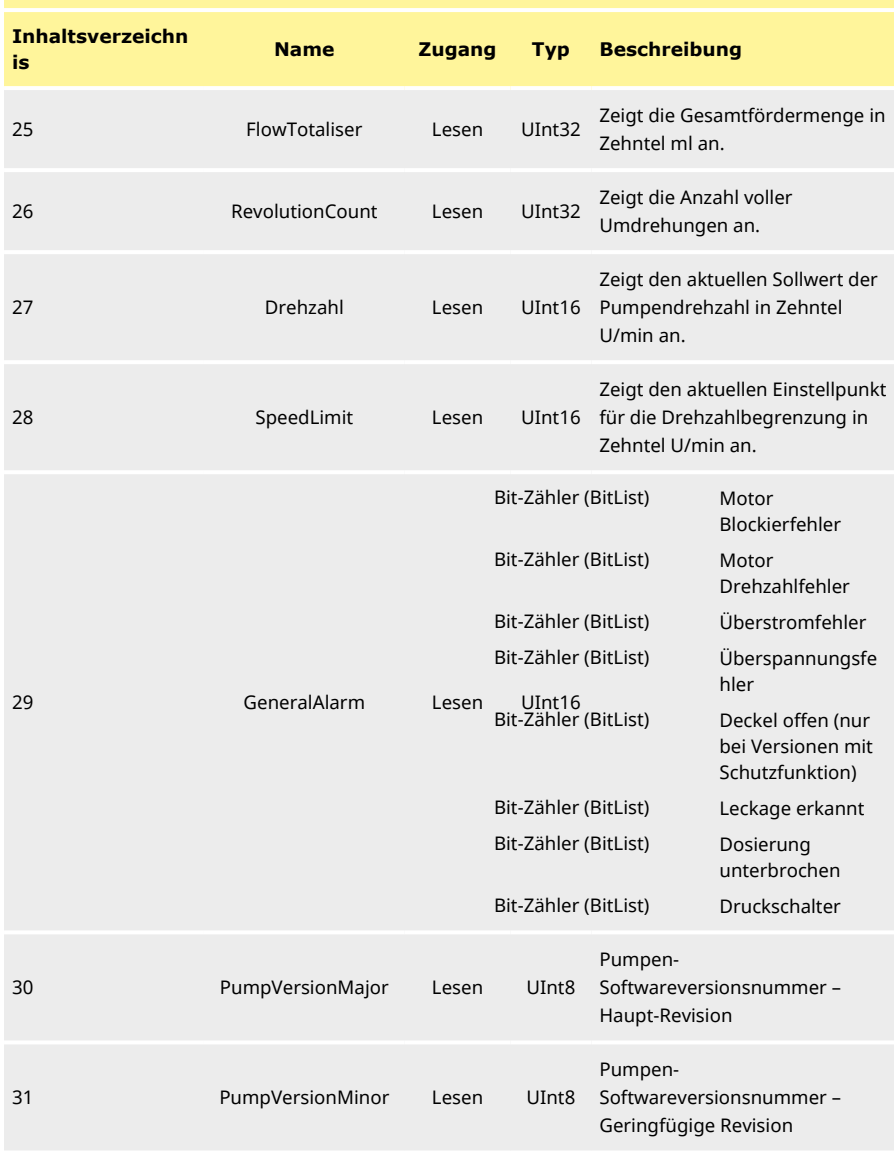

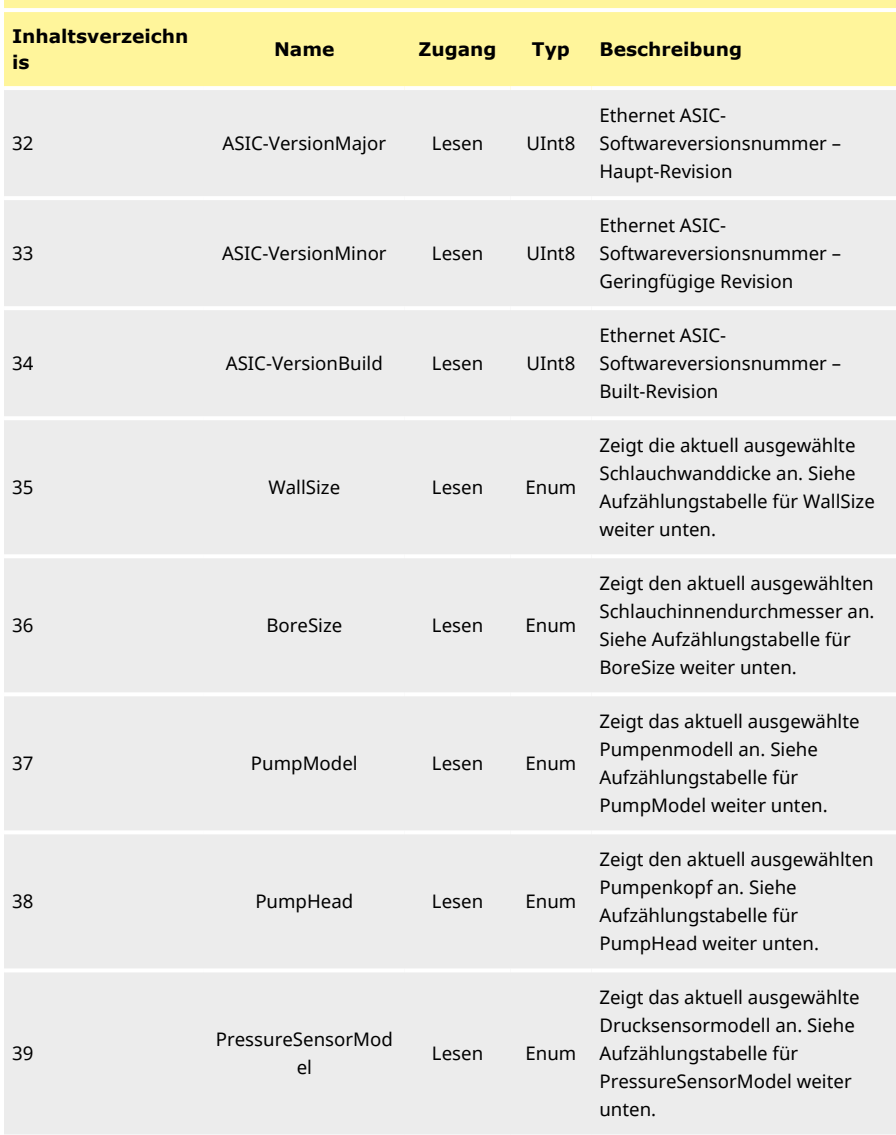

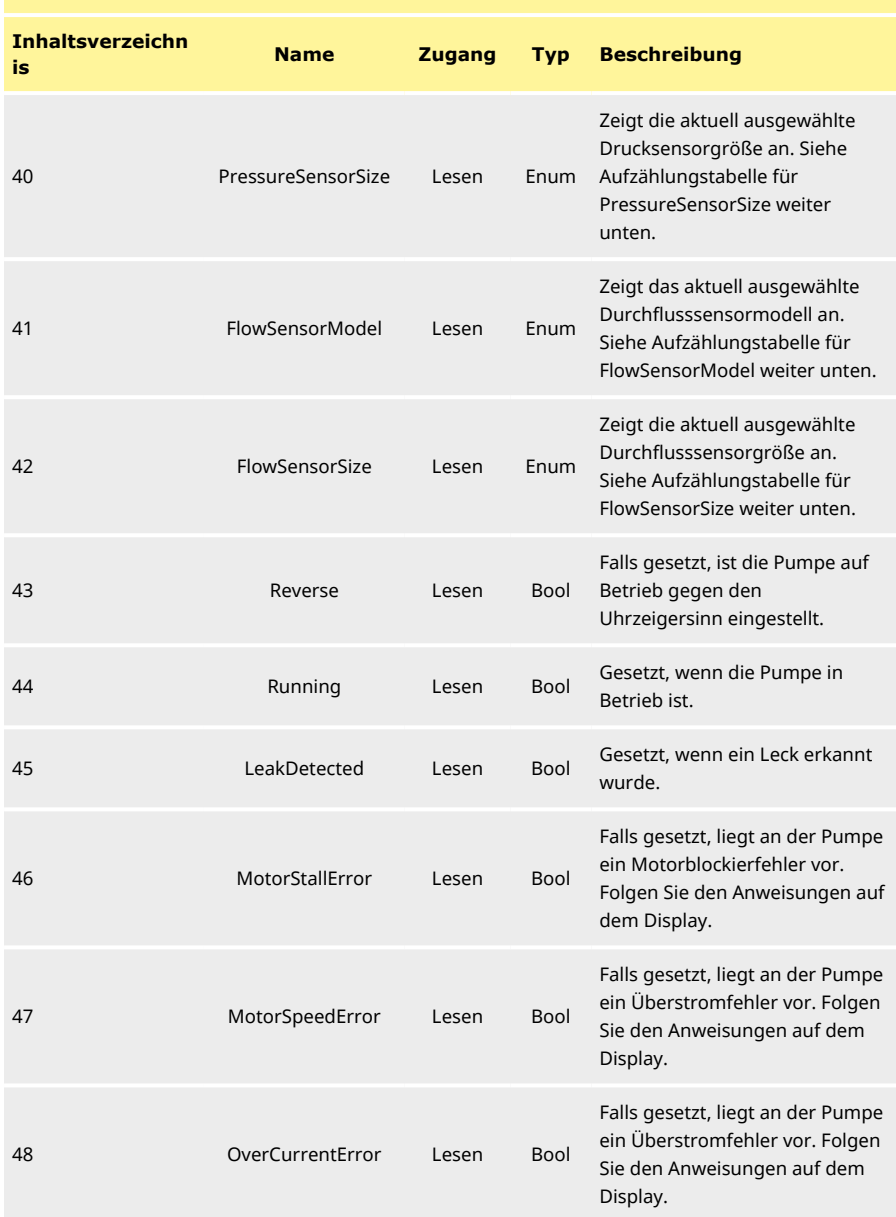

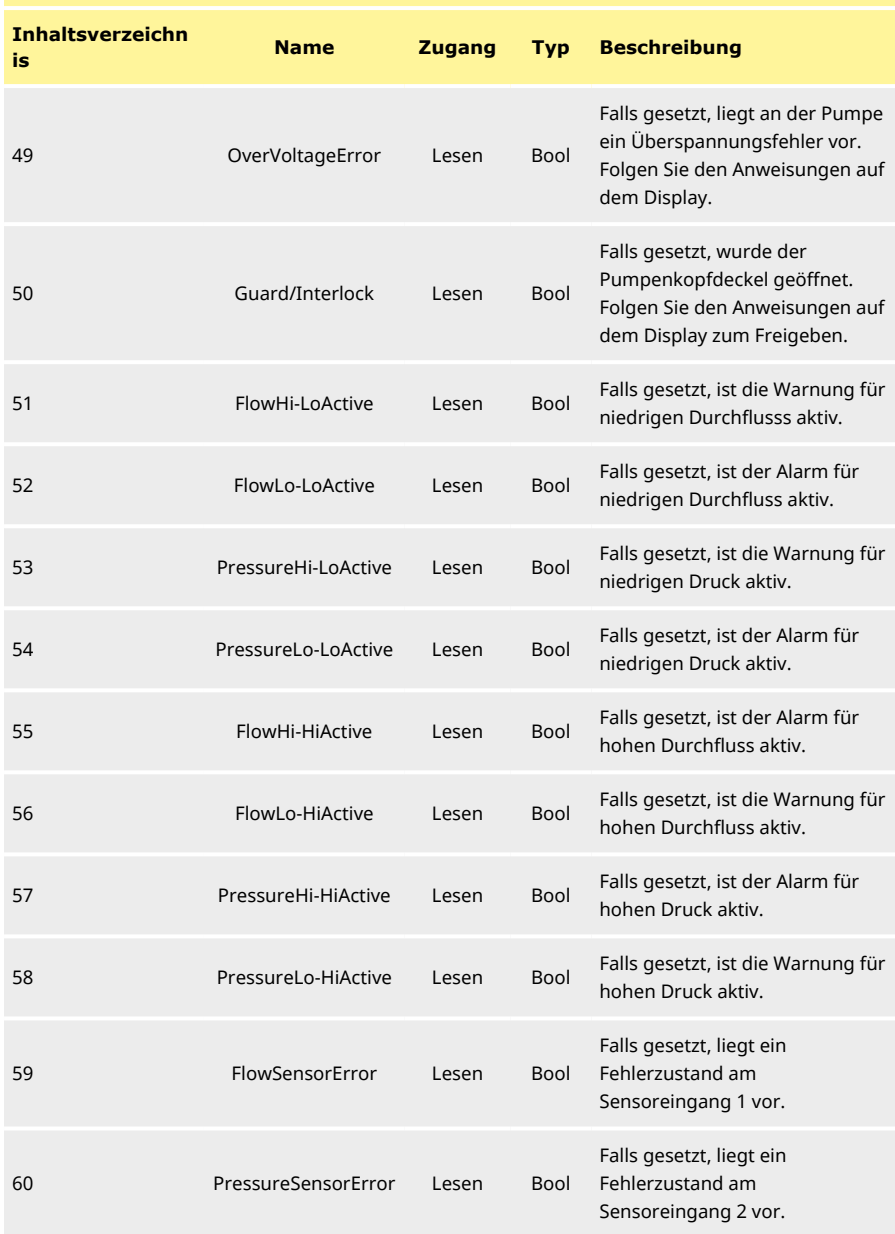

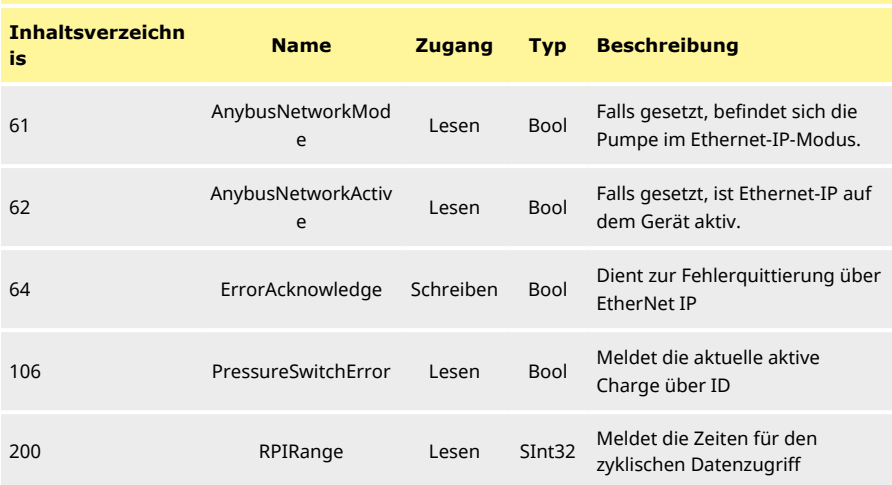

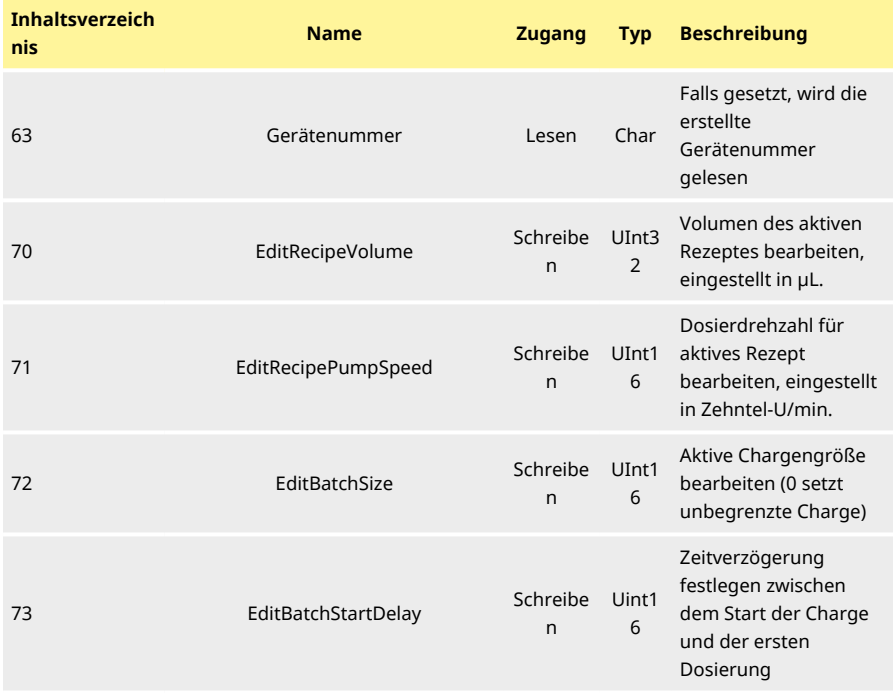

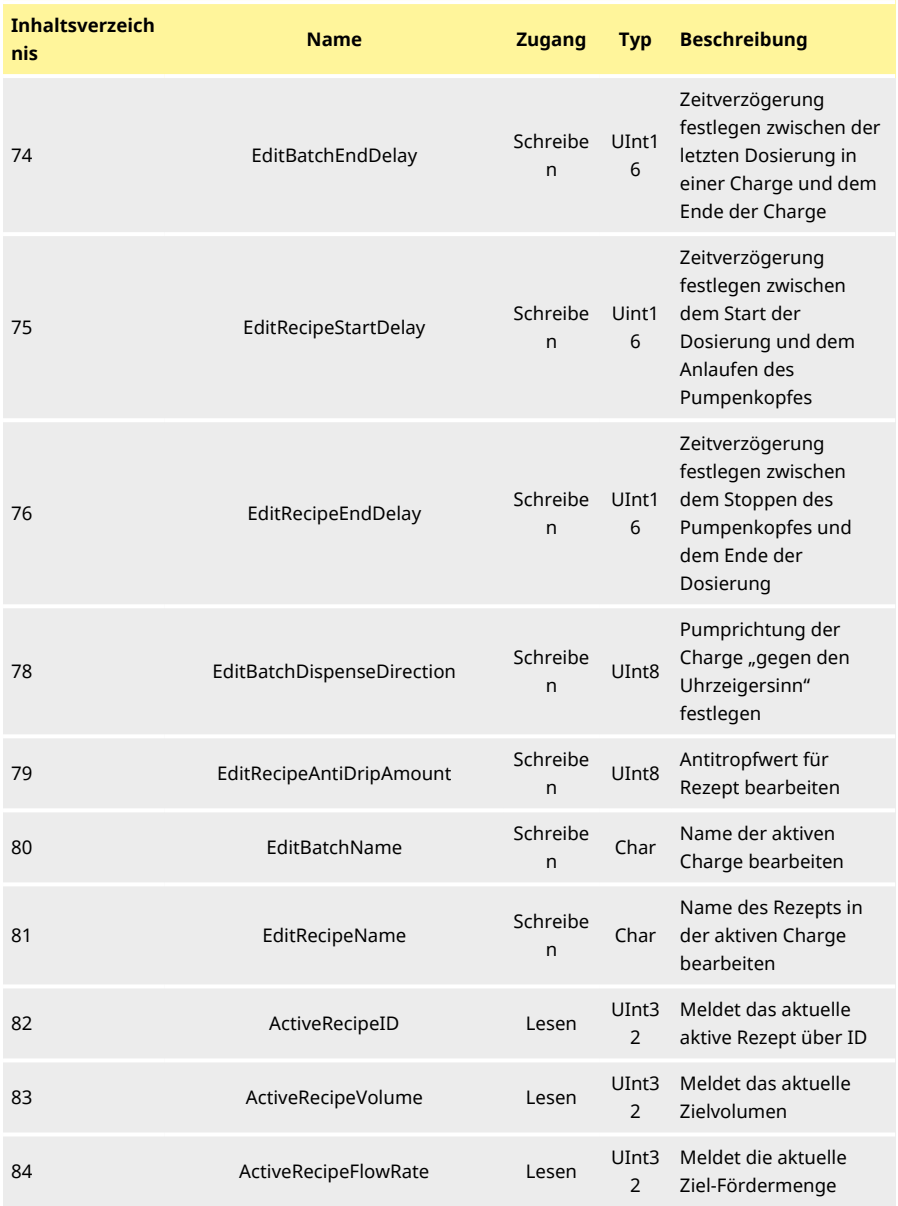

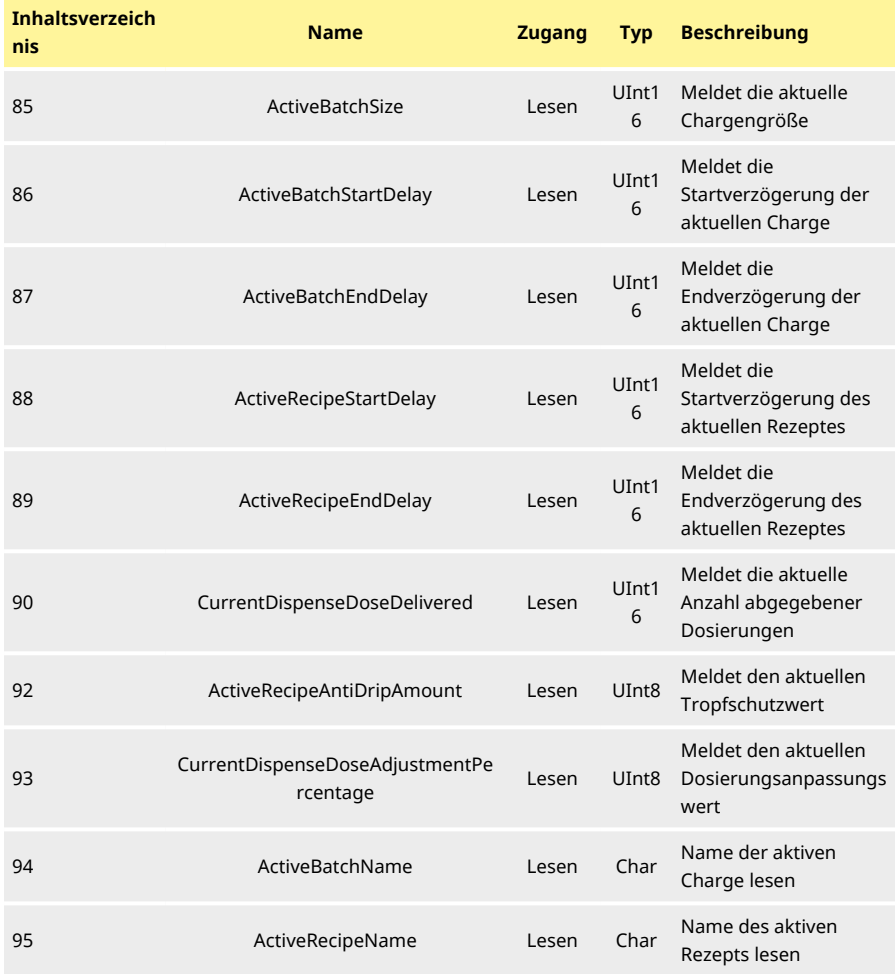

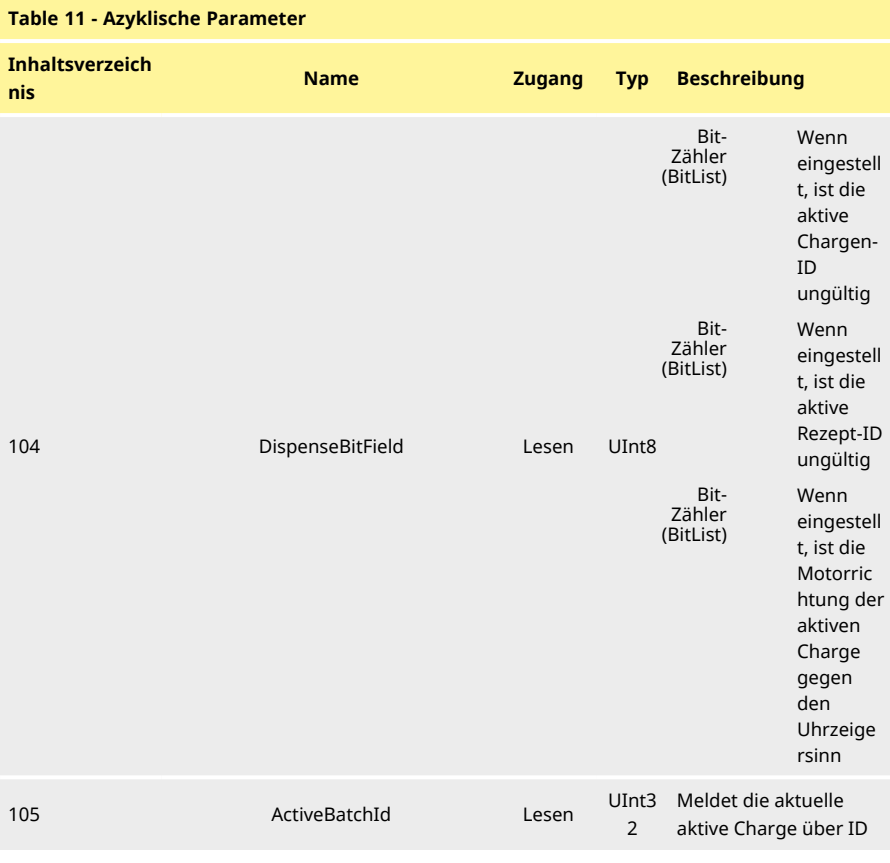

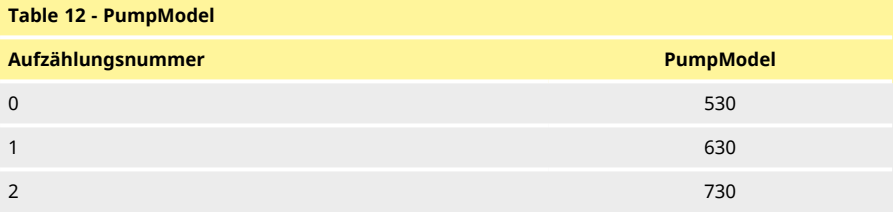

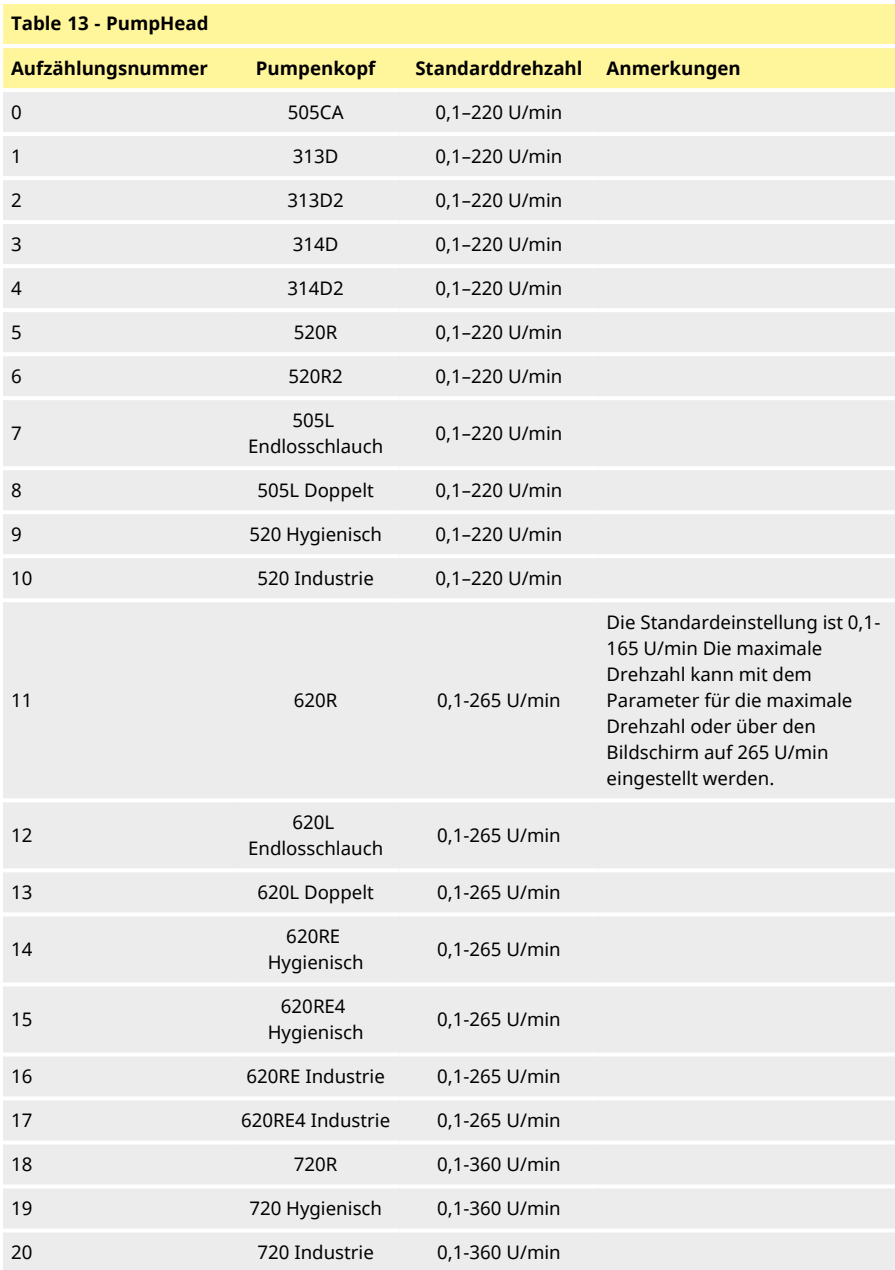

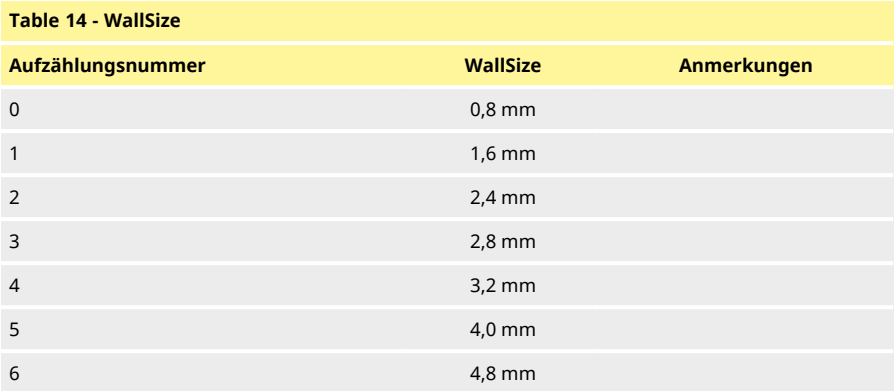

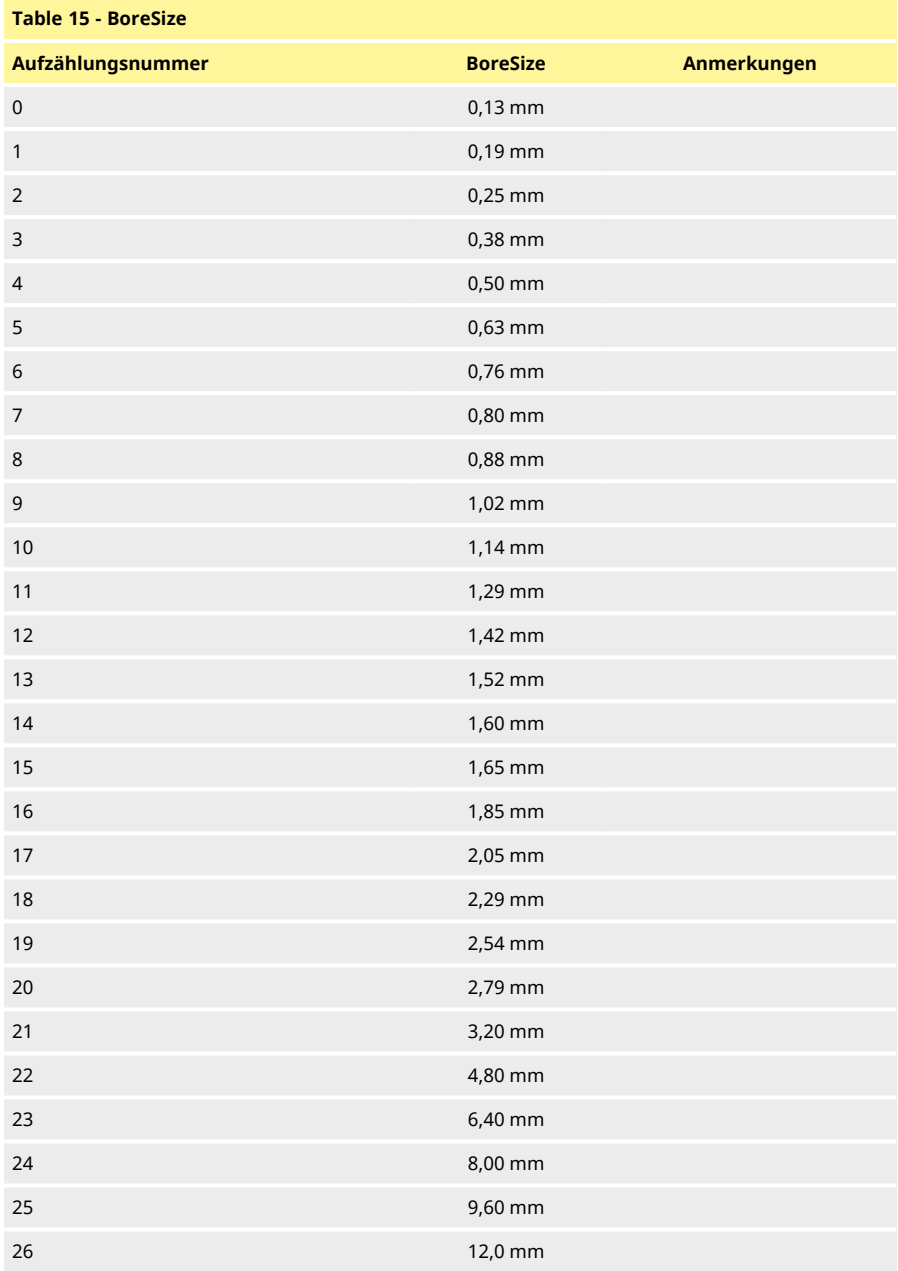

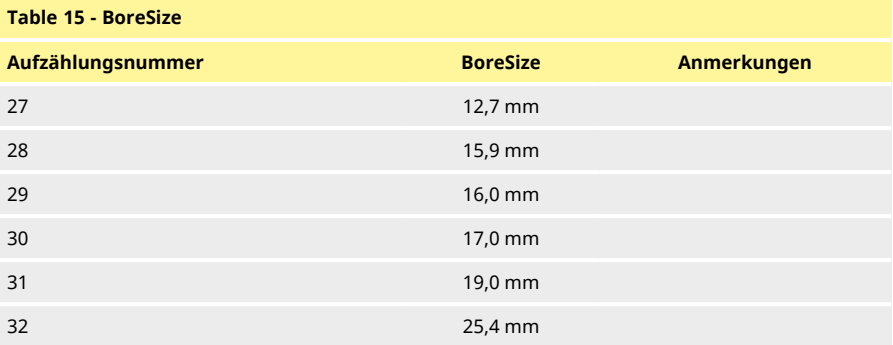

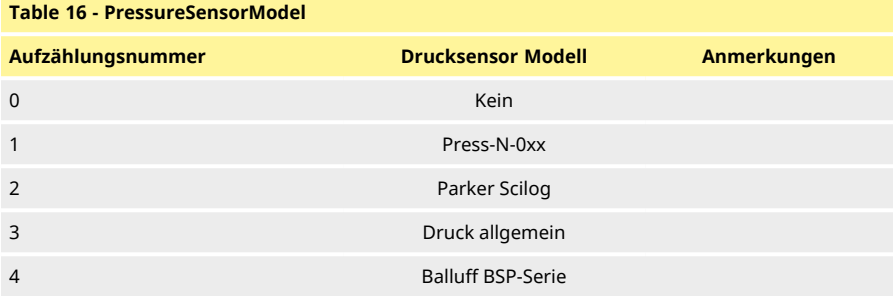

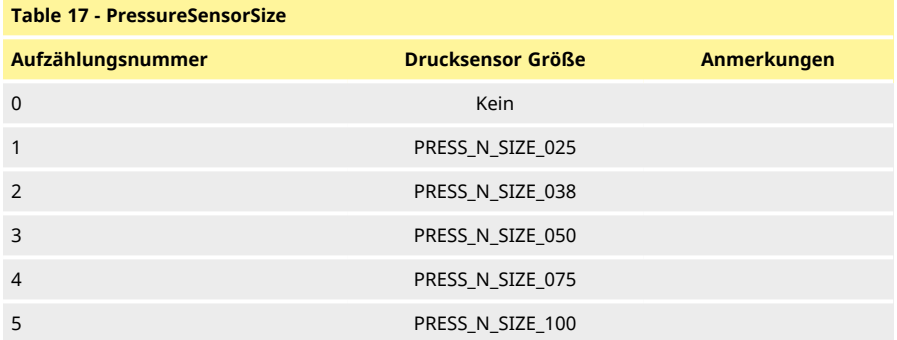

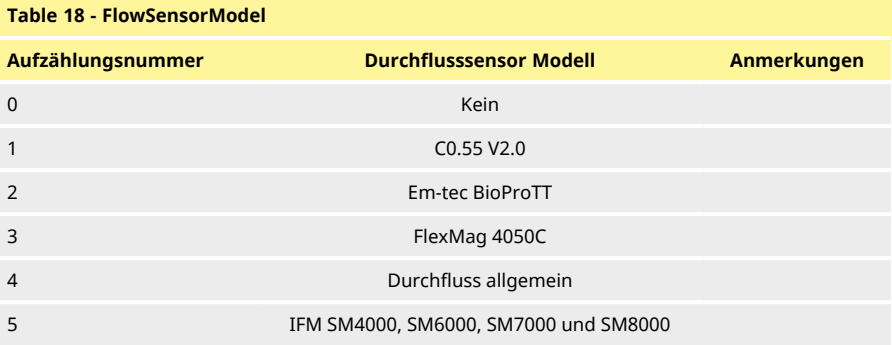

#### **Table 19 - FlowSensorSize**

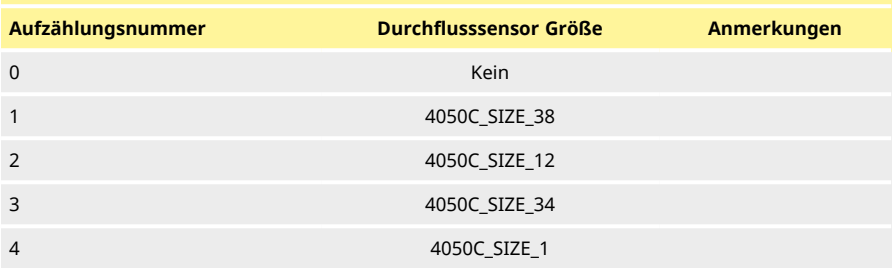

# **19.4 EDS Kompatibilitätsleitfaden**

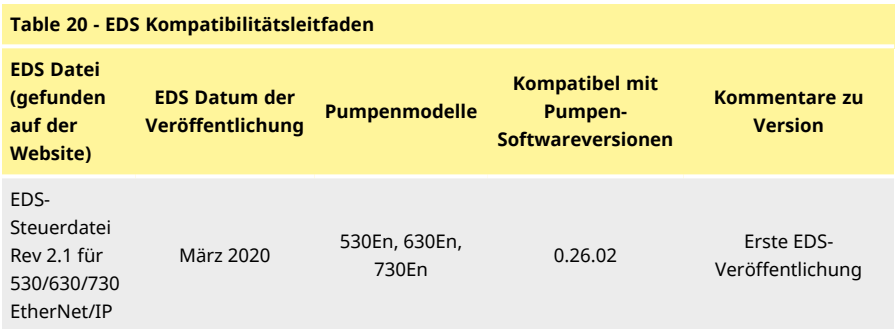

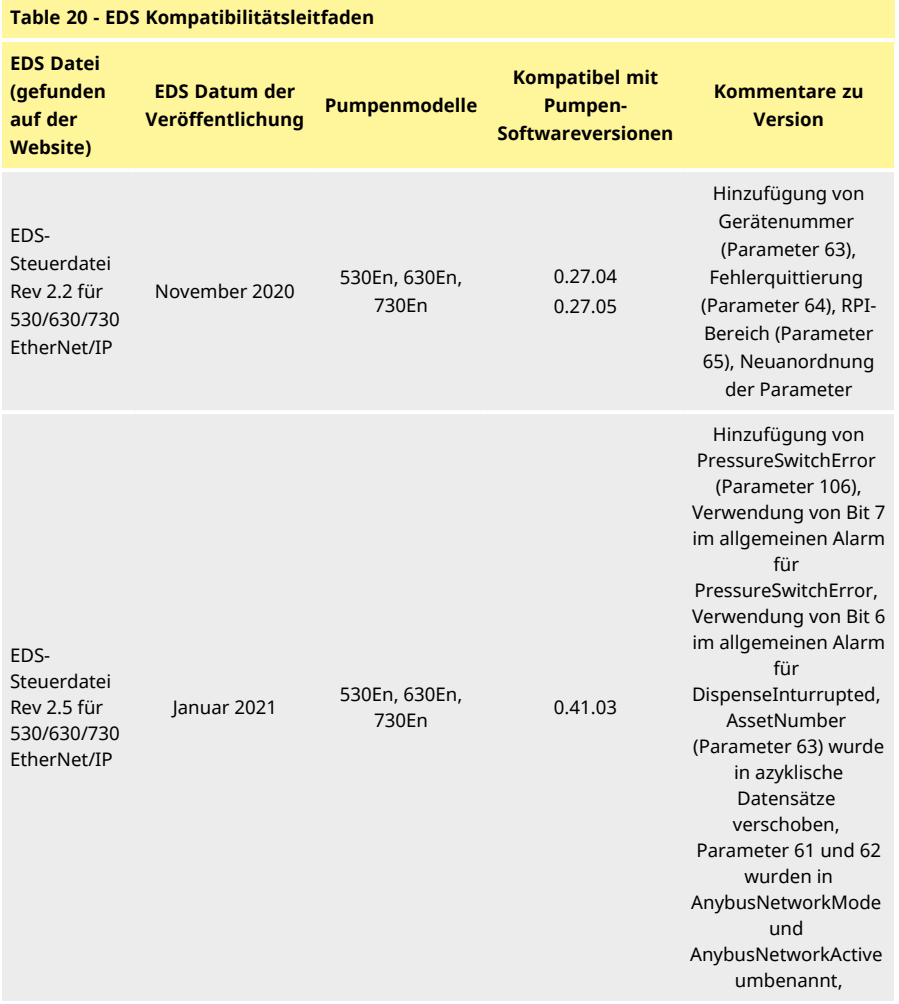

Link zum Speicherort der EDS Datei:

1. Navigieren Sie zu: [https://www.wmftg.com/en/literature/other-](https://www.wmftg.com/en/industrial-products/watson-marlow-pumps/cased-pumps/500-series-cased-pump/) resources/software- and[devices/](https://www.wmftg.com/en/industrial-products/watson-marlow-pumps/cased-pumps/500-series-cased-pump/)

#### **Anmerkungen:**

- 1. Wenn Ihre Pumpensoftware mit mehreren Versionen von EDS Dateien kompatibel ist, wird empfohlen, die neueste verfügbare Version zu verwenden.
- 2. Um die Softwareversion Ihrer Pumpe zu finden, wählen Sie **Hilfe**, dann **Software** auf Ihrer Pumpe.
- 3. Die korrekte Version der EDS Datei muss in Kombination mit den aufgelisteten Pumpen-Softwareversionen verwendet werden, um eine gute Kommunikation zwischen der Pumpe und dem Steuersystem zu gewährleisten.

4. Netzwerke, die Pumpen mit unterschiedlichen Software- und EDS Versionen verwenden, sind akzeptabel, solange jede Pumpe die richtige EDS Version verwendet.

## **20 Dosieren-Betriebsart**

In dieser Betriebsart gibt die Pumpe eine Charge von Dosierungen mit dem festgelegten Volumen ab. Führen Sie die folgenden Schritte aus, um die Betriebsart **Dosieren** zu verwenden:

- 1. ["Neues Rezept erstellen oder ein Rezept bearbeiten" unten](#page-98-0)
- 2. ["Neue Charge erstellen oder eine Charge bearbeiten" auf Seite 103](#page-102-0)
- 3. ["Einstellen der aktiven Charge" auf Seite 107](#page-106-0)
- 4. ["Starten der Dosierung" auf Seite 109](#page-108-0)

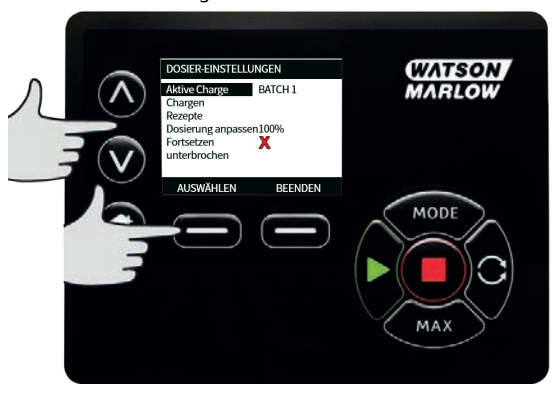

## <span id="page-98-0"></span>**20.1 Neues Rezept erstellen oder ein Rezept bearbeiten**

Hinweis: Die Pumpe muss gestoppt werden, um **DOSIER-EINSTELLUNGEN AUFRUFEN ZU KÖNNEN.**

1. Auf **BETRIEBSART** drücken, um das Menü **BETRIEBSART ÄNDERN** anzuzeigen.

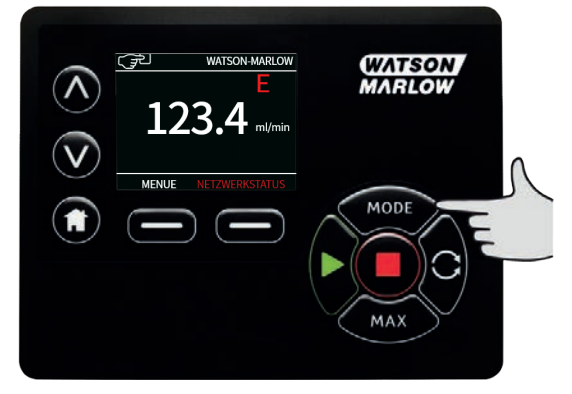

2. Markieren Sie mit ∧ **/**∨ **Dosieren** und drücken Sie **EINSTELLUNGEN.**

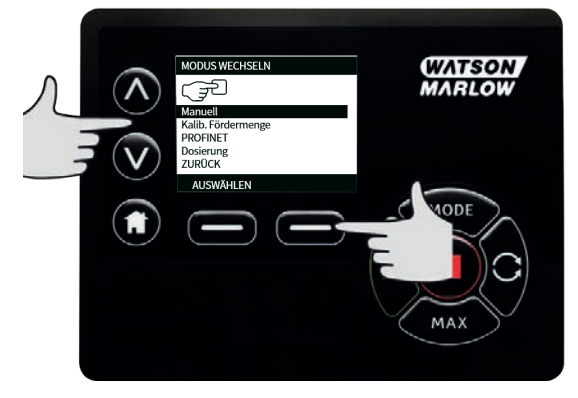

3. Markieren Sie mit ∧ **/**∨ **Rezepte** und drücken Sie **AUSWÄHLEN**.

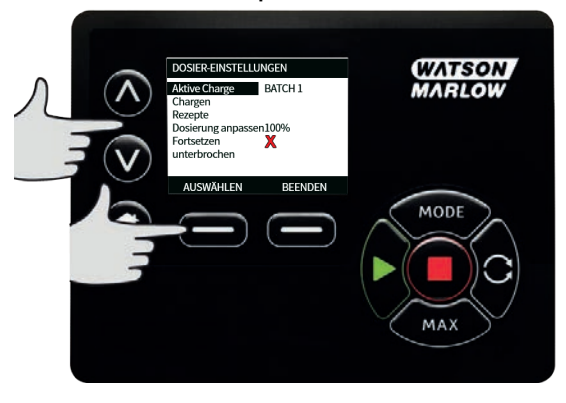

4. Markieren Sie mit ∧ **/**∨ **Neues Rezept hinzufügen** und drücken Sie **AUSWÄHLEN**, um ein neues Rezept zu erstellen. Der Bildschirm **REZEPT HINZUFÜGEN** wird angezeigt. Sie können auch einen Rezeptnamen markieren und **AUSWÄHLEN** drücken, um dieses Rezept zu bearbeiten. Der Bildschirm **REZEPT BEARBEITEN** wird angezeigt.

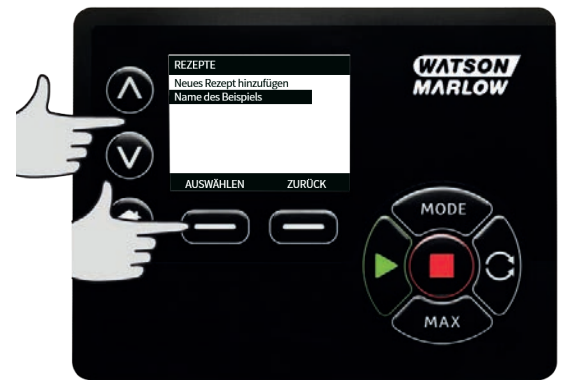

Drücken Sie **AUSWÄHLEN**, um einen Parameter zu bearbeiten. Stellen Sie jeden Parameter auf den gewünschten Wert ein. Siehe ["Parameter des Rezepts" auf Seite 112](#page-111-0) für eine Beschreibung der Parameter.

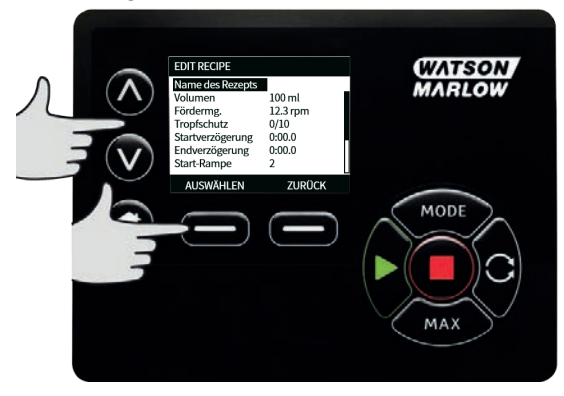

- 5. So geben Sie einen Rezeptnamen ein:
	- Geben Sie mit den Tasten ∧ **/** ∨ ein Zeichen ein.
	- Drücken Sie **WEITER**, um das Zeichen zu bestätigen und zum nächsten zu gelangen. Drücken Sie **WEITER**, um den Cursor um ein Zeichen zurück zu bewegen.
	- Bewegen Sie den Cursor mit **WEITER** oder **ZURÜCK** an das Ende oder den Anfang des Eingabefeldes. Wenn sich der Cursor am Anfang oder Ende des Eingabefeldes befindet, drücken Sie **FERTIG**, um die Eingabe zu speichern.

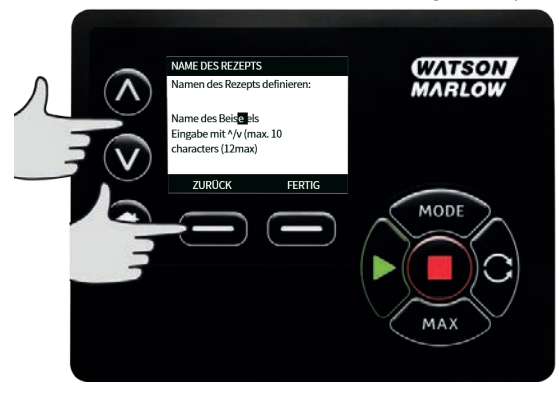

- 6. Markieren Sie mit ∧ **/**∨ einen der übrigen Parameter und drücken Sie **AUSWÄHLEN**.
- 7. Wählen Sie mit ∧ **/**∨ den gewünschten Wert und drücken Sie auf **FESTLEGEN**.
- 8. Wenn Sie ein neues Rezept erstellt haben, markieren Sie **Speichern** und drücken Sie **AUSWÄHLEN**.
- 9. Wenn Sie ein bestehendes Rezept bearbeitet haben, markieren Sie zum Überschreiben **Speichern** und drücken Sie **AUSWÄHLEN**, oder markieren Sie zum Speichern als neues Rezept **Speichern als** und drücken Sie **AUSWÄHLEN**.
- 10. Drücken Sie zur Bestätigung **FERTIG**. Damit ist die Bearbeitung abgeschlossen, es wird gespeichert und Sie kehren zum Bildschirm **REZEPT** zurück.

# <span id="page-102-0"></span>**20.2 Neue Charge erstellen oder eine Charge bearbeiten**

Hinweis: Die Pumpe muss gestoppt werden, um **DOSIER-EINSTELLUNGEN AUFRUFEN ZU KÖNNEN.**

1. Auf **BETRIEBSART** drücken, um das Menü **BETRIEBSART ÄNDERN Anzuzeigen.**

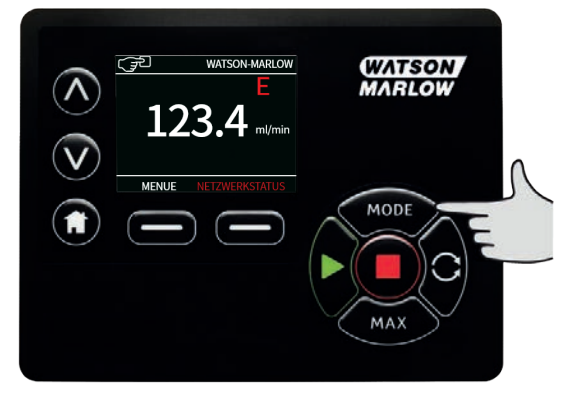

2. Markieren Sie mit ∧ **/**∨ **Dosieren** und drücken Sie **EINSTELLUNGEN.**

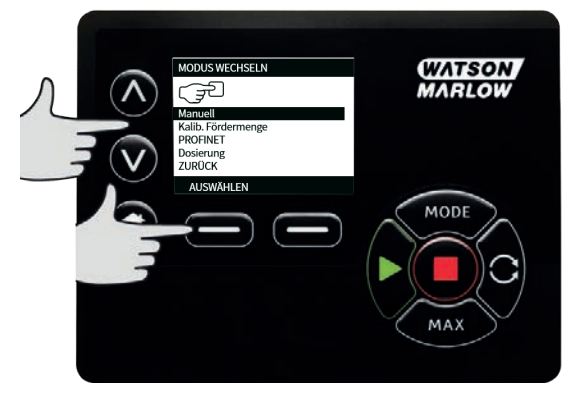

1. Markieren Sie **Chargen** und drücken Sie **AUSWÄHLEN**.

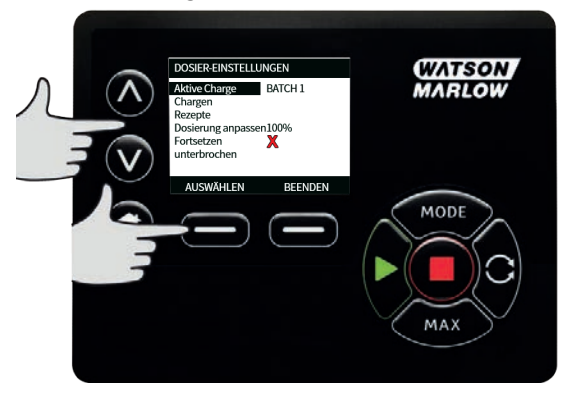

2. Markieren Sie **Neue Charge hinzufügen** und drücken Sie **AUSWÄHLEN**, um eine neue Charge zu erstellen, oder markieren Sie einen Chargennamen und drücken Sie **AUSWÄHLEN**, um diese Charge zu bearbeiten. Der Bildschirm **CHARGE BEARBEITEN** wird angezeigt.

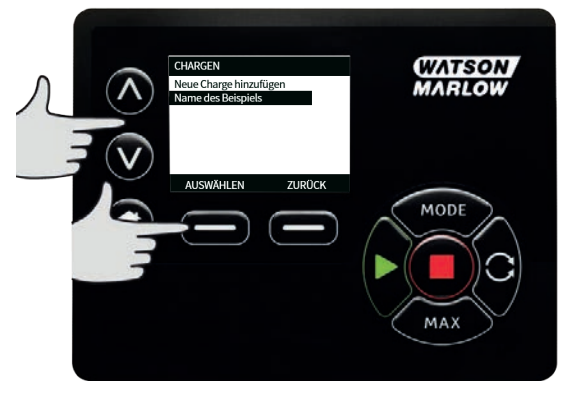

3. Drücken Sie **AUSWÄHLEN**, um einen Parameter zu bearbeiten. Stellen Sie jeden Parameter auf den gewünschten Wert ein. Siehe ["Chargenparameter" auf Seite 111](#page-110-0) für eine Beschreibung der Parameter.

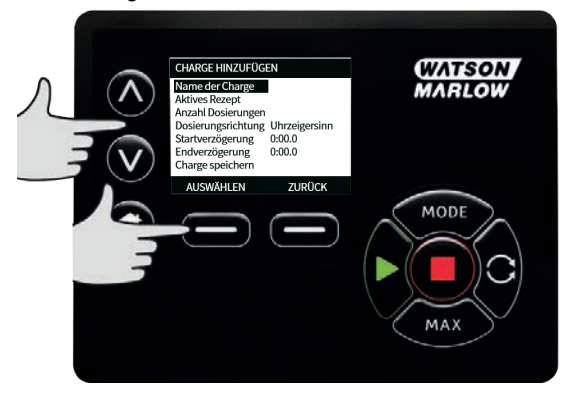

- 4. Geben Sie einen Chargennamen ein:
	- Geben Sie mit den Tasten ∧ **/** ∨ ein Zeichen ein.
	- Drücken Sie **WEITER**, um das Zeichen zu bestätigen und zum nächsten zu gelangen. Drücken Sie **WEITER**, um den Cursor um ein Zeichen zurück zu bewegen.
	- Bewegen Sie den Cursor mit **WEITER** oder **ZURÜCK** an das Ende oder den Anfang des Eingabefeldes. Wenn sich der Cursor am Anfang oder Ende des Eingabefeldes befindet, drücken Sie **FERTIG**, um die Eingabe zu speichern.

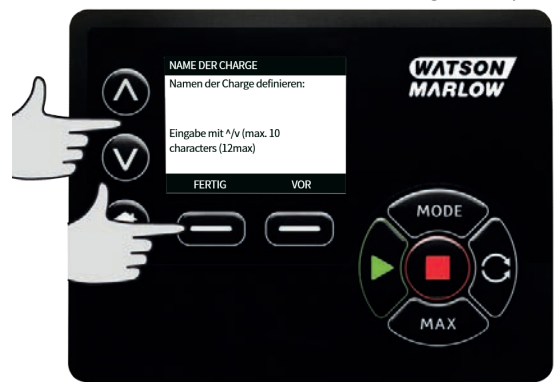

5. Markieren Sie mit ∧ **/**∨ **Aktives Rezept** und drücken Sie **AUSWÄHLEN.**

6. Markieren Sie mit ∧ **/**∨ das gewünschte Rezept und drücken Sie **AUSWÄHLEN.**

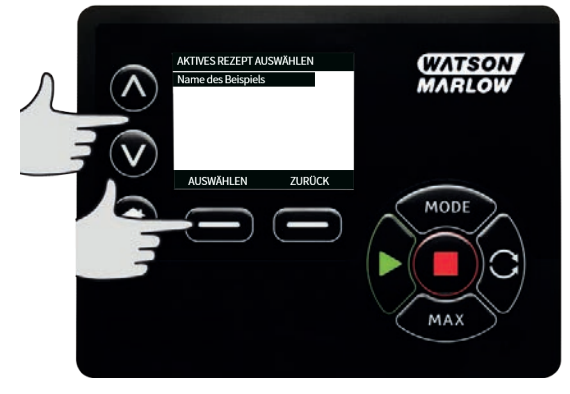

- 7. Wenn Sie eine neue Charge erstellt haben, markieren Sie **Speichern** und drücken Sie **AUSWÄHLEN**.
- 8. Wenn Sie eine bestehende Charge bearbeitet haben, markieren Sie zum Überschreiben **Speichern** und drücken Sie **AUSWÄHLEN**, oder markieren Sie zum Speichern als neue Charge **Speichern als** und drücken Sie **AUSWÄHLEN**.
- 9. Drücken Sie zur Bestätigung **FERTIG**. Damit ist die Bearbeitung abgeschlossen, es wird gespeichert und Sie kehren zum Bildschirm **CHARGE**zurück.

# <span id="page-106-0"></span>**20.3 Einstellen der aktiven Charge**

Hinweis: Die Pumpe muss gestoppt werden, um **DOSIER-EINSTELLUNGEN AUFRUFEN ZU KÖNNEN.**

1. Auf **BETRIEBSART** drücken, um das Menü **BETRIEBSART ÄNDERN** anzuzeigen.

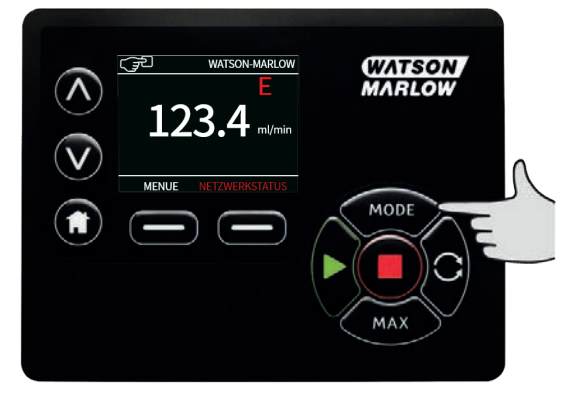

2. Markieren Sie mit ∧ **/**∨ **Dosieren** und drücken Sie **EINSTELLUNGEN.**

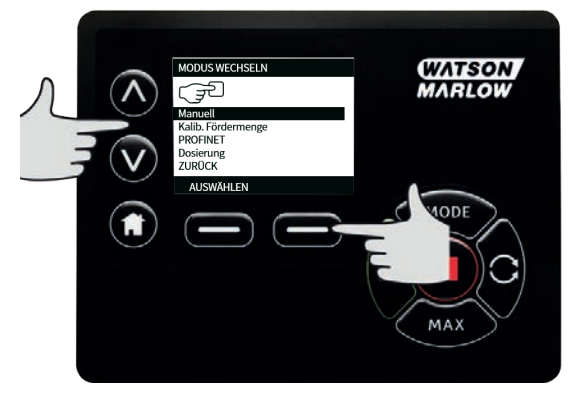

1. Markieren Sie mit ∧ **/**∨ **Aktive Charge** und drücken Sie **AUSWÄHLEN.**

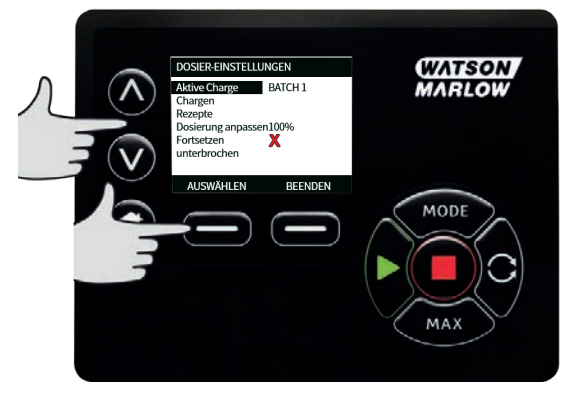

2. Wählen Sie die Charge aus der Liste der erstellten Chargen und drücken Sie zum Bestätigen **AUSWÄHLEN**.

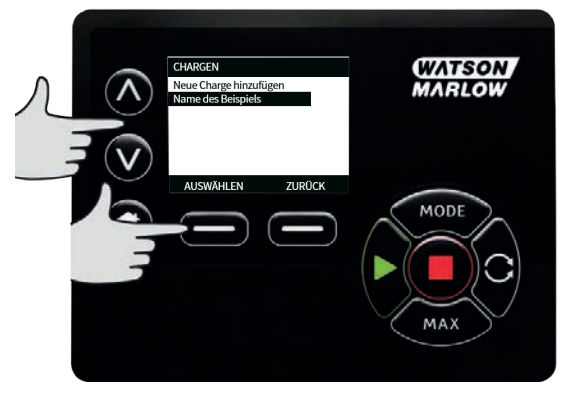
# **20.4 Starten der Dosierung**

1. Markieren Sie im Menü **BETRIEBSART ÄNDERN Dosieren** und drücken Sie **AUSWÄHLEN**, um die Betriebsart **Dosieren** zu verwenden.

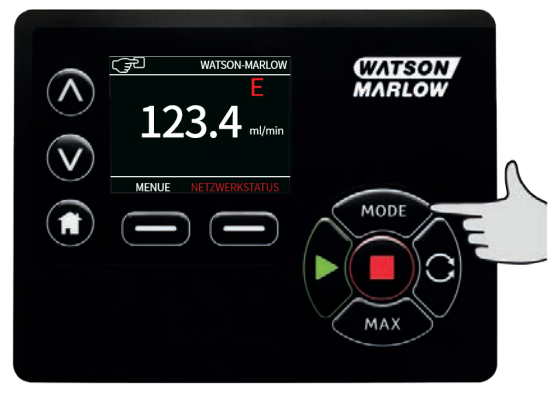

2. Die Pumpe zeigt den Bildschirm **DOSIEREN** an.

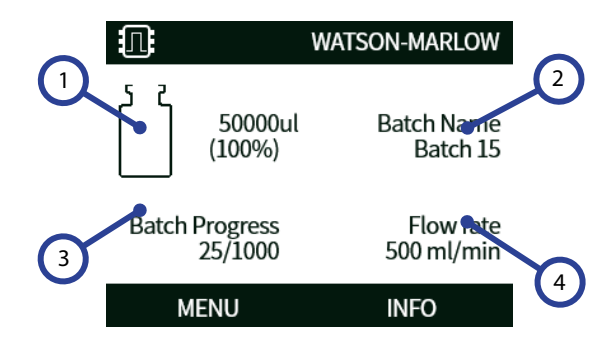

# **BILDSCHIRM DOSIEREN** 1 Zielvolumen. 2 Chargenname. 3 Symbol Chargenfortschritt: Die linke Zahl steht für die erfolgten Dosierungen, die recht Zahl entspricht der Chargengröße. Wenn **Chargengröße** auf **Unbegrenzt** eingestellt ist, wird nur die Anzahl der abgeschlossenen Dosierungen angezeigt. 4 Fördermenge.

#### **Start**

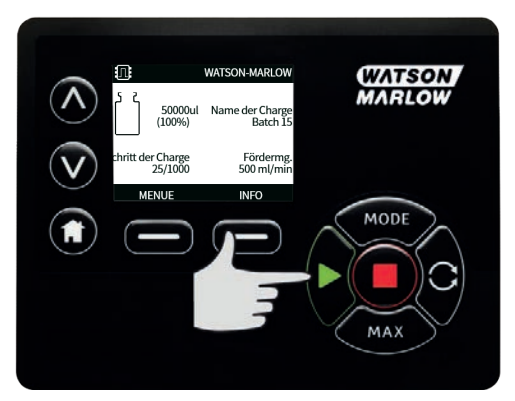

Startet die Pumpe, und der Hintergrund des Displays wird grau. Hat keine Auswirkung, wenn die Pumpe bereits in Betrieb ist.

#### **Stop**

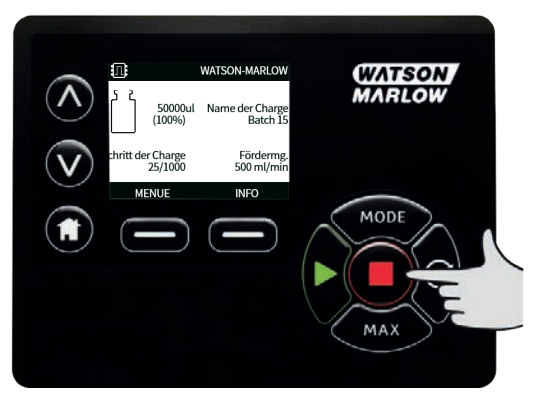

Stoppt die Pumpe. Der Hintergrund der Anzeige wird jetzt weiß dargestellt. Funktionslos, wenn die Pumpe nicht läuft.

#### **Infos**

Über die Funktionstaste **INFO** werden weitere Informationen angezeigt.

#### **Charge beenden**

- 1. Unterbrechen Sie die Charge.
	- i. Wenn eine **Chargengröße** eingegeben wurde, wird die Charge automatisch unterbrochen, sobald die Anzahl der erstellten Befüllungen der Chargengröße entspricht.
	- ii. Wenn die **Chargengröße** unbegrenzt ist oder um eine Charge vorzeitig zu beenden, drücken Sie **STOP**. Sobald die aktuelle Befüllung abgeschlossen ist, wird die Charge unterbrochen.

# **20.5 Dosiereinstellungen**

Hinweis: Die Pumpe muss gestoppt werden, um **DOSIEREN EINSTELLUNGEN AUFZURUFEN.**

1. Wählen Sie **BETRIEBSART.**

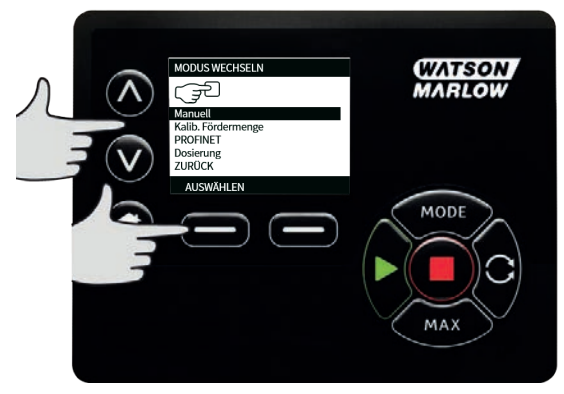

2. Markieren Sie mit ∧ **/**∨ **DOSIEREN** und drücken Sie **EINSTELLUNGEN.**

Die folgenden Einstellungen sind im Dosierbetrieb verfügbar:

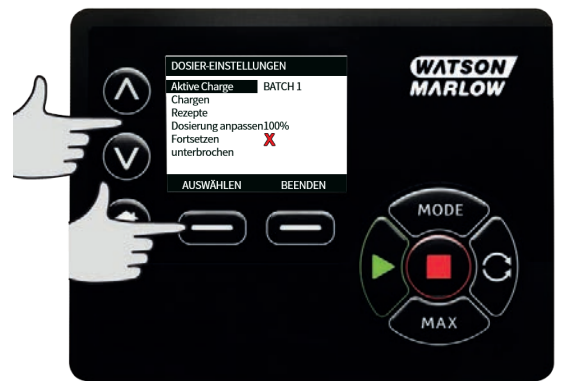

## **Aktive Charge**

Zu dosierende Charge. Wählen Sie aus einer Liste erstellter Chargen. Zum Erstellen einer neuen Charge siehe ["Neue Charge erstellen oder eine Charge bearbeiten" auf Seite 103](#page-102-0).

### **Chargen**

Eine **Charge** enthält die Chargengröße, das aktive Rezept, die Richtung sowie die Start- und Endverzögerung. Sie müssen mindestens eine Charge erstellen und diese als aktive Charge festlegen, bevor die Dosierung beginnen kann.

## **Chargenparameter**

Konfigurieren Sie die folgenden Parameter:

#### **Chargenname**

Mit dem Chargennamen lässt sich eine Charge einfach identifizieren.

Maximal 12 Zeichen. (A-Z, 0-9).

- Geben Sie mit den Tasten ∧ **/** ∨ ein Zeichen ein.
- Drücken Sie **WEITER**, um das Zeichen zu bestätigen und zum nächsten zu gelangen. Drücken Sie **WEITER**, um den Cursor um ein Zeichen zurück zu bewegen.
- Bewegen Sie den Cursor mit **WEITER** oder **ZURÜCK** an das Ende oder den Anfang des Eingabefeldes. Wenn sich der Cursor am Anfang oder Ende des Eingabefeldes befindet, drücken Sie **FERTIG**, um die Eingabe zu speichern.

### **Chargengröße**

Geben Sie die Anzahl der in einer Charge durchzuführenden Abfüllungen ein.

- Minimum 1
- Maximum 999999

Drücken Sie mit ∧ /∨ auf weniger als 1 oder mehr als 999999, um eine UNBEGRENZTE Chargengröße zu wählen. Die Pumpe dosiert so lange, bis sie vom Benutzer angehalten wird.

#### **Aktives Rezept**

Rezept, das für diese Charge verwendet werden soll.

#### **Drehrichtung**

Die Pumpe kann je nach Bedarf so eingerichtet werden, dass sich der Rotor im Uhrzeigersinn oder gegen den Uhrzeigersinn dreht.

Allerdings erhöht sich bei einigen Pumpenköpfen die Lebensdauer der Schläuche, wenn der Rotor im Uhrzeigersinn dreht und umgekehrt wird die Leistung bei Gegendruck optimiert, wenn der Rotor gegen den Uhrzeigersinn dreht. Bei einigen Pumpenköpfen muss sich die Pumpe gegen den Uhrzeigersinn drehen, um Druck herzustellen.

### <span id="page-111-0"></span>**Startverzögerung (Charge)**

Legt die Zeitverzögerung zwischen dem Startsignal und dem Start der ersten Dosierung der Charge fest.

<span id="page-111-1"></span>Siehe ["Diagramm der Zeitverzögerungen bei der Dosierung" auf Seite 115.](#page-114-0)

### **Endverzögerung (Charge)**

Legt die Zeitverzögerung am Ende der Charge fest.

Siehe ["Diagramm der Zeitverzögerungen bei der Dosierung" auf Seite 115.](#page-114-0)

#### **Rezepte**

Ein **Rezept** enthält alle Parameter für die entsprechende Dosierung. Das aktive Rezept muss bei der Bearbeitung der Charge ausgewählt werden, bevor die Dosierung gestartet werden kann. Daher müssen Sie mindestens über ein Rezept verfügen, um eine Dosierung zu starten.

#### **Parameter des Rezepts**

Konfigurieren Sie die folgenden Parameter:

#### **Name des Rezepts**

Der Name des Rezepts gibt dem Benutzer eine praktische Möglichkeit, ein Rezept zu identifizieren. Maximal 12 Zeichen. (A-Z, 0-9).

- Geben Sie mit den Tasten ∧ **/** ∨ ein Zeichen ein.
- Drücken Sie **WEITER**, um das Zeichen zu bestätigen und zum nächsten zu gelangen. Drücken Sie **WEITER**, um den Cursor um ein Zeichen zurück zu bewegen.
- Bewegen Sie den Cursor mit **WEITER** oder **ZURÜCK** an das Ende oder den Anfang des Eingabefeldes. Wenn sich der Cursor am Anfang oder Ende des Eingabefeldes befindet, drücken Sie **FERTIG**, um die Eingabe zu speichern.

#### **Volumen**

Damit wird die Ziel-Dosiermenge festgelegt.

- $Minimum = 0.1000$  Milliliter
- Maximum = 99999,9 Milliliter

#### **Drehzahl**

Rotordrehzahl.

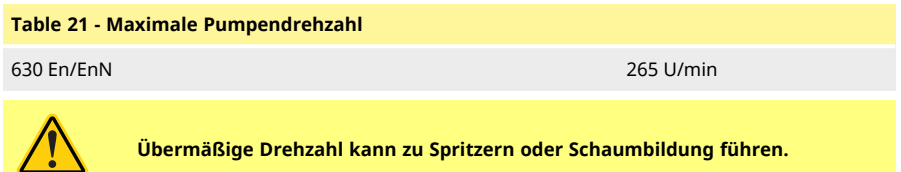

#### **Tropfschutz**

Wenn nach Abschluss des Befüllung Tropfenbildung auftritt, erhöhen Sie den Tropfschutz zum Erzeugen eines "Zurücksaugens", indem die Drehrichtung des Pumpenkopfs kurzzeitig umgekehrt wird. Der Tropfschutz wird durch die Anzahl der Rückwärtsschritte 0-10 gemessen. Die Antitropfwerte sind ganze Zahlen zwischen 0 und 10, wobei 10 eine vollständige Rückwärtsumdrehung des Rotors und 0 keine Rückwärtsumdrehung des Rotors bedeutet.

Bei Verwendung des Tropfschutzes muss die Pumpe vor jeder neuen Charge entlüftet werden. Dadurch wird das Flüssigkeitsvolumen ausgeglichen, die durch den Tropfschutz zurückgezogen wurde.

Hinweis: Um Tropfen zu vermeiden, verwenden Sie stets eine geeignete Füllnadel und achten Sie darauf, dass sie genau senkrecht steht.

#### <span id="page-112-0"></span>**Startverzögerung (Rezept)**

Zum Festlegen der Zeitverzögerung zwischen dem Startsignal und dem Start der Dosierung.

<span id="page-112-1"></span>Siehe ["Diagramm der Zeitverzögerungen bei der Dosierung" auf Seite 115.](#page-114-0)

## **Endverzögerung (Rezept)**

Stellt die Zeitverzögerung zwischen dem Stopp des Pumpenkopfes und dem Signal für abgeschlossene Dosierung ein.

Siehe ["Diagramm der Zeitverzögerungen bei der Dosierung" auf Seite 115.](#page-114-0)

## **Anlauframpe**

Damit wird die Beschleunigungsrate beim Anlaufen der Pumpe festgelegt. Kann auf einen Wert zwischen 1 und 5 eingestellt werden. 1 ist die schnellste Beschleunigung, 5 ist die langsamste. Hinweis: Die Anlauframpe ist nicht in der Fördermengenkalibrierung enthalten.

#### **Stop-Rampe**

Damit wird die Verzögerungsrate beim Stoppen der Pumpe festgelegt.

Kann auf einen Wert zwischen 1 und 5 eingestellt werden.

1 ist die schnellste Abbremsung, 5 ist die langsamste.

Hinweis: Die Stop-Rampe ist nicht in der Fördermengenkalibrierung enthalten.

#### **Rezept löschen**

- 1. Stoppen Sie die Pumpe.
- 2. Im Menü **BETRIEBSART ÄNDERN** markieren Sie mit ∧ **/** ∨ **Dosieren** und drücken Sie **EINSTELLUNGEN** für **DOSIER-EINSTELLUNGEN**.
- 3. Wechseln Sie mit ∧ **/**∨ zu **Rezepte** und drücken Sie **AUSWÄHLEN**.
- 4. Markieren Sie mit ∧ **/**∨ einen Rezeptnamen und drücken Sie **AUSWÄHLEN**, um dieses Rezept zu bearbeiten. Der Bildschirm **REZEPT BEARBEITEN** wird angezeigt.
- 5. Markieren Sie mit ∧ **/**∨ **Rezept löschen** und drücken Sie **AUSWÄHLEN**.

**Hinweis:** Die Pumpe verwendet nicht den Rezeptnamen, um ein Rezept zu identifizieren. Die Pumpe verwendet die numerische Position in der Liste der Rezepte, um ein Rezept zu identifizieren. Das Löschen eines Rezepts kann diese numerische Position verändern. Prüfen Sie nach dem Löschen eines Rezepts Ihre Charge, um sicherzustellen, dass das zugewiesene Rezept korrekt ist.

**Hinweis:** Das letzte verbleibende Rezept kann nicht gelöscht werden.

#### **Dosierung anpassen**

Passen Sie das Rezeptvolumen um ±50 % an. Wendet die Anpassung auf ein beliebiges aktives Rezept an. Setzen Sie den Wert auf 100%, um das im Rezept definierte Volumen zu verwenden. Setzen Sie den Wert auf 150%, um +50% über dem im Rezept definierten Volumen zu verwenden. Setzen Sie den Wert auf 50%, um -50% unter dem im Rezept definierten Volumen zu verwenden.

### **Unterbrochene Dosierung fortsetzen**

Im aktivierten Zustand nimmt die Pumpe die Dosierung wieder auf, wenn sie durch einen Stromausfall unterbrochen wird oder wenn der Benutzer die Charge stoppt. Die Charge wird an der Stelle fortgesetzt, an der sie unterbrochen wurde.

Wenn deaktiviert, muss der Bediener die Dosierung nach einem Stromausfall erneut starten. Die Charge beginnt wieder von vorne.

# <span id="page-114-0"></span>**20.6 Diagramm der Zeitverzögerungen bei der Dosierung**

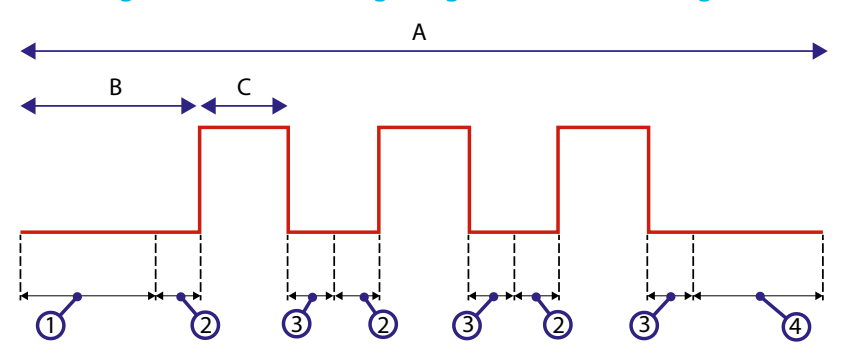

#### *Figure 23 - Zeitverzögerungen bei der Dosierung*

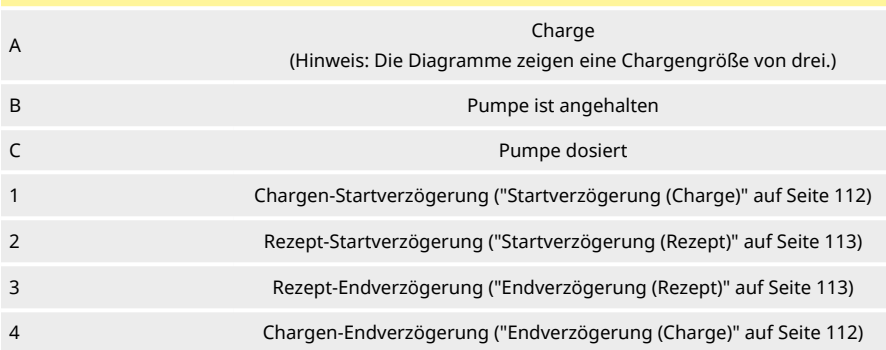

# **21 Dosieren mit EtherNet/IP™-Steuerung**

- 1. Fügen Sie ein Rezept und eine Charge über die HMI der Pumpe hinzu, indem Sie das Verfahren unter ["Neues Rezept erstellen oder ein Rezept bearbeiten" auf Seite 99](#page-98-0) und ["Neue Charge erstellen oder eine Charge bearbeiten" auf Seite 103](#page-102-0) befolgen.
- 2. Lassen Sie die Pumpe in der Betriebsart **Dosieren**und aktivieren Sie die richtige Charge [\("Einstellen der aktiven Charge" auf Seite 107\)](#page-106-0).
- 3. Sperren Sie die Steuerung der Pumpe mit der PIN-Funktion(["PIN-Schutzfunktion" auf Seite](#page-45-0) [46](#page-45-0)).
- 4. Starten und stoppen Sie die Pumpe mit EtherNet/IP™-Steuerung.

# **22 Sensoren**

Sensoren können an die Pumpe angeschlossen werden, um den Wert, Warnungen und Fehler zu Druck und/oder Durchfluss je nach Auswahl anzuzeigen.

Mit angeschlossenen Sensoren lassen sich Warn- und Alarmeinstellpunkte an der Pumpe konfigurieren.

Jede Pumpe unterstützt maximal einen Durchflusssensor und einen Drucksensor gleichzeitig.

# **22.1 Sensorverdrahtung**

Stellen Sie sicher, dass der Sensor korrekt mit der Pumpe verdrahtet ist, bevor Sie mit dem Einrichten fortfahren.(["Verkabelung der Steuerung" auf Seite 26](#page-25-0) oder ["Eingangs-/Ausgangsanschlüsse" auf](#page-32-0) [Seite 33\)](#page-32-0).

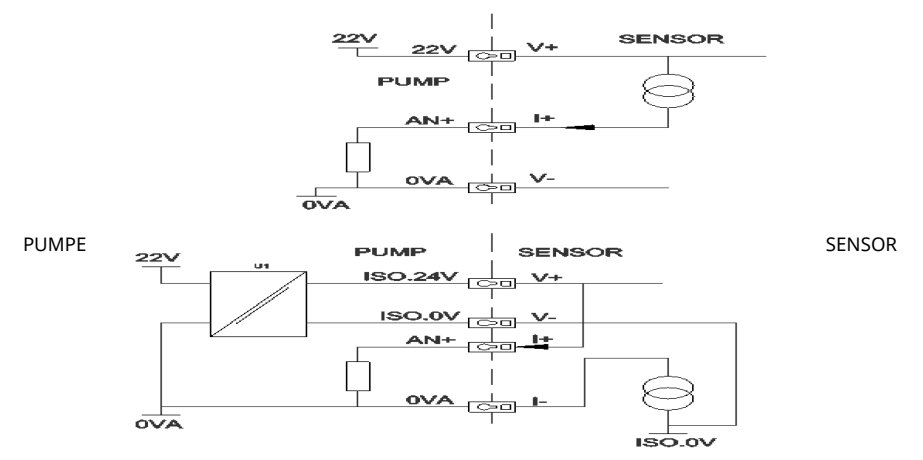

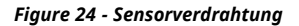

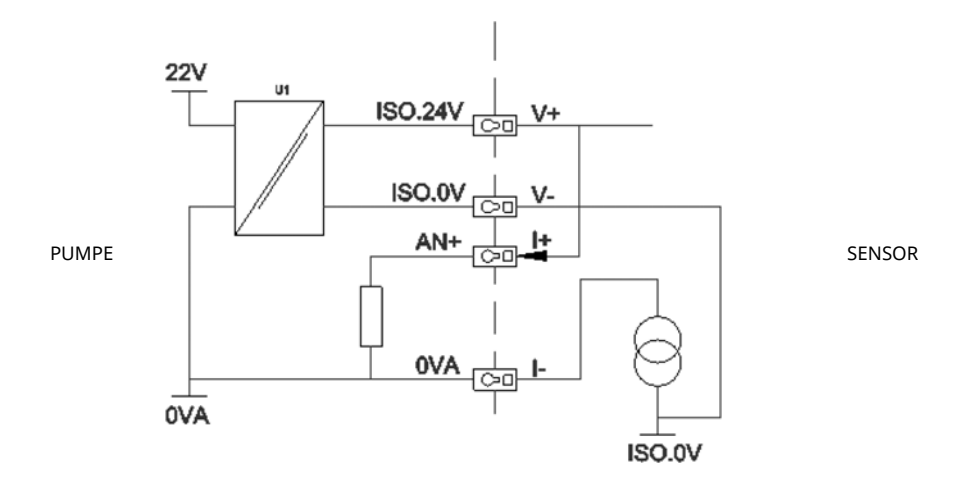

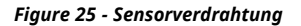

# **22.2 Einrichten der Sensoren**

1. Markieren Sie im Menü **STEUERUNGSPARAMETER** mit ∧ / ∨ **Sensoreinstellungen** und drücken Sie **AUSWÄHLEN.**

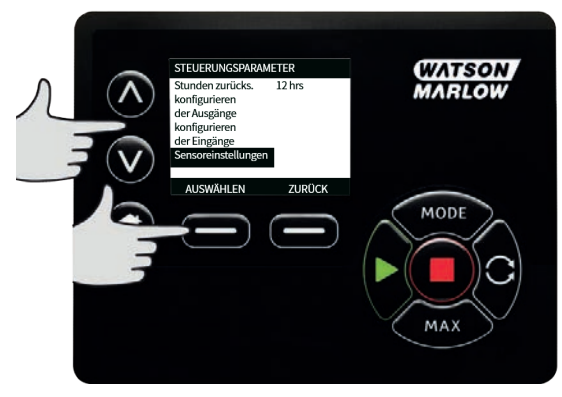

2. Markieren Sie mit ∧ **/** ∨ die Option **Sensoren konfigurieren** und drücken Sie **AUSWÄHLEN.**

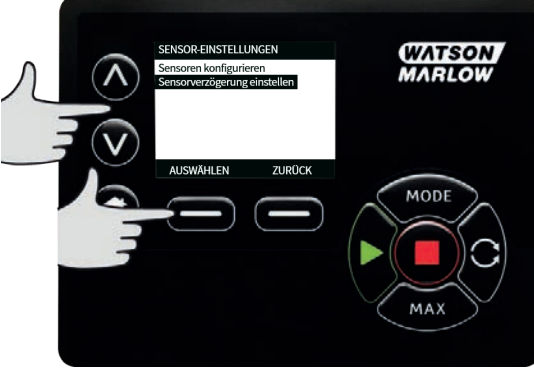

3. Markieren Sie mit ∧ **/** ∨ **Durchfluss** oder **Druck** und drücken Sie **AUSWÄHLEN**. Damit wird der zu konfigurierende Sensortyp ausgewählt.

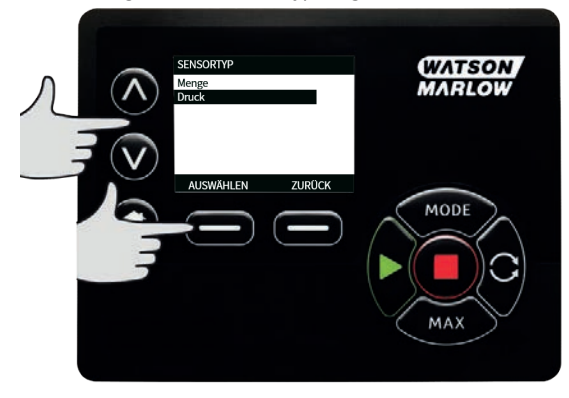

4. Eine Liste der unterstützten Reihen von Durchflusssensoren wird angezeigt. Das Beispiel in der obigen Abbildung zeigt die unterstützten Durchflusssensoren. Markieren Sie mit ∧ **/** ∨ den gewünschten Durchflusssensor und drücken Sie **AUSWÄHLEN.**

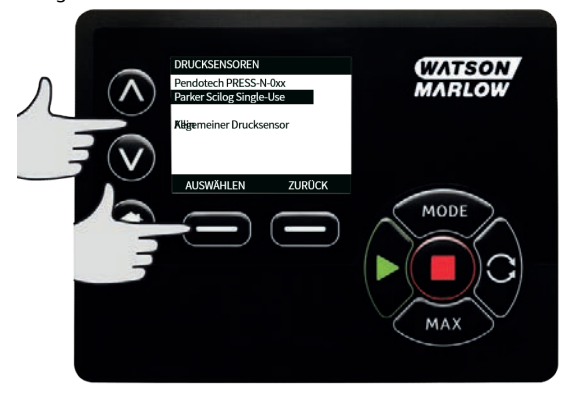

5. Der Eingang, an dem der Sensor angeschlossen ist, muss zugewiesen werden.

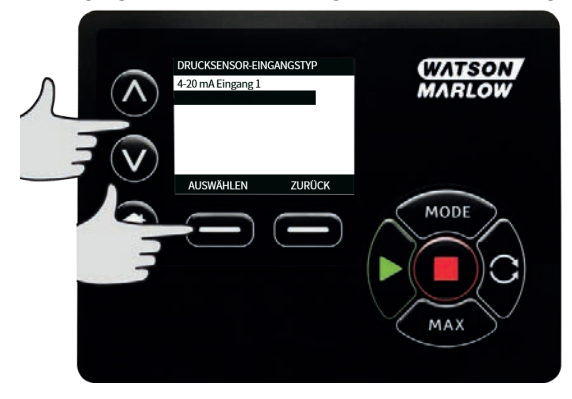

6. Markieren Sie mit ∧ **/** ∨ den gewünschten Durchflusssensor und drücken Sie **AUSWÄHLEN.**

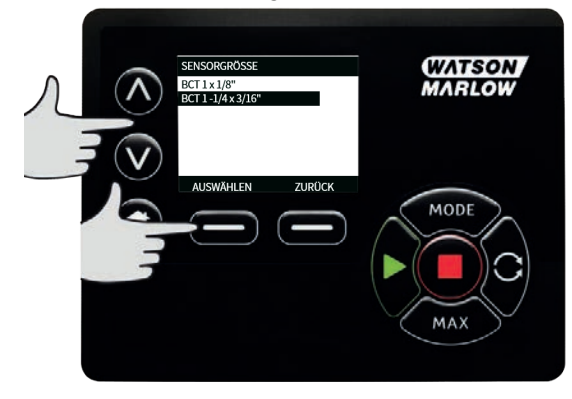

7. Anschlussspezifikationen können Sie dem Abschnitt ["EtherNet/IP™ Verkabelung der](#page-23-0) [Steuerung" auf Seite 24](#page-23-0) entnehmen.

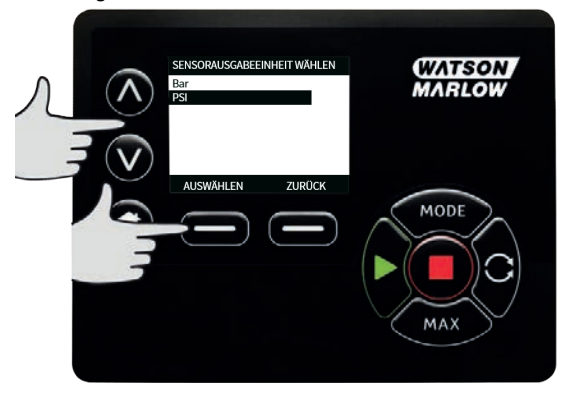

- 8. Markieren Sie mit ∧ **/** ∨ die gewünschte Sensorgröße und drücken Sie **AUSWÄHLEN.**
- 9. Markieren Sie mit ∧ **/** ∨ die gewünschte Ausgabeeinheit und drücken Sie **AUSWÄHLEN.**
- <span id="page-119-0"></span>10. Durch diese Wahl werden die auf dem Homebildschirm angezeigten Einheiten geändert.

### **Einstellen des Alarm- und Warneinstellpunkts**

1. Markieren Sie mit ∧ **/** ∨ die einzustellenden Alarmstufe und drücken Sie **AUSWÄHLEN**.

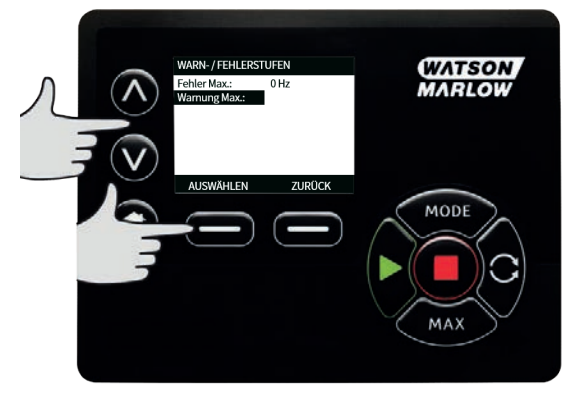

2. Geben Sie mit ∧ **/** ∨ einen Wert ein und drücken Sie **AUSWÄHLEN** zum Speichern. Diese Einstellungen sind standardmäßig deaktiviert, und sobald der Benutzer einen Wert einstellt, wird der Alarm bzw. die Warnung aktiv.

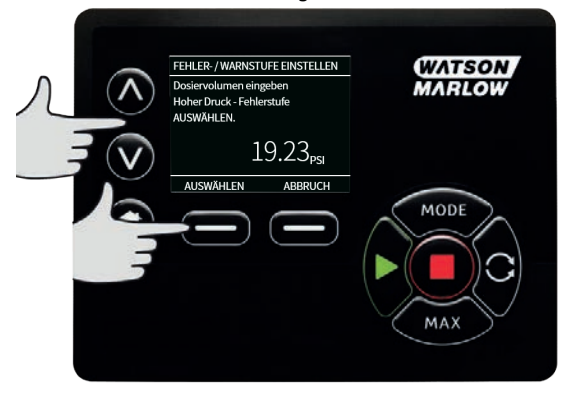

3. Wenn eine Warnung ausgelöst wird, werden oben und unten orangefarbene Balken angezeigt.

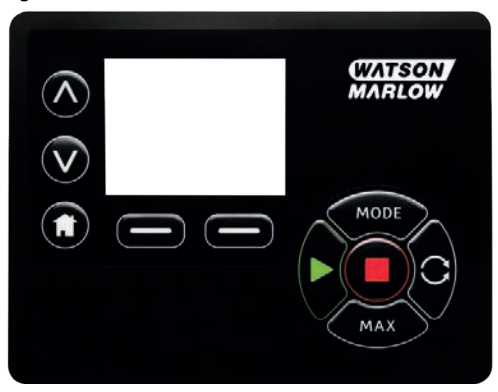

4. Wenn ein Alarmbereich ausgelöst wird, zeigt die Pumpe "Sensor-Alarm erkannt" an und die Pumpe hält an.

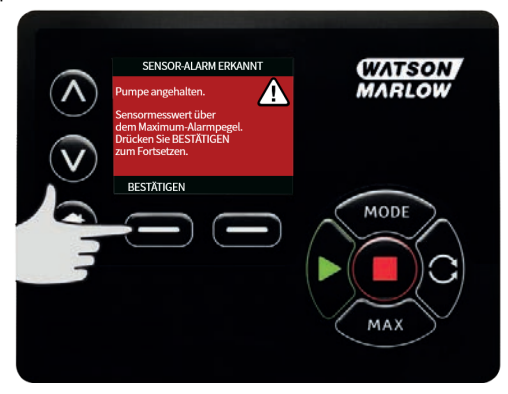

# **22.3 Startverzögerung**

Legt die Verzögerung zwischen dem Motorstart und der Aktivierung der Alarme/Warnungen fest. Die Startverzögerung wird beim Motorstart aktiviert (unabhängig von der Betriebsart, einschließlich **MAX**).

1. Markieren Sie im Menü Steuerungsparameter mit ∧**/**∨ **Sensoreinstellungen** und drücken Sie **AUSWÄHLEN.**

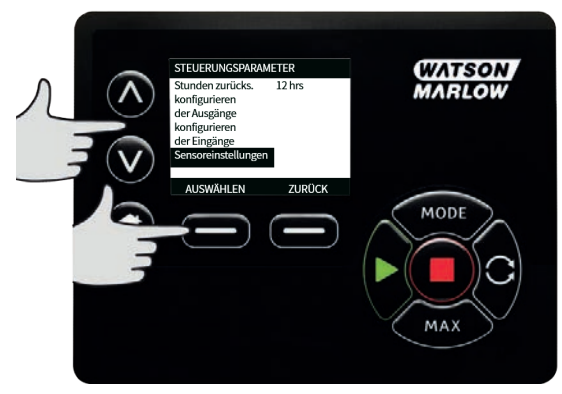

2. Markieren Sie im Menü Steuerungseinstellungen mit ∧ **/** ∨ die Option **Sensorverzögerung einstellen** und drücken Sie **AUSWÄHLEN.**

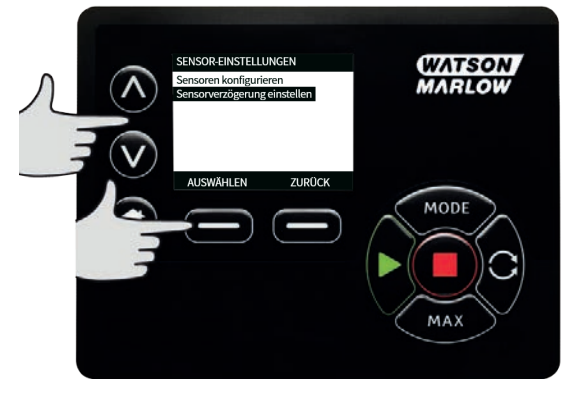

- 
- 3. Geben Sie mit ∧ **/** ∨ einen Wert ein und drücken Sie **AUSWÄHLEN** zum Speichern.

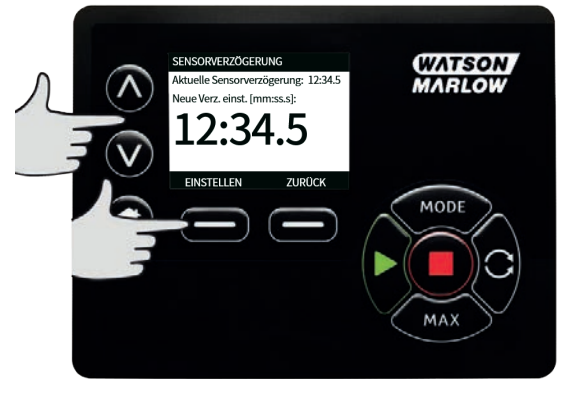

# <span id="page-122-0"></span>**22.4 Allgemeine Sensoren**

Bei allgemeinen Sensoren kann jeder Sensor mit einem 4- 20 mA- Ausgang und einer linearen Kennlinie im System verwendet werden. Die maximalen Nennwerte für Durchfluss/Druck für Sensor sind in einer Tabelle am Ende dieses Abschnitts aufgeführt.

1. Markieren Sie im Menü Steuerungsparameter mit ∧**/**∨ **Sensoreinstellungen** und drücken Sie **AUSWÄHLEN.**

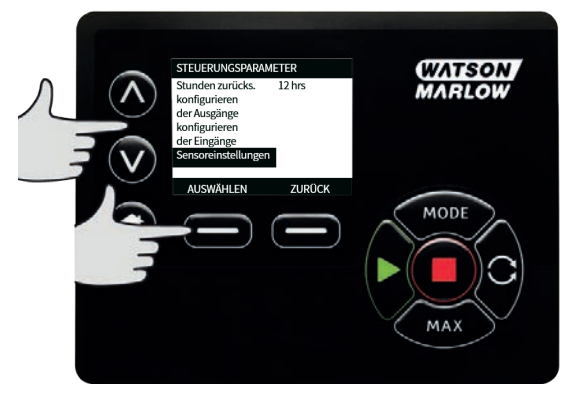

2. Markieren Sie mit ∧/∨ **Sensoren konfigurieren** und drücken Sie **AUSWÄHLEN.**

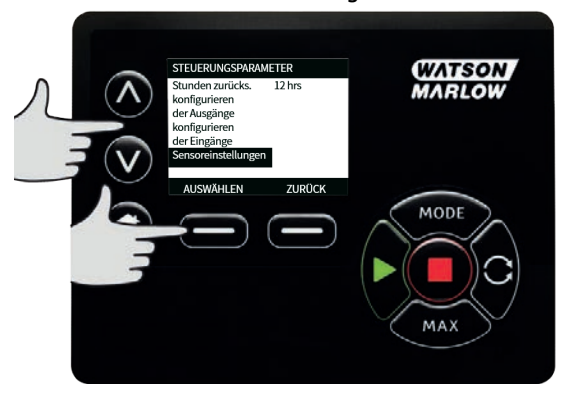

3. Markieren Sie mit ∧**/**∨ **Durchfluss** oder **Druck** und drücken Sie **AUSWÄHLEN**. Damit wird der zu konfigurierende Sensortyp ausgewählt.

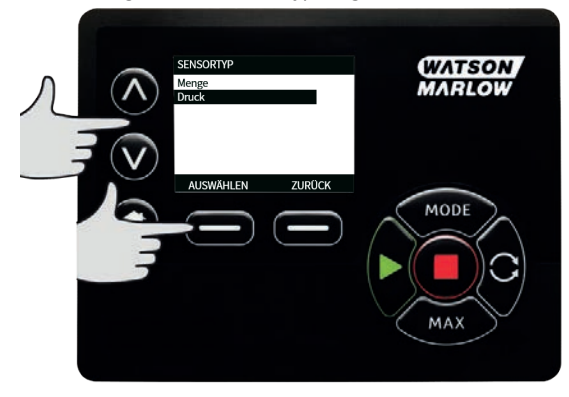

4. Markieren Sie mit ∧ **/** ∨ die Option **Allgemeiner Durchflusssensor** oder **Allgemeiner Drucksensor** und drücken Sie **AUSWÄHLEN**.

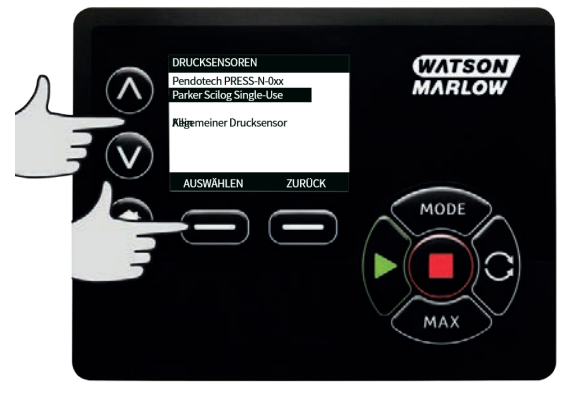

5. Markieren Sie mit ∧**/**∨ die Option **4-20mA Eingang 1** oder **4-20mA Eingang 2** und drücken Sie **AUSWÄHLEN**. Dies hängt von dem Anschluss ab, an den der Sensor angeschlossen wurde. Anschlussspezifikationen können Sie dem Abschnitt ["EtherNet/IP™ Verkabelung der](#page-23-0) [Steuerung" auf Seite 24](#page-23-0) entnehmen. Es werden nur allgemeine Sensoren mit einem 4- 20 mA-Ausgang unterstützt.

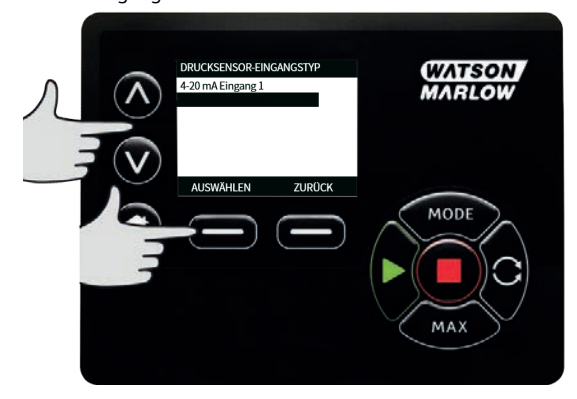

6. Markieren Sie mit ∧**/**∨ den Ausgangstyp der Sensoreinheit und drücken Sie **AUSWÄHLEN**. Die Optionen in der folgenden Tabelle hängen von der Auswahl des Sensortyps ab:

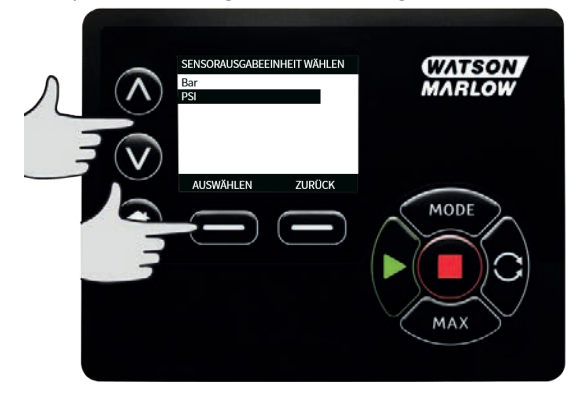

## **Table 22 - Sensoreinheiten**

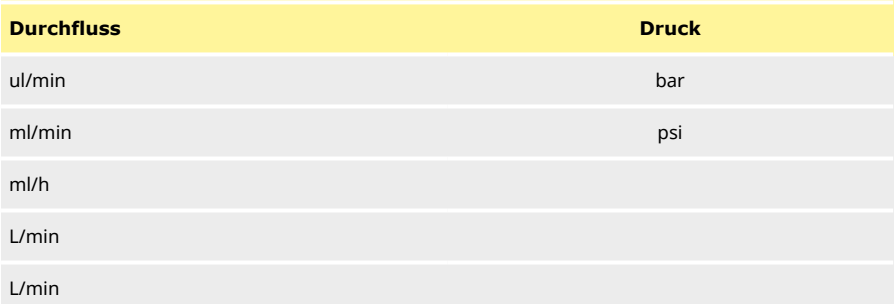

7. Nach der Auswahl des Typs der Sensoreinheit gelangt der Benutzer zum Bildschirm **WERTE VON ALLGEMEINEM SENSOR KALIBRIEREN**.

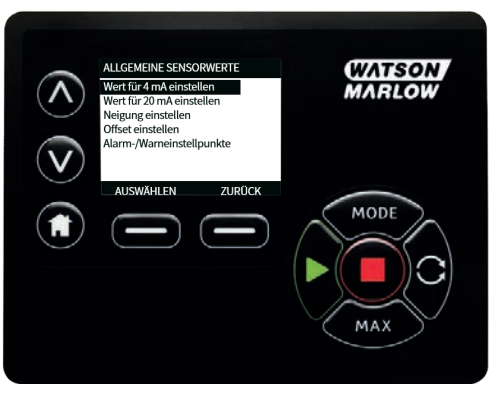

8. Markieren Sie mit ∧**/**∨ **4mA-Wert einstellen.**

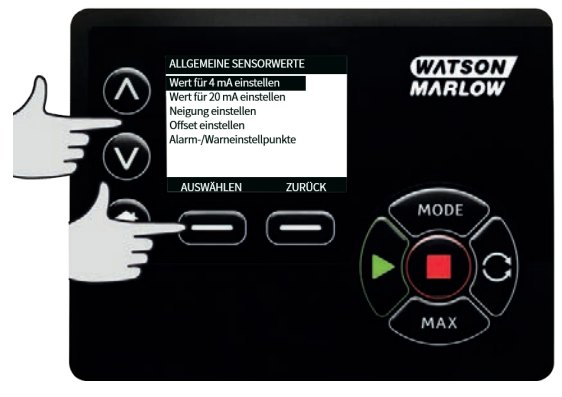

9. Ändern Sie mit ∧**/**∨ den Wert, der angezeigt wird, wenn der Sensoreingang bei 4 mA liegt. Wenn Sie mit dem Wert zufrieden sind, drücken Sie **AUSWÄHLEN.**

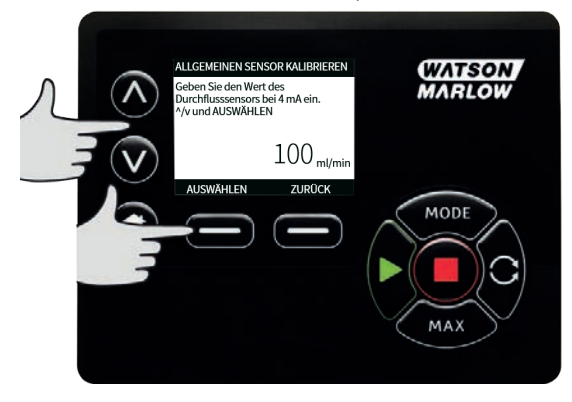

#### 10. Markieren Sie mit ∧**/**∨ **20mA-Wert einstellen.**

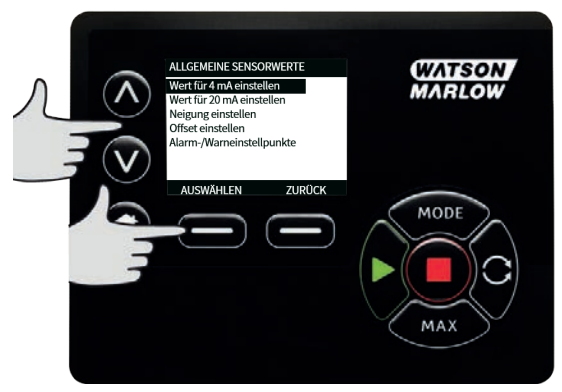

11. Ändern Sie mit ∧**/**∨ den Wert, der angezeigt wird, wenn der Sensoreingang bei 20 mA liegt. Wenn Sie mit dem Wert zufrieden sind, drücken Sie **AUSWÄHLEN.**

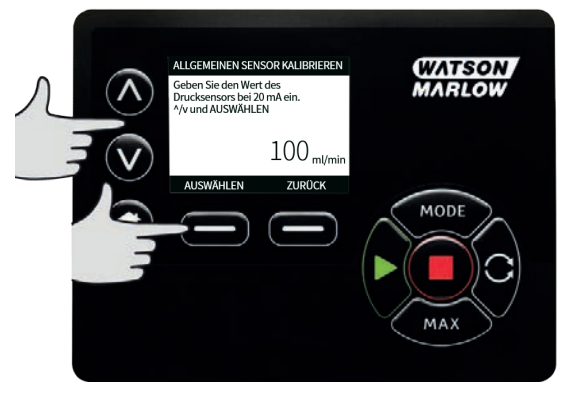

12. Abhängig vom gewählten Sensor und den gewählten Einheiten können die folgenden Maximalwerte eingestellt werden.

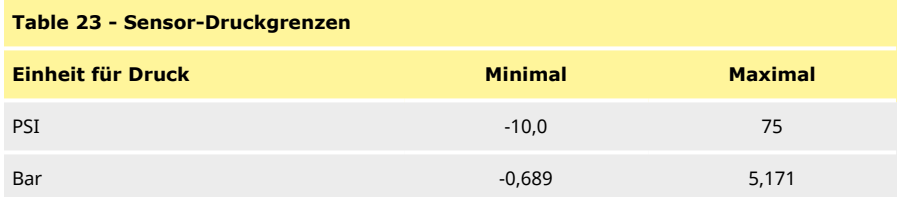

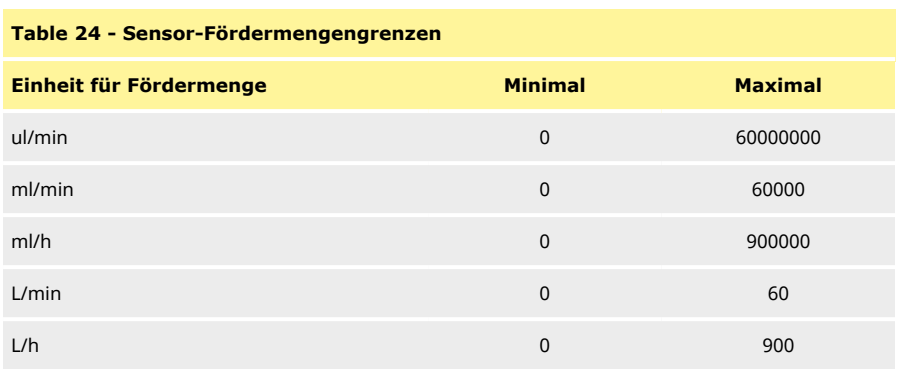

# **Alarm-/Warneinstellpunkte**

Danach wird der Bildschirm für Warn-/Fehlereinstellpunkte angezeigt, siehe ["Einstellen des Alarm](#page-119-0)[und Warneinstellpunkts" auf Seite 120](#page-119-0). Die Fehler- und Warnwerte werden standardmäßig auf den für 4 mA und 20 mA eingestellten Wert gesetzt. Die Warnungen und Fehler sollten vom Anwender entsprechend dem Prozess eingerichtet werden.

### **Beispiel**

Bei Verwendung eines 4-20 mA-Sensors mit einem Bereich von 0-10 psi:

- Setzen Sie die 4 mA auf 0 psi.
- <sup>l</sup> Setzen Sie die 20 mA auf 10 psi.
- <sup>l</sup> Der Maximum-Alarmwert wurde auf 8 psi eingestellt.
- <sup>l</sup> Der Maximum-Warnwert wurde auf 7 psi eingestellt.
- <sup>l</sup> Der Minimum-Warnwert wurde auf 3 psi eingestellt.
- <sup>l</sup> Der Minimum-Alarmwert wurde auf 2 psi eingestellt.

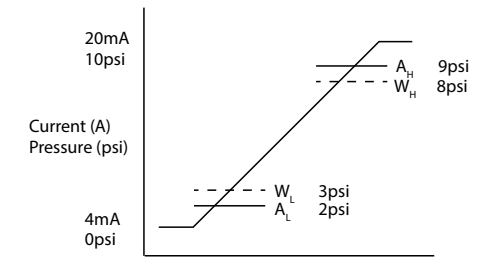

### *Figure 26 - Alarm-/Warneinstellpunkte festlegen*

#### A Strom (A) / Druck (psi)

Ein Alarmereignis wird durch die durchgezogenen Linien (A<sub>L</sub>, A<sub>H</sub>) im Graphen angezeigt. Während eines Alarmereignisses zeigt die Pumpe den roten Alarmbildschirm an und hält an. Dieser Alarm wird ausgelöst, wenn das Sensorsignal gleich oder größer ist als der Wert des eingestellten Parameters Alarm Max/Min oder Ethernet Hi-Hi/Lo-Lo. Dieser Bildschirm an der Pumpe muss vom Anwender bestätigt werden.

Ein Warnereignis wird durch die gestrichelten Linien (W<sub>L</sub>, W<sub>H</sub>) im Graphen angezeigt. Während eines Warnereignisses zeigt die Pumpe orangefarbene Bereiche auf dem Bildschirm an und in der Ethernet- Kommunikation wird ein Warnbit gesetzt. Dieses Ereignis wird ausgelöst, wenn das Sensorsignal gleich oder größer ist als der Wert des eingestellten Parameters Warning Max/Min oder Ethernet Hi-Lo/Lo-Hi.

**Hinweis:** Bei Schlauchpumpen sind Schwankungen sowohl beim Druck als auch beim Durchfluss normal. Das bedeutet, dass beim Festlegen von Warn- und Alarmgrenzwerten kurzfristige Spitzen und Veränderungen berücksichtigt werden müssen.

**Hinweis:** Die Pumpe hat keine Kontrolle über die Genauigkeit der von den Sensoren gemeldeten Signale und reagiert einfach auf die empfangenen Signalpegel. Die Sensorgenauigkeit liegt in der Verantwortung des Sensorherstellers und hängt von einer Reihe von Systemvariablen ab, z. B. Flüssigkeitstyp, Schlauchwerkstoff und Temperatur.

#### **Vorgehensweise**

1. Auf dem Bildschirm **ALLGEMEINE SENSORWERTE**.

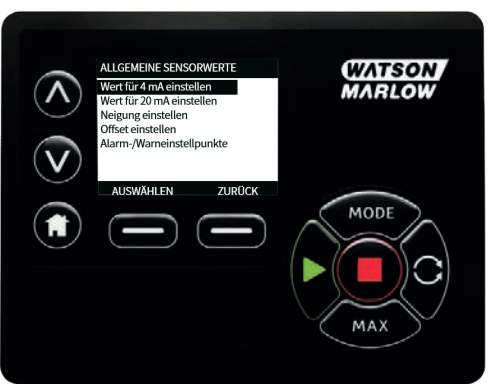

2. Wechseln Sie mit ∧**/**∨ zu **Alarm-/Warneinstellpunkte**

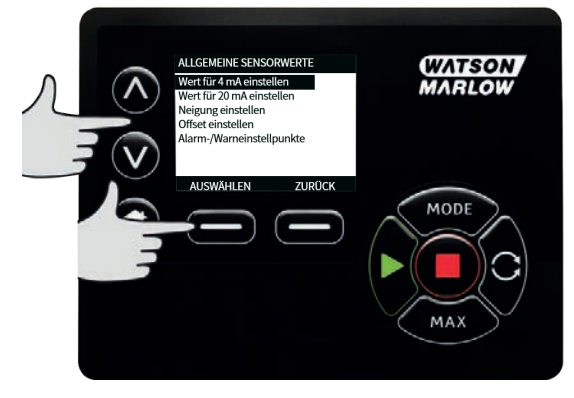

- 
- 3. Markieren Sie mit ∧**/**∨ den zu ändernden Wert und drücken Sie **AUSWÄHLEN.**

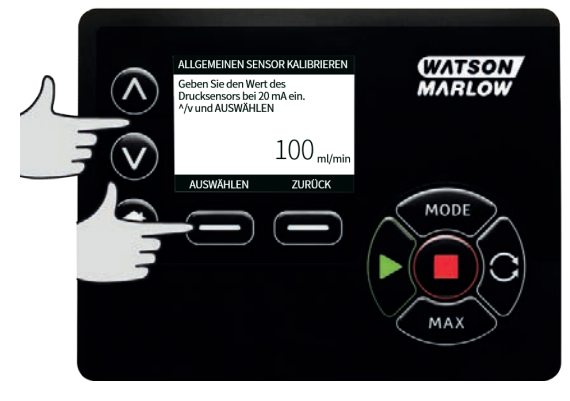

- 4. Markieren Sie mit ∧**/**∨ den gewünschten Wert und drücken Sie **.**
- 5. Drücken Sie **ZURÜCK** , um die Änderungen zu speichern und zum Bildschirm **ALLGEMEINE SENSORWERTE** zurückzukehren

#### **Skalierungsfaktor für generische Sensoren**

#### **Steigung einstellen**

Der Steigungsparameter skaliert die Steigung des Kanals, wie sie durch den 4mA- und den 20mA-Punkt definiert ist. Der Parameter kann einen Wert zwischen 0,8 und 1,2 annehmen, wobei 1 keine Änderung der Steigung zur Folge hat.

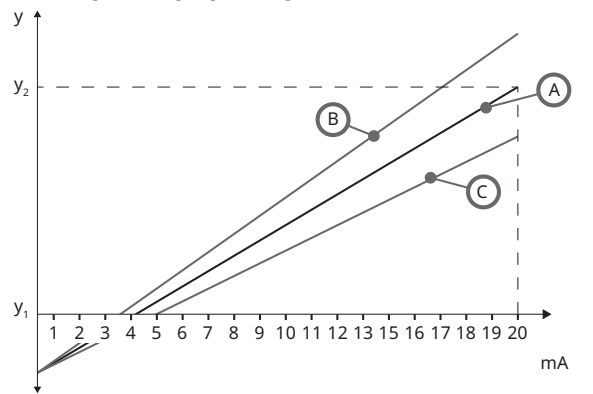

#### *Figure 27 - Steigung einstellen*

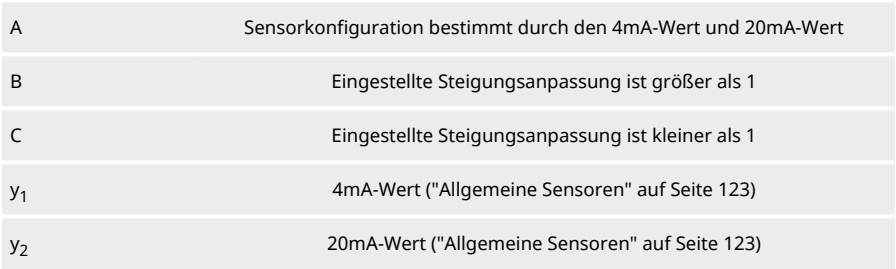

#### **Vorgehensweise**

1. Auf dem Bildschirm **WERTE VON GENERISCHEM SENSOR**.

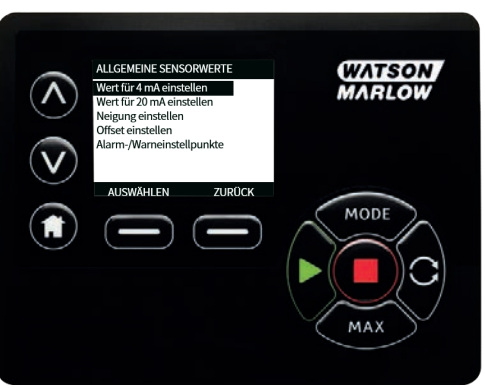

2. Markieren Sie mit ∧**/**∨ **Steigungsanpassung einstellen**

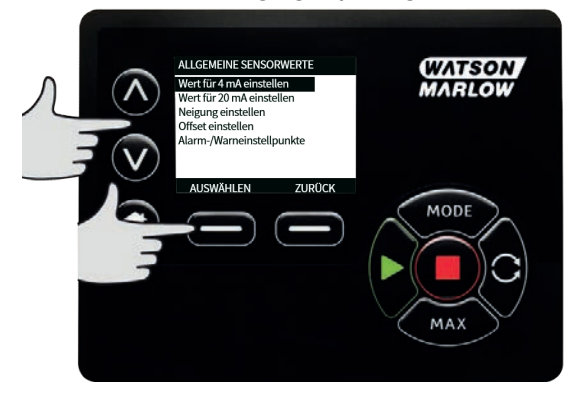

3. Markieren Sie mit ∧**/**∨ den gewünschten Wert und drücken Sie **.**

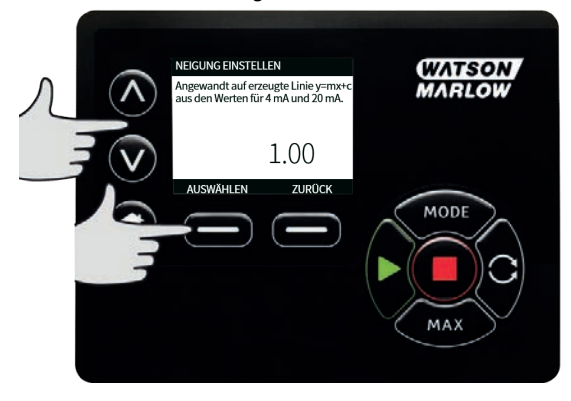

#### **Offset einstellen**

Der Offset-Parameter wendet einen Offset auf den mA-Bereich des Kanals an und hat keinen Einfluss auf die Steigung.

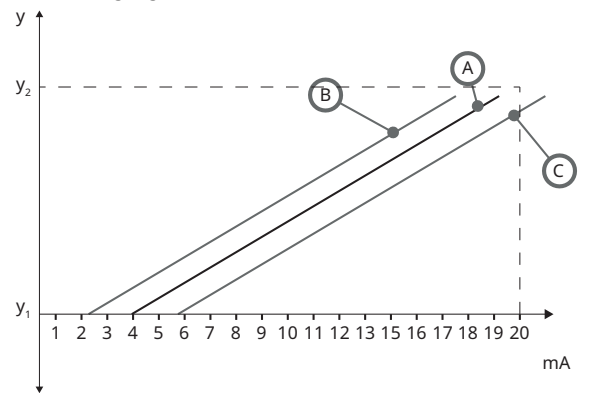

## *Figure 28 - Offset einstellen*

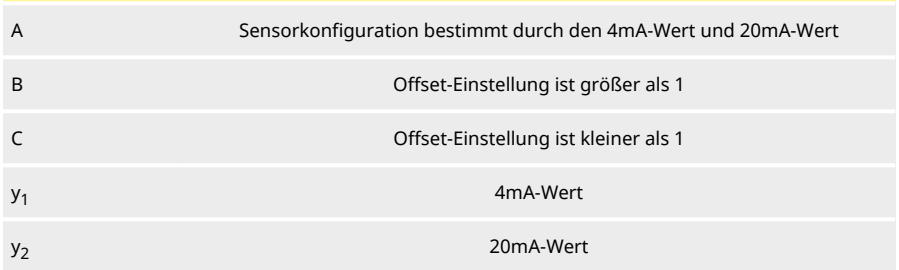

## **Vorgehensweise**

1. Auf dem Bildschirm **WERTE VON GENERISCHEM SENSOR**.

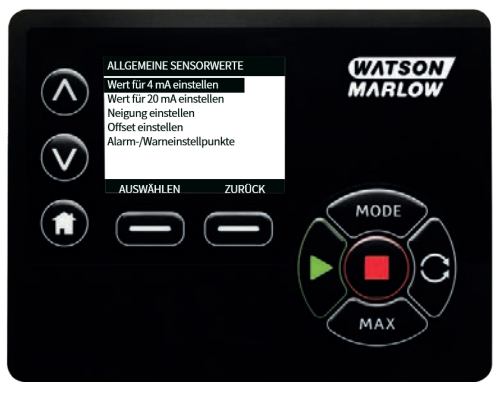

### 2. Markieren Sie mit ∧**/**∨ **Offset einstellen**

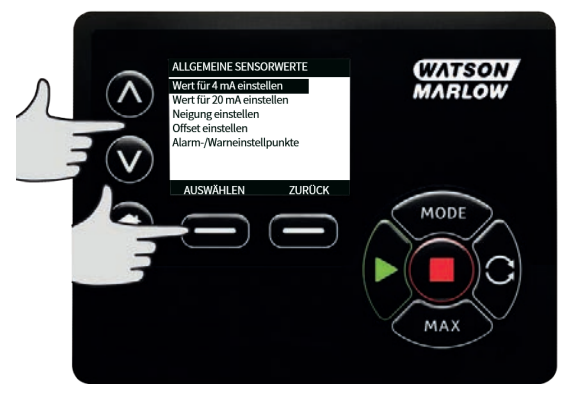

3. Markieren Sie mit ∧**/**∨ den gewünschten Wert und drücken Sie **.**

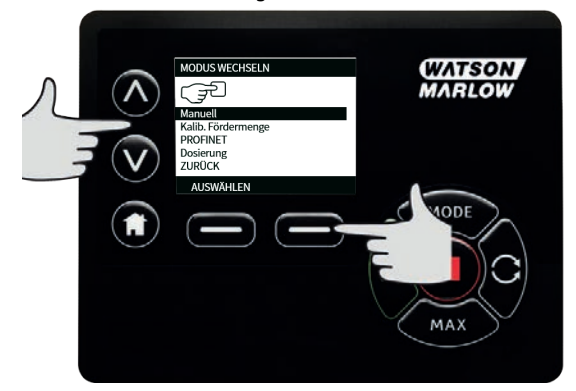

# **22.5 Durchflusssensor-Messwert**

1. Der Wert des Durchflusssensors kann über den Bildschirm Messwert des Durchflusssensors abgelesen werden.

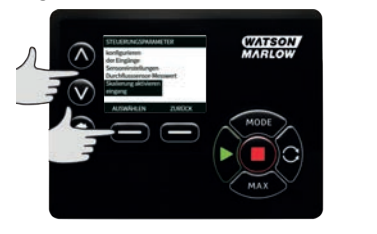

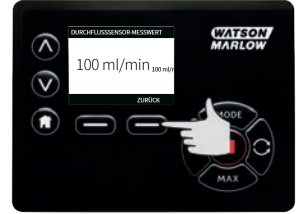

# **23 Fehlerbehebung**

#### **Wenn die Anzeige der Pumpe nach dem Einschalten leer bleibt, folgende Punkte überprüfen:**

- **.** Stromanschluss zur Pumpe.
- <sup>l</sup> Ist ggf. die Sicherung im Netzstecker intakt?
- Steht der Spannungswahlschalter in der richtigen Stellung?
- <sup>l</sup> Ist der Netzstromschalter auf der Pumpenrückseite eingeschaltet?
- <sup>l</sup> Ist die Sicherung im Sicherungshalter in der Mitte der Schalterabdeckplatte auf der Pumpenrückseite intakt?

#### **Wenn die Pumpe läuft, aber kaum oder gar nicht fördert, folgendes kontrollieren:**

- <sup>l</sup> Wird der Pumpe Flüssigkeit zugeführt?
- Sind Knicke und/oder Verstopfungen in den Leitungen vorhanden?
- Sind alle in den Leitungen eingesetzte Ventile geöffnet?
- <sup>l</sup> Befinden sich Schlauch und Rotor im Pumpenkopf?
- <sup>l</sup> Ist der Schlauch gerissen oder geplatzt?
- <sup>l</sup> Wird ein Schlauch mit der korrekten Wandstärke verwendet?
- Stimmt die Drehrichtung?
- **.** Rutscht der Rotor auf der Antriebswelle?

#### **Wenn die Pumpe sich einschalten lässt, aber nicht läuft:**

- <sup>l</sup> Funktion Remote Stop und Konfiguration kontrollieren.
- <sup>l</sup> Eingestellte Betriebsart überprüfen. Ist die Betriebsart auf **Analog** eingestellt?
- **EXECTED ADELITY BETTED DETECTED SETTED BETTED BETTED** BETTED BETTED.

## **23.1 Fehlercodes**

**Table 25 - Fehlercodes**

Falls ein interner Fehler auftritt, wird ein Fehlerbildschirm mit einem roten Hintergrund angezeigt. Hinweis: Die Fehlerbildschirme Signal außerhalb des Bereichs, Übersignal und Leck erkannt melden die Art eines externen Zustands. Sie blinken nicht.

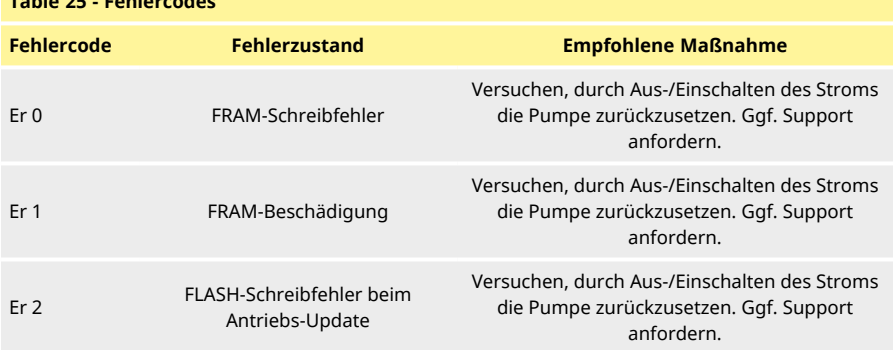

**Table 25 - Fehlercodes**

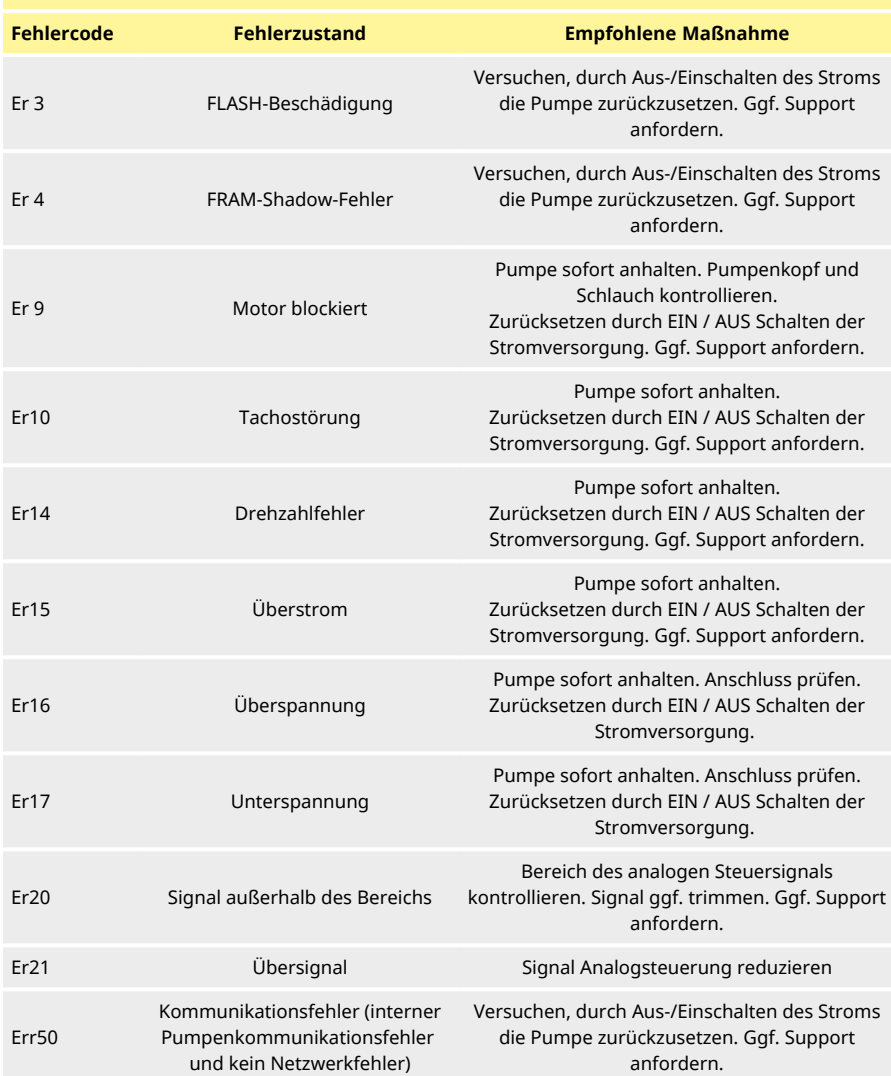

# **23.2 Technischer Kundendienst**

Watson-Marlow Fluid Technology Group Falmouth, Cornwall TR11 4RU UK

Unterstützung erhalten Sie von Ihrer Watson-Marlow-Vertretung vor Ort. https://www.watson-marlow.com/de-de/contact-us/

# **24 Antriebswartung**

In der Pumpe befinden sich keine Teile, die vom Benutzer gewartet oder repariert werden können. Wenden Sie sich an Ihre Watson-Marlow-Vertretung, um eine Reparatur zu veranlassen.

# **25 Antriebsersatzteile**

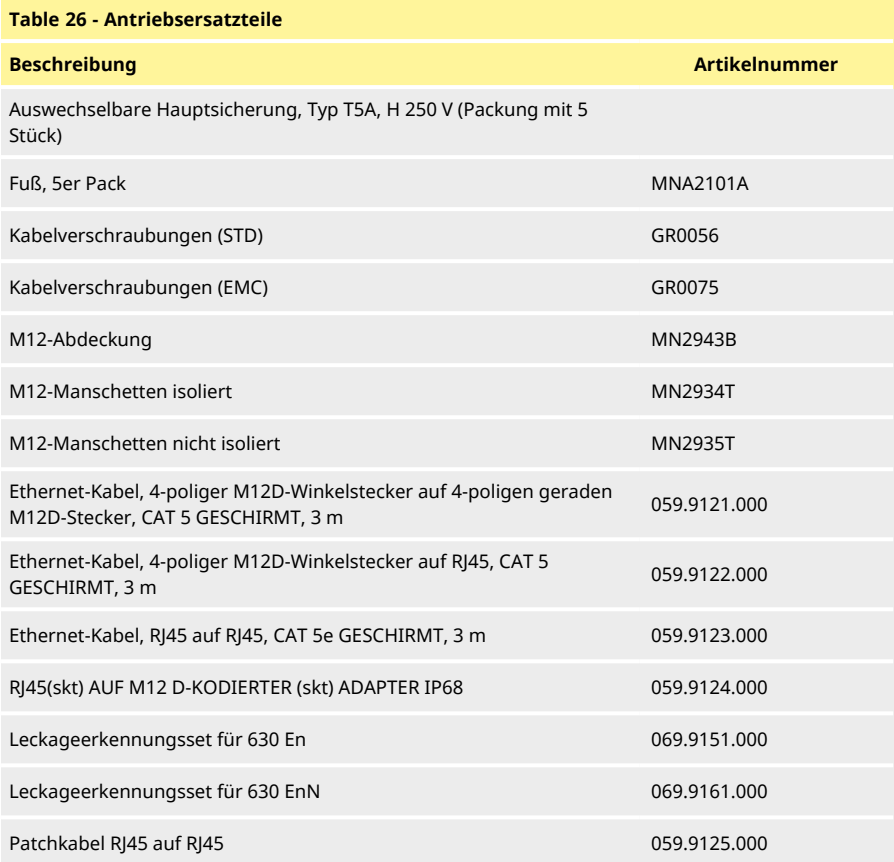

# <span id="page-139-0"></span>**26 Pumpenkopf auswechseln**

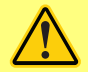

**Die Pumpe ist vor Öffnen der Abdeckungen, Schlauchführungen oder Ausbauund Wartungsarbeiten grundsätzlich vom Netz zu trennen.**

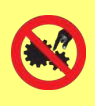

**Der primäre Schutz erfolgt durch den mittels Werkzeug verriegelbaren Pumpenkopfdeckel. Für den sekundären (Reserve-) Schutz sorgt ein Schutzschalter, welcher die Pumpe anhält, wenn der Pumpenkopfdeckel geöffnet wird. Der Schutzschalter an Gehäusepumpen darf nie als primärer Schutz benutzt werden. Schalten Sie vor dem Öffnen des Pumpenkopfschutzes immer die Netzstromversorgung der Pumpe ab.**

## **26.1 Auswechseln des Pumpenkopfs 620R und 620RE**

### **Ausbau**

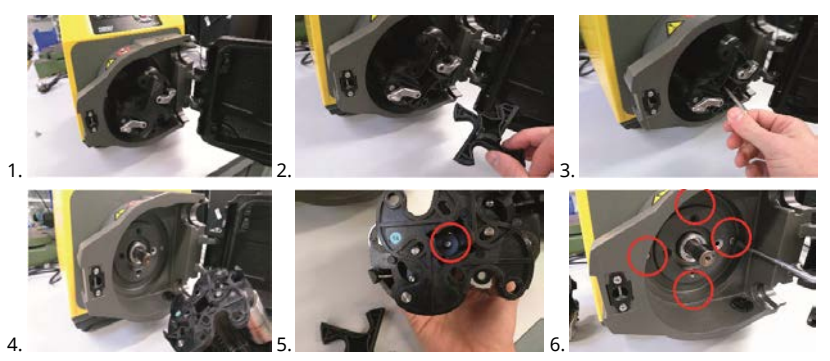

#### **Einbau**

#### **Adapterring prüfen**

Sicherstellen, dass der richtige Adapterring montiert ist

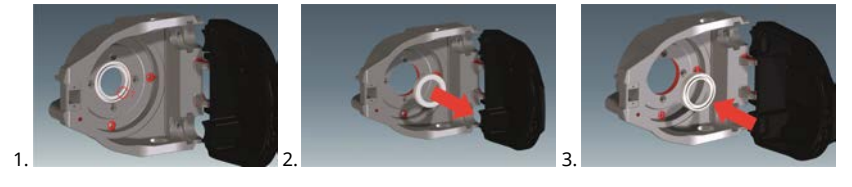

## **Wiedereinbau des Rotors**

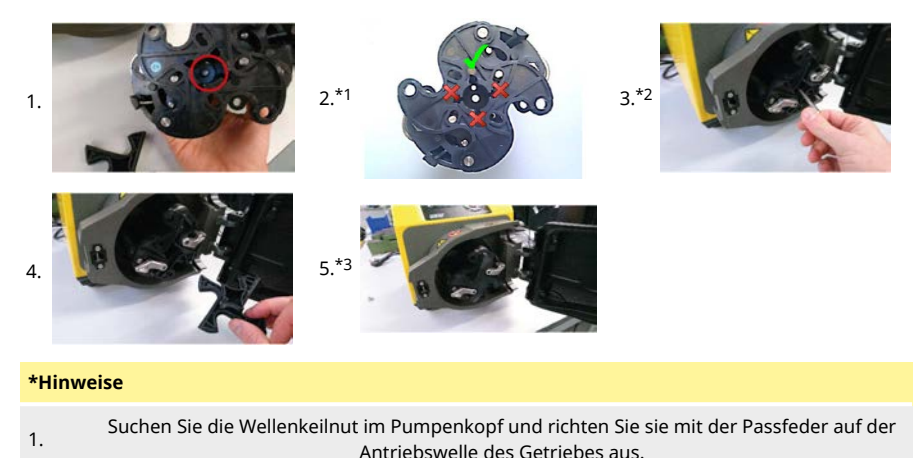

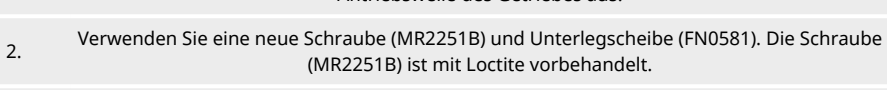

3. Stellen Sie sicher, dass der Rotornaben-Abstandshalter noch installiert ist (siehe ["Pumpenkopf auswechseln" auf der vorherigen Seite](#page-139-0) Teilnummer 12).

## **620R, 620RE und 620RE4 Ausschussanschluss**

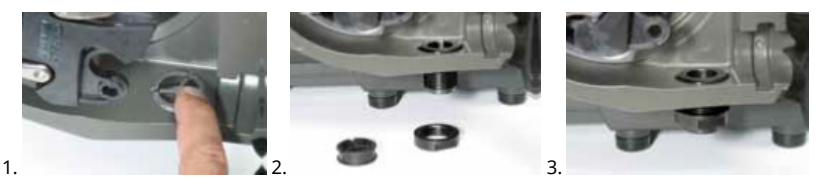

# **27 Schlauch auswechseln**

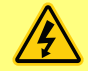

**Die Pumpe ist vor Öffnen der Abdeckungen, Schlauchführungen oder Ausbauund Wartungsarbeiten grundsätzlich vom Netz zu trennen.**

# **27.1 Endlosschläuche**

## **620R**

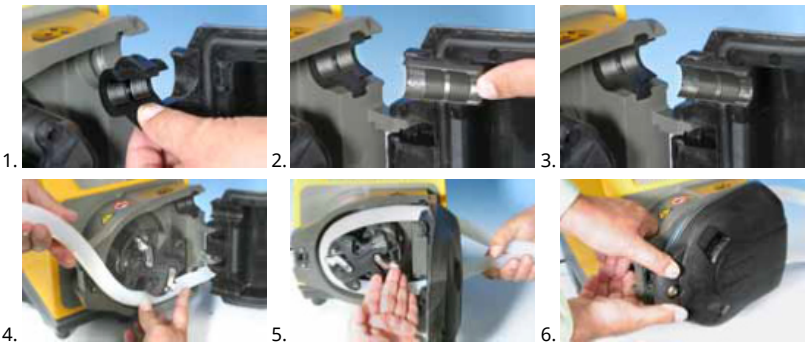

**620L**

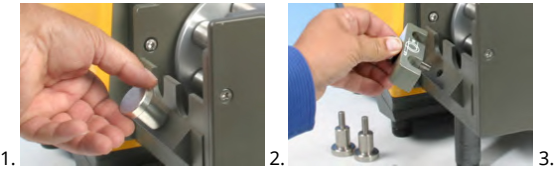

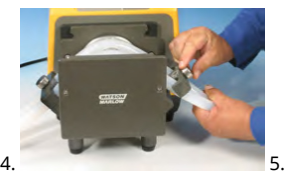

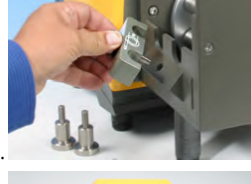

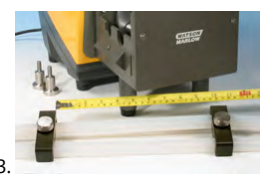

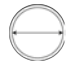

≤8,0 mm = 230 mm , 12 mm/16 mm = 240 mm

# **27.2 Schlauchelemente**

# **630Du/RE und 630Du/RE4**

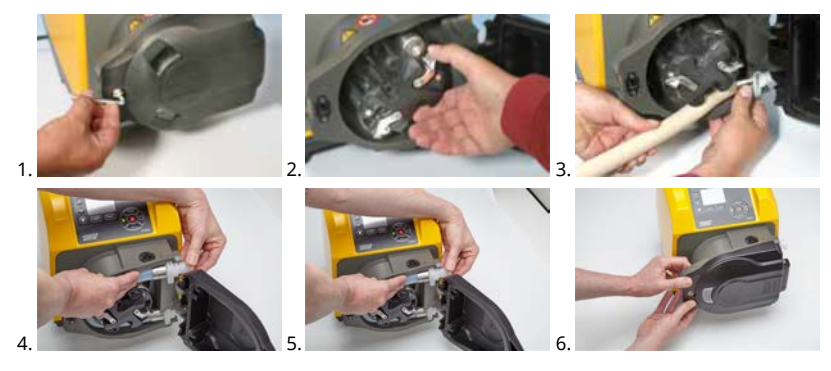

**Hygienische Steckverbinder 630**

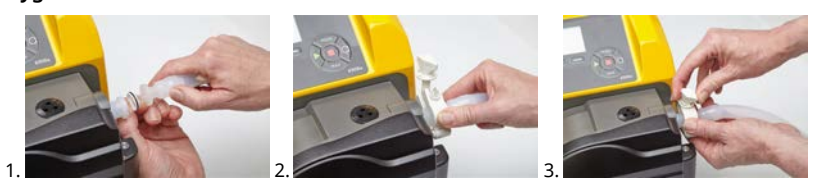

## **Industrielle Steckverbinder 630**

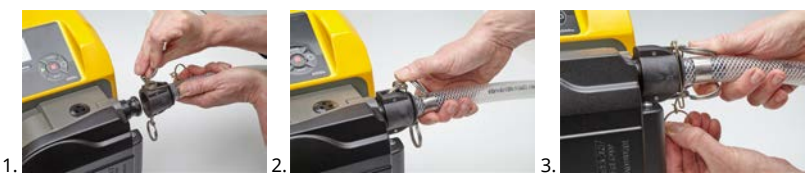

**630Du/L**

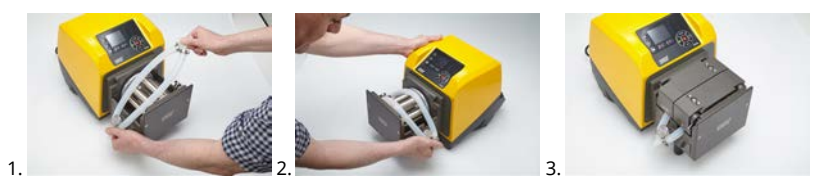

# **Table 27 - Allgemeine Richtlinien zur Reinigung mit Lösungsmitteln**

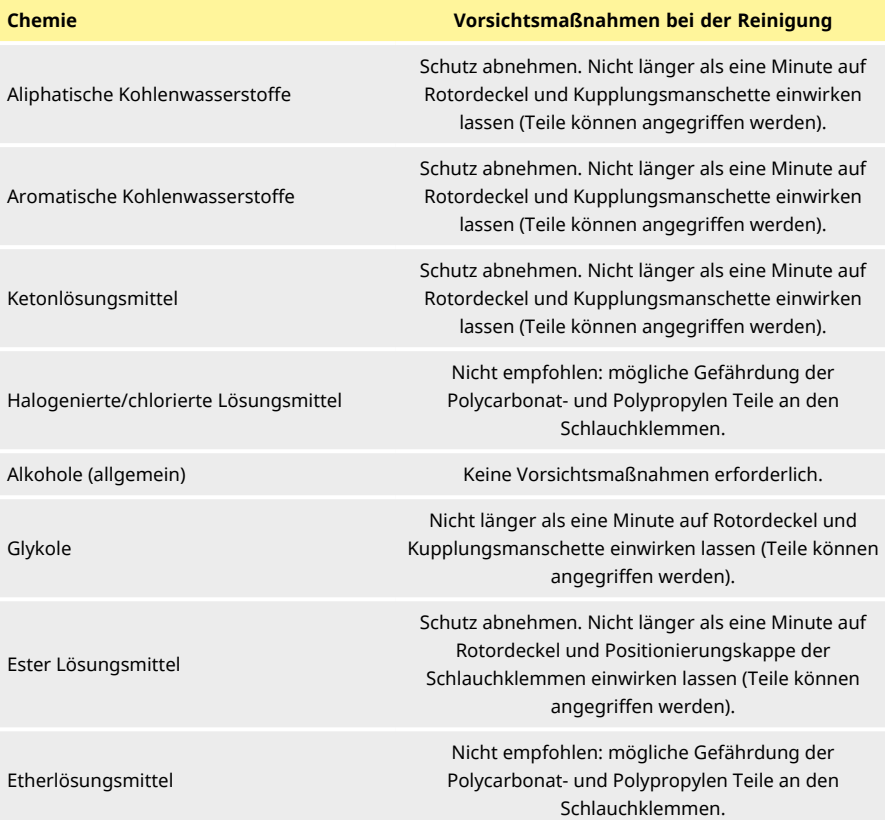
# **28 Bestelldaten**

# **28.1 Ersatzteilnummern**

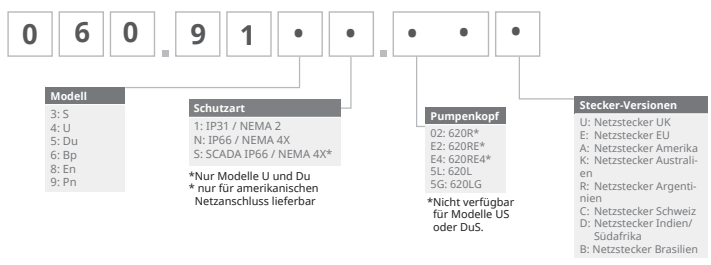

\*BpeziellesINEMA-ModulID69.911F.100IEthernetIWasserdichtesIModulI[630F)IIP66INEMAläXIIstIfürlienIKROHNE-DurchflusssensorIinlKombinationImitlider[]<br>IP31-Pumpe erforderlich

Spezielles NEMA-Modul 069.911F.100 Ethernet Wasserdichtes Modul (530F) IP66 NEMA 4X ist für den KROHNE-Durchflusssensor in Kombination mit der IP31-Pumpe erforderlich

# **28.2 Teilenummern für Schläuche**

<span id="page-145-0"></span>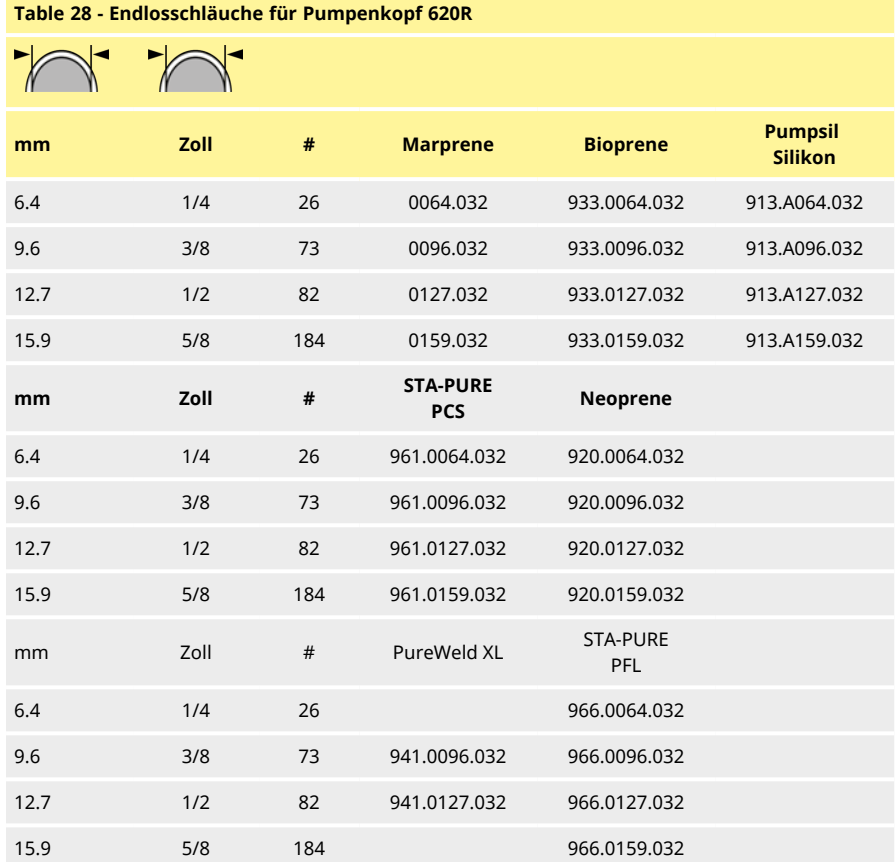

<span id="page-145-1"></span>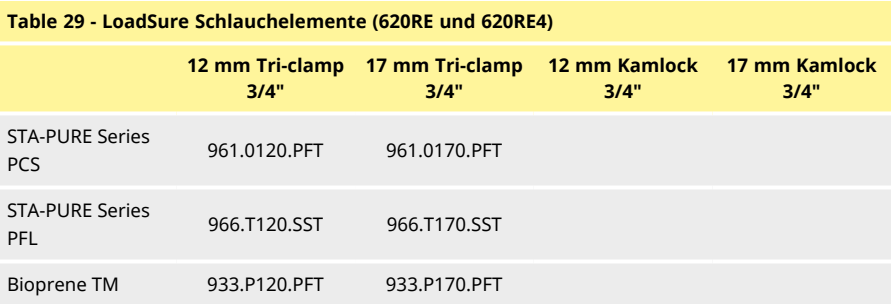

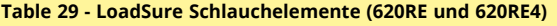

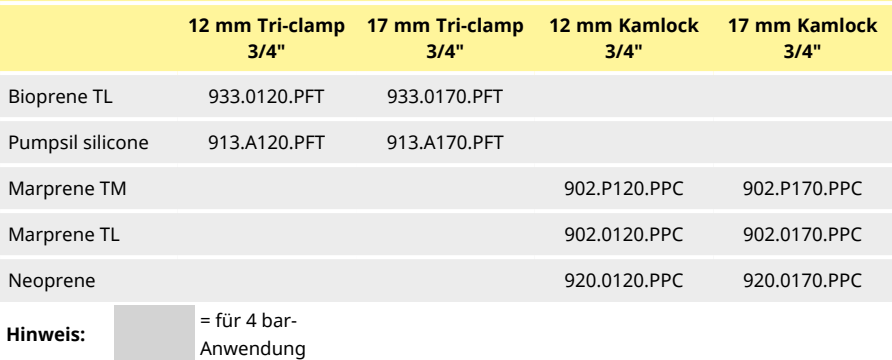

#### <span id="page-146-0"></span>**Table 30 - Schläuche 620L**

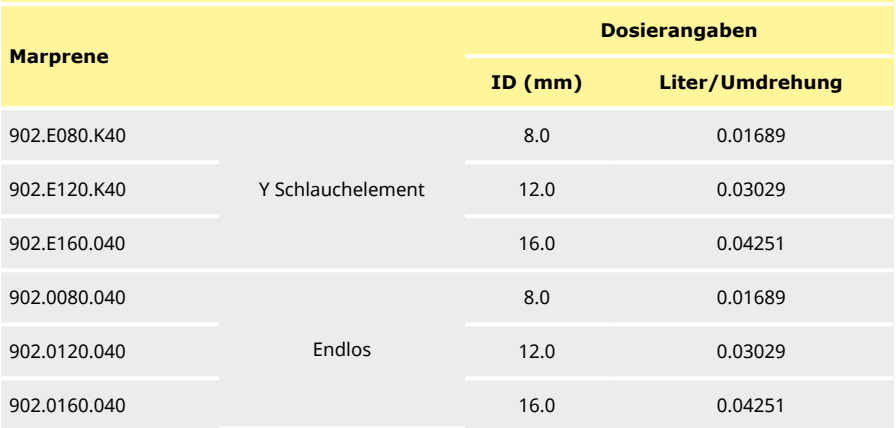

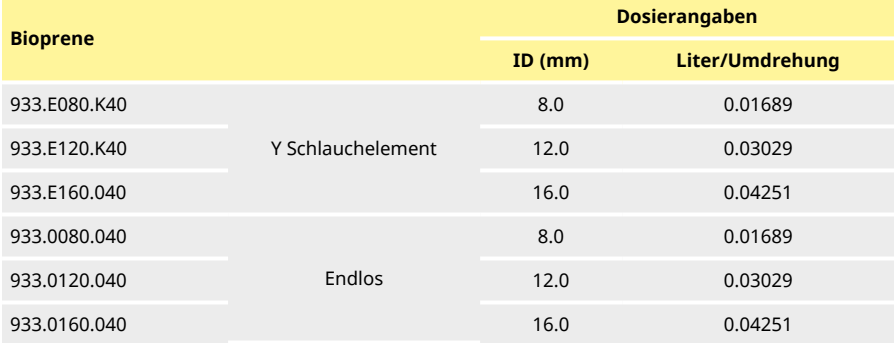

<span id="page-147-0"></span>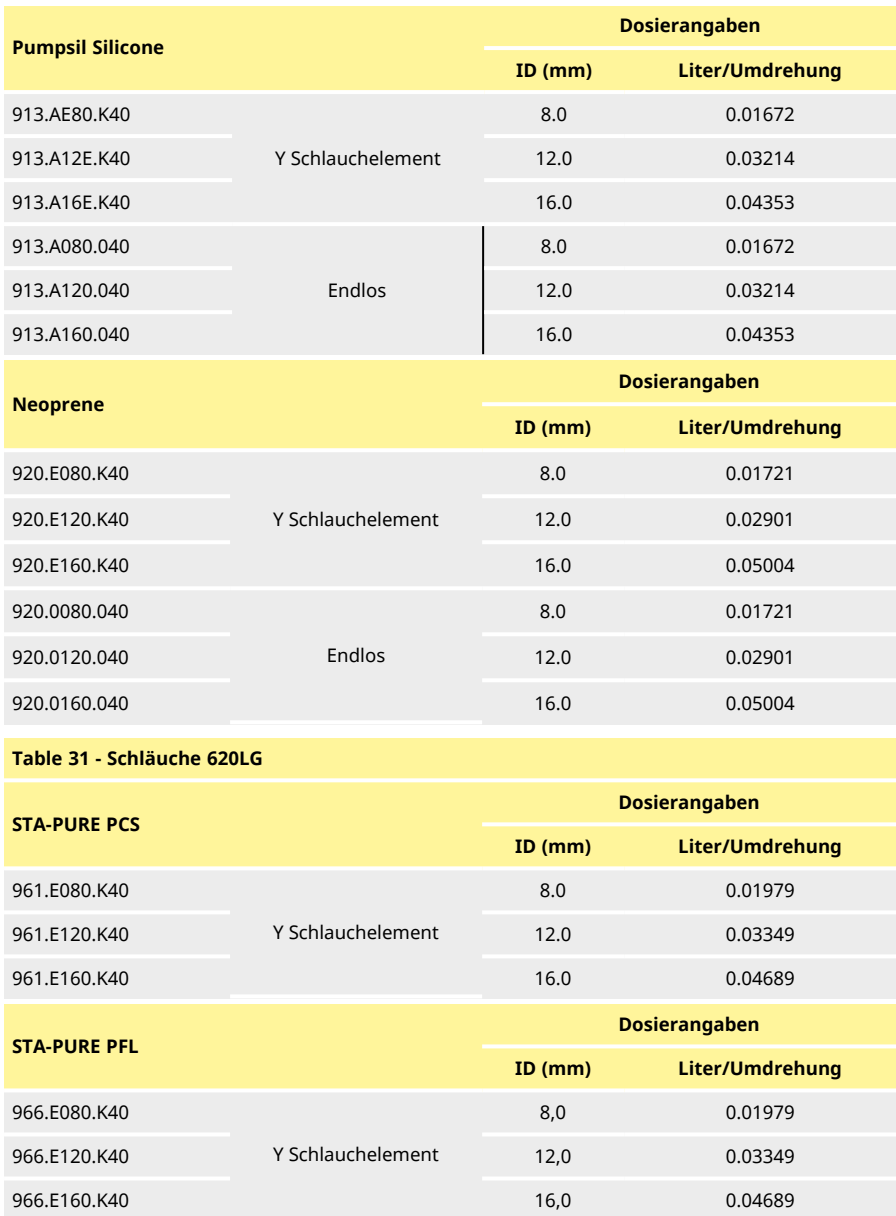

# **28.3 CIP Reinigung und SIP Sterilisation**

#### **Allgemeine Hinweise**

- <sup>l</sup> Pumpenkopfdeckel öffnen und Druckrollen entriegeln.
- <sup>l</sup> Pumpenkopfdeckel schließen und gegen das Pumpenkopfgehäuse drücken bis die Verschlussklinke einrastet.
- Sicherheitsabstand von mindestens 1 m einhalten.

#### **CIP-Reinigung**

- <sup>l</sup> LoadSure Schlauchelemente und Endlosschläuche können im CIP- Verfahren gereinigt werden.
- <sup>l</sup> Chemische Verträglichkeit von Reinigungsmittel und Schlauchwerkstoff überprüfen.
- <sup>l</sup> Reinigungsmittel sofort abspülen, wenn dieses an Teile des Pumpenkopfs gelangt.
- Durch Installation einer Drainage Abflussleitung sicherstellen, dass Reinigungsmittel bei Schlauchausfällen abfließen kann.

#### **SIP**

- <sup>l</sup> Für die Dampfsterilisation dürfen nur STA-PURE Schlauchelemente der Serie PCS verwendet werden.
- <sup>l</sup> STA-PURE-Schlauchelemente der Serie PCS eignen sich für die Sterilisation bis zu 3A Class 2 und einer von der FDA empfohlenen zwanzigminütigen Behandlung mit gesättigtem Dampf bei 121 °C (250 °F) und 1 bar (14,5 psi).
- <sup>l</sup> Der Prozess ist kontinuierlich zu überwachen.
- <sup>l</sup> Bei einem Schlauchausfall ist der Prozess zu beenden. Der Pumpenkopf darf erst nach einer zwanzig minütigen Abkühlungszeit angefasst werden.
- <sup>l</sup> Vor erneuter Inbetriebnahme der Pumpe nach der SIP Sterilisation ist eine zwanzig minütige Akklimatisierungszeit einzuhalten.
- <sup>l</sup> Durch Installation einer Drainage Abflussleitung sicherstellen, dass Dampf bei Schlauchausfällen entweichen kann.
- <sup>l</sup> Während der SIP Sterilisation ist ein Sicherheitsabstand von 1 m um den Pumpenkopf zu gewährleisten.

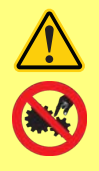

**Vor Beginn der SIP Sterilisation sicherstellen, dass die Klappe am Pumpenkopf geschlossen und verriegelt ist.**

# **28.4 Ersatzteile für Pumpenköpfe**

**Ersatzteile für Pumpenköpfe 620RE, RE4 und 620R**

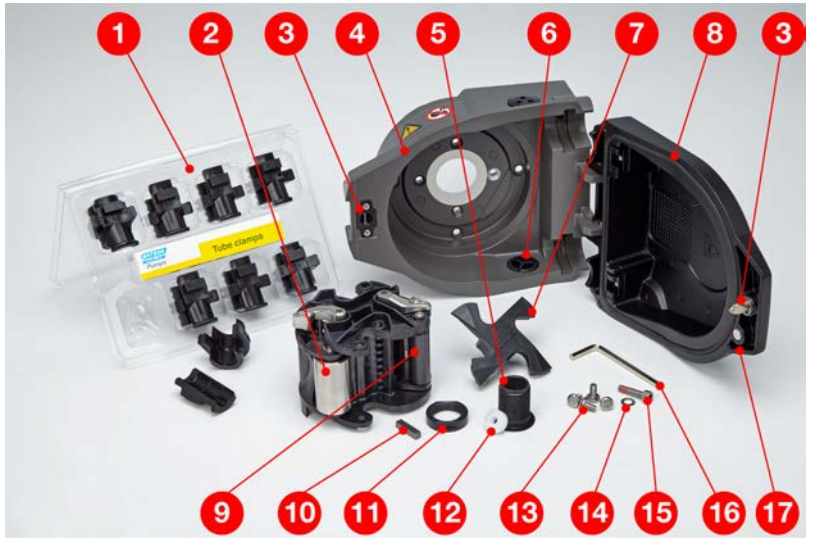

*Figure 29 - Ersatzteile für Pumpenköpfe 620RE, RE4 und 620R*

<span id="page-149-1"></span><span id="page-149-0"></span>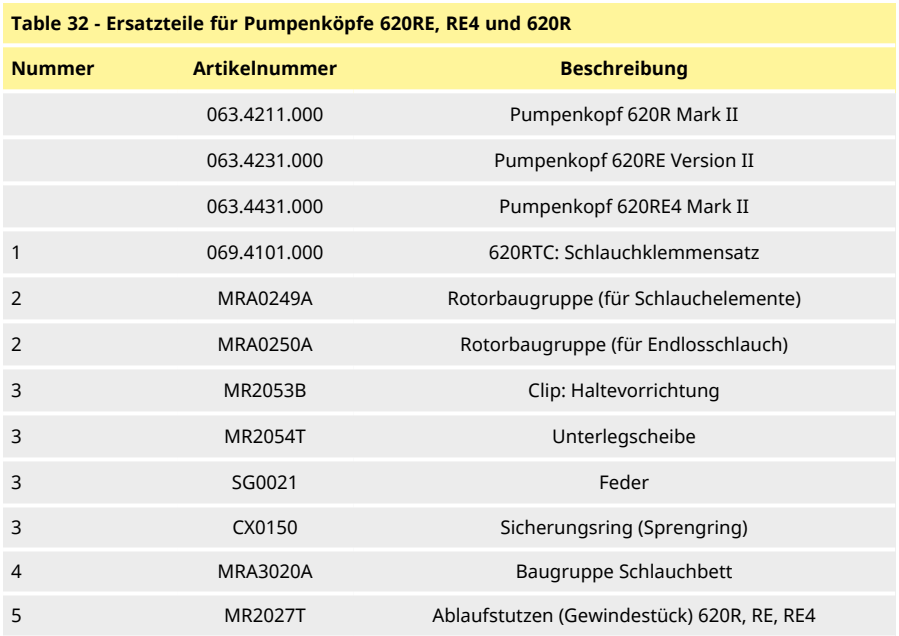

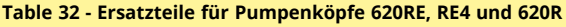

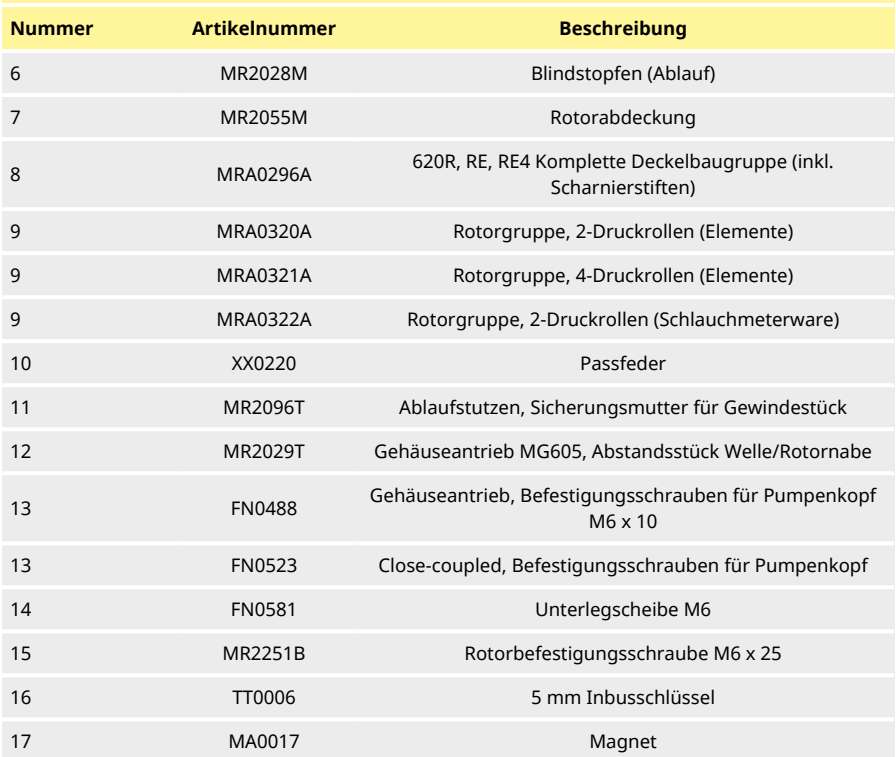

### **Ersatzteile für Pumpenköpfe 620L und 620LG**

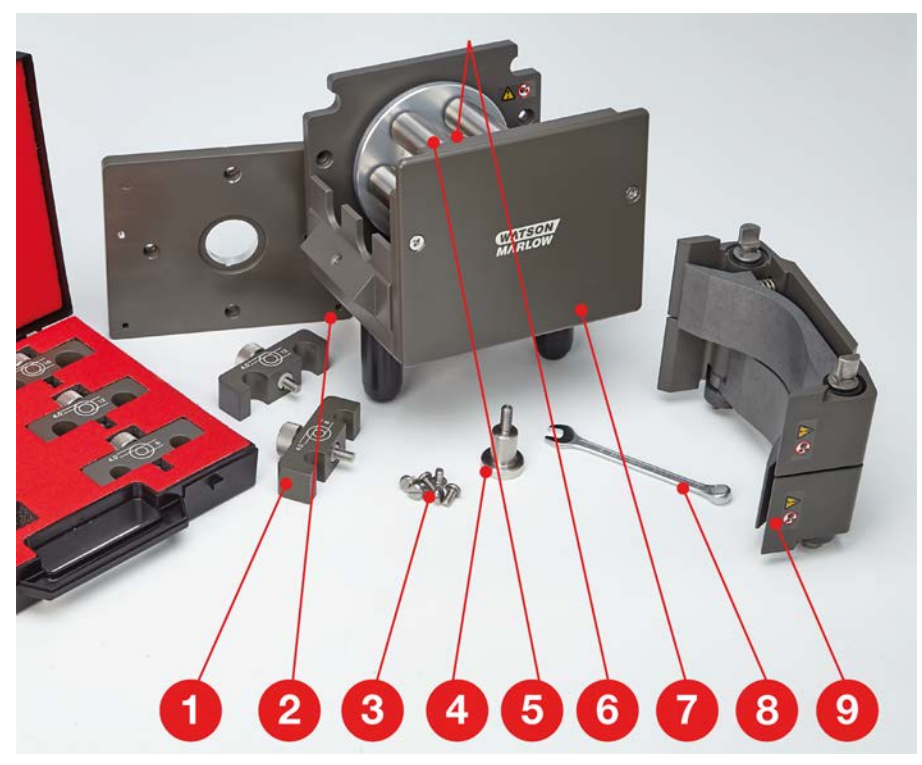

*Figure 30 - Ersatzteile für Pumpenköpfe 620L und 620LG*

<span id="page-151-1"></span><span id="page-151-0"></span>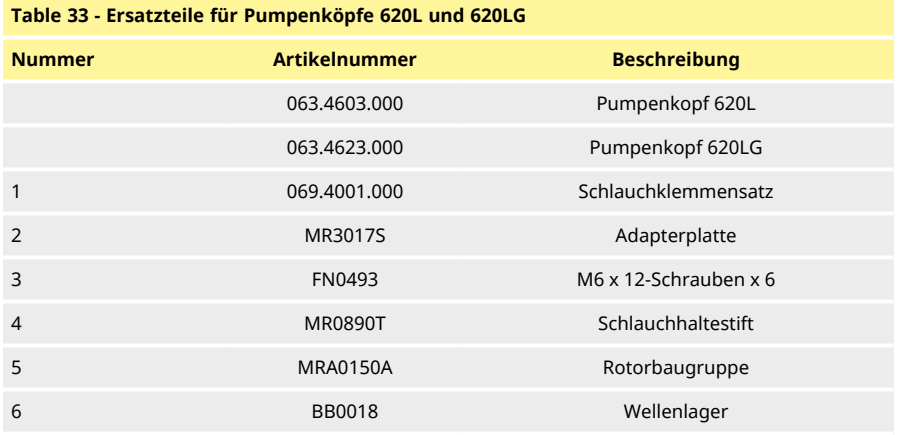

### **Table 33 - Ersatzteile für Pumpenköpfe 620L und 620LG**

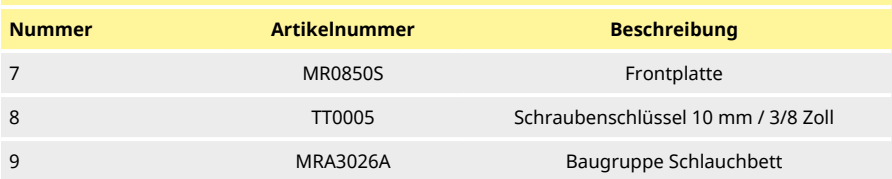

# **29 Förderleistung**

### **29.1 620RE, 620RE4 und 620R Förderleistung**

#### **Förderbedingungen**

Alle in dieser Bedienungsanleitung angegebenen Leistungswerte wurden bei Spitzenleitungsdrücken aufgezeichnet.

Diese Pumpe ist für 4 bar (58 psi) Spitzendruck ausgelegt, wenn mit einem Pumpenkopf 620RE, 620RE4 oder 620LG mit Hochdruck- Schlauchelementen ausgestattet. Allerdings erzeugt sie bei blockierter Leitung einen über 4 bar (58 psi) hinausgehenden Spitzendruck. Wenn 4 bar (58 psi) keinesfalls überschritten werden dürfen, sind Druckbegrenzungsventile in die Leitung einzubauen.

Die Handhabung von viskosen Medien wird durch den Einsatz von LoadSure-Elementen mit 4,0 mm Wandstärke mit den Pumpenköpfen 620RE und 620RE4 optimiert.

Die Fördermengen entsprechen normierten Testwerten, die mit neuen Schläuchen, Betrieb der Pumpe im Uhrzeigersinn, Förderung von Wasser bei 20 °C und einem vernachlässigbarem Eingangsund Förderdruck gemessen wurden. Die tatsächlichen Fördermengen können von diesen abweichen, da sie von der Temperatur, der Viskosität, dem Saug- und Förderdruck, der Systemkonfiguration und der Schlauchalterung abhängen. Die Fördermengen können außerdem infolge normaler Fertigungstoleranzen des Schlauchs schwanken. Bei kleineren Innendurchmessern treten Schwankungen der Fördermenge stärker hervor.

Für eine genaue und wiederholbare Förderleistung ist es wichtig, die Fördermengen für jeden neuen Schlauch unter Betriebsbedingungen zu ermitteln. Die Fördermengen der Pumpenköpfe 620R und 620L sind direkt proportional zur Rotordrehzahl. Falls die Pumpe bei einer nicht in den unten stehenden Tabellen aufgeführten Drehzahl betrieben werden soll, können Fördermengen ermittelt werden, indem die in den Tabellen angegebene maximale Fördermenge durch die maximale Drehzahl (in U/min) geteilt und das Ergebnis mit der gewünschten Drehzahl multipliziert wird.

Unter normalen Umständen ist die Rotor- und Schlauchlebensdauer länger, wenn der Pumpenkopf langsam läuft, insbesondere beim Pumpen gegen höhere Drücke. Um jedoch die Leistung bei Drücken über 2 bar aufrecht zu erhalten, ist ein Betrieb des Pumpenkopfes unter 50 U/min zu vermeiden. Falls langsam fließender Hochdruckbetrieb erforderlich ist, wird der Wechsel zu einem kleineren Schlauch empfohlen.

STA-PURE Schläuche der Serien PCS und PFL sowie Marprene TM sind neu schwer zu komprimieren. Bei Einsatz von Schläuchen aus diesen Werkstoffen empfehlen wir deshalb, den Pumpenkopf zunächst fünf Umdrehungen mit mindestens 10 U/min oder höher laufen zu lassen. Falls die Pumpe langsamer läuft, kann das Sicherheitssystem der Pumpenantriebssoftware sie anhalten und eine Überstrom-Fehlermeldung anzeigen.

**Hinweis**: Die angegebenen Fördermengen wurden der Einfachheit halber gerundet, sind aber auf 5 % genau und liegen innerhalb der normalen, durch Toleranzen der Schläuche bedingten Schwankungen der Fördermenge. Sie können also als Richtwerte herangezogen werden. Die tatsächlichen Fördermengen aller Anwendungen sind empirisch zu bestimmen.

#### **620RE/620RE4 und 620R Fördermengen – Metrisch (SI)**

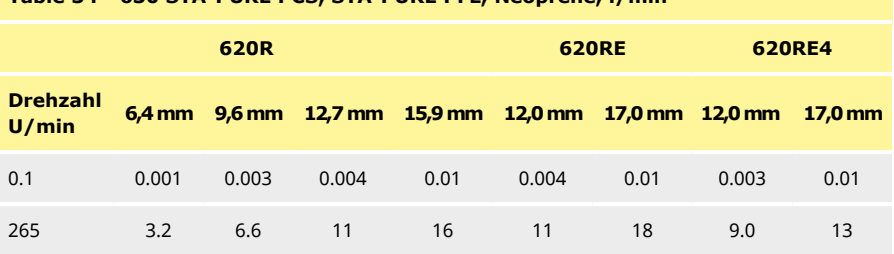

#### <span id="page-154-0"></span>**Table 34 - 630 STA-PURE PCS, STA-PURE PFL, Neoprene, l/min**

### <span id="page-154-1"></span>**Table 35 - 630 Marprene TL, Bioprene TL, l/min**

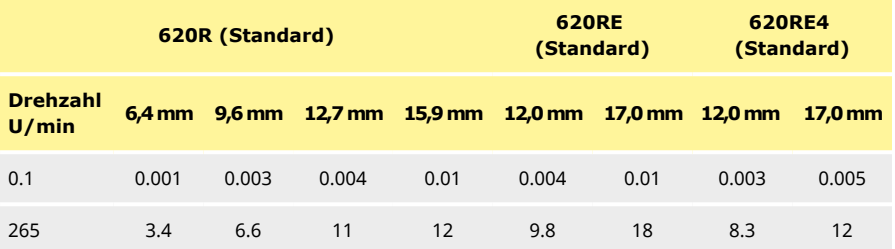

#### <span id="page-154-2"></span>**Table 36 - 630 Marprene TM, Bioprene TM, L/min**

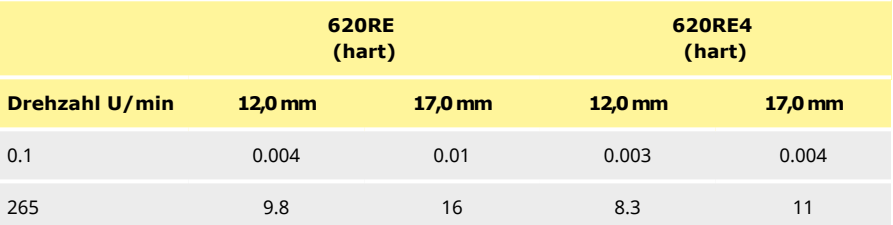

# <span id="page-154-3"></span>**Table 37 - 630 Pumpsil Silikon, l/min**

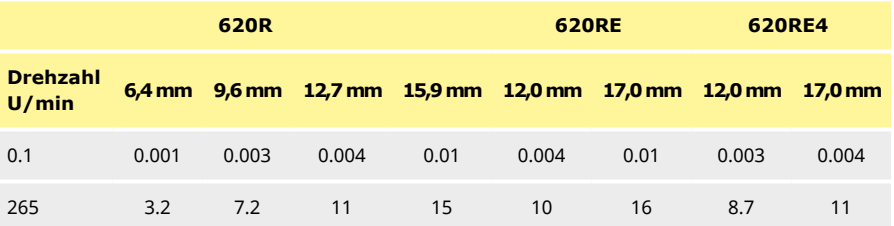

#### **620RE/620RE4 und 620R Fördermengen – US (Imperial)**

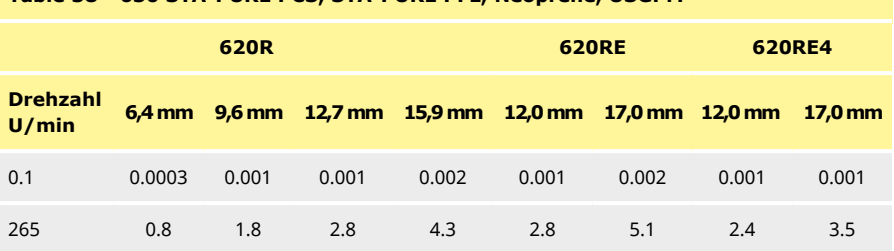

#### <span id="page-155-0"></span>**Table 38 - 630 STA-PURE PCS, STA-PURE PFL, Neoprene, USGPM**

#### <span id="page-155-1"></span>**Table 39 - 630 Marprene TL, Bioprene TL, USGPM**

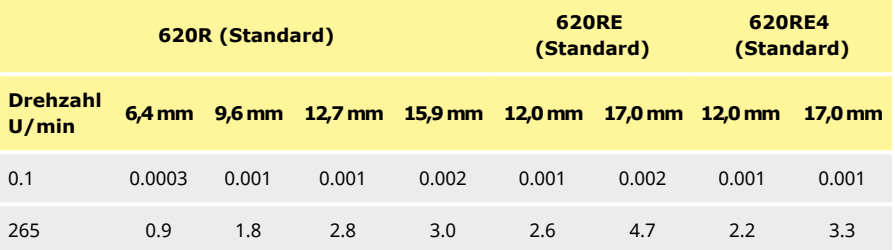

#### <span id="page-155-2"></span>**Table 40 - 630 Marprene TM, Bioprene TM, USGPM**

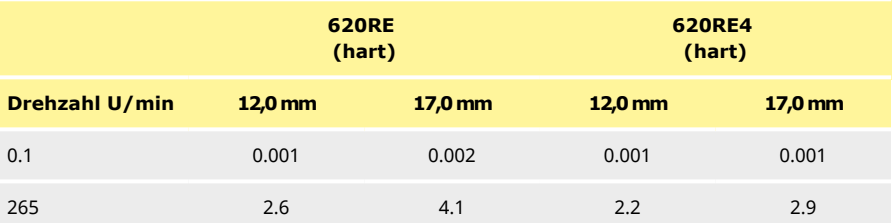

#### <span id="page-155-3"></span>**Table 41 - 630 Pumpsil Silicone, USGPM**

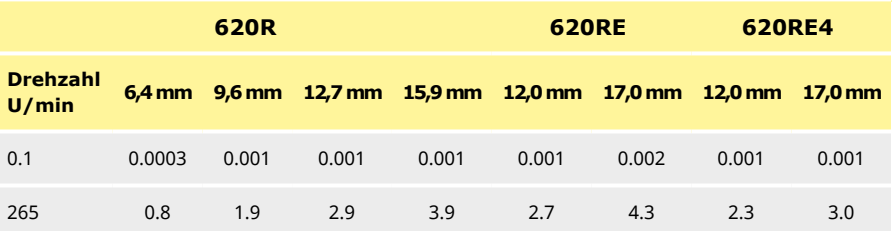

#### **620L und 620LG - Fördermengen**

**Hinweis** : Fördermengen bezogen auf Y- Schlauchelemente und zwei Kanäle mit kombinierten Endlosschläuchen mit zwei Endlosschläuchen.

<span id="page-156-0"></span>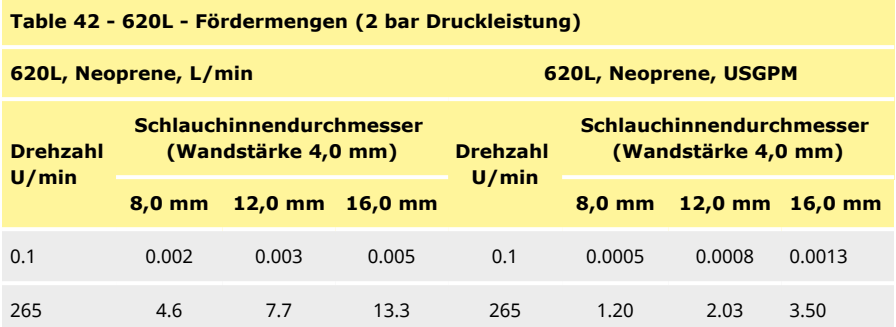

<span id="page-156-1"></span>**Table 43 - 620L - Fördermengen (2 bar Druckleistung)**

**620L, Marprene, Bioprene, L/min 620L, Marprene, Bioprene, USGPM**

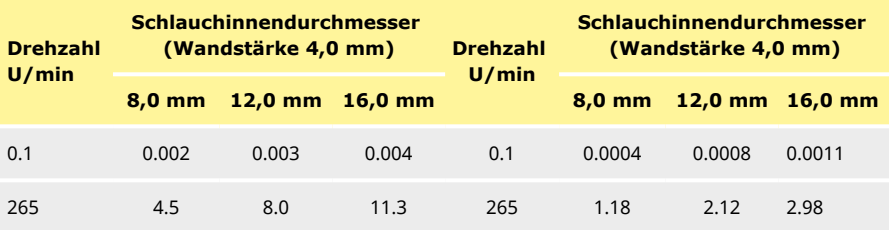

<span id="page-156-2"></span>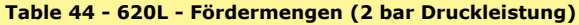

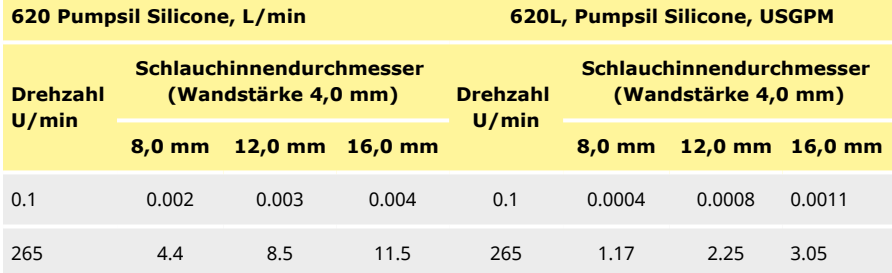

<span id="page-157-0"></span>**Table 45 - 620LG - Fördermengen (4 bar Druckleistung)**

**620L, STA-PURE PCS, STA-PURE PFL, 620L, STA-PURE PCS, STA-PURE PFL, l/min**

# **USGPM**

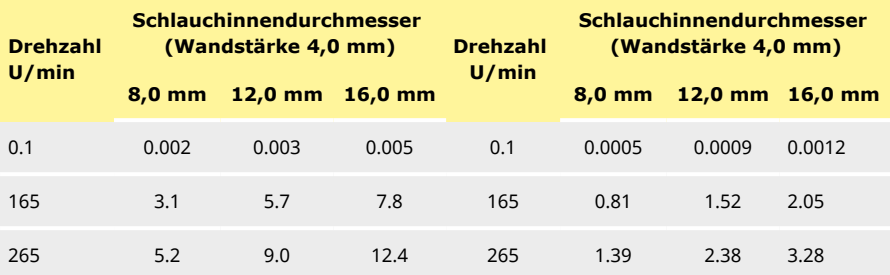

# **30 Marken**

Watson- Marlow, LoadSure, Qdos, ReNu, LaserTraceability, Pumpsil, PureWeld XL, Bioprene, Marprene, Maxthane sind eingetragene Marken von Watson- Marlow Limited. Tri- Clamp ist eine eingetragene Marke von Alfa Laval Corporate AB.

STA-PURE PFL und STA-PURE PCS sind Marken der W.L.Gore and Associates.

EtherNet/IP™ ist eine Marke von ODVA, Inc.

Studio 5000® ist eine Marke von Rockwell Automation.

Siemens ist eine eingetragene Marke von Siemens AG.

SciLog® und SciPres® sind eingetragene Marken von Parker Hannifin Corporation.

BioProTT™ ist eine Marke von em-tec GmbH.

PendoTECH® und PressureMAT® sind eingetragene Marken von PendoTECH

FLEXMAG™ ist eine Marke von KROHNE Messtechnik GmbH

SONOFLOW® ist eine Marke von SONOTEC Ultraschallsensorik Halle GmbH.

# **31 Haftungsbeschränkung**

Alle Angaben in diesem Dokument wurden nach bestem Wissen und Gewissen zusammengestellt. Watson-Marlow Fluid Technology Group übernimmt jedoch keine Haftung für etwaige Fehler und behält sich das Recht vor, Spezifikationen ohne Vorankündigung zu ändern.

WARNUNG: Dieses Gerät ist nicht für den Einsatz an Patienten bestimmt. Es darf nicht für Anwendungen eingesetzt werden, bei denen es direkt mit Patienten verbunden wird.

# **32 Dokumentenhistorie**

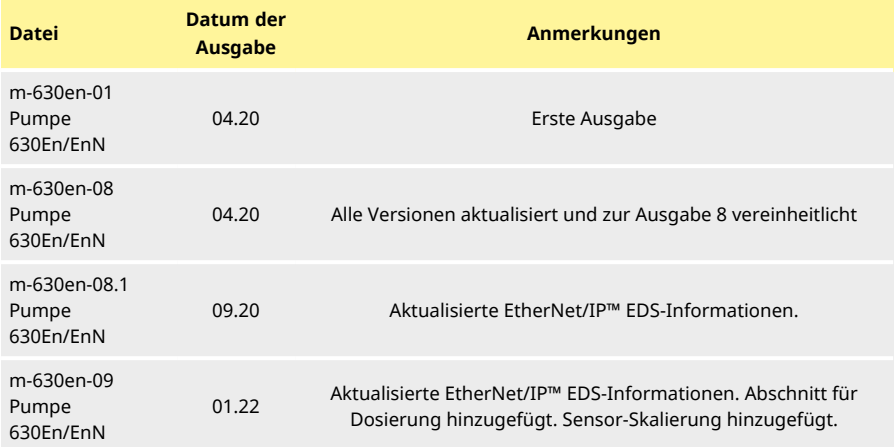

# **33 Liste der Tabellen und Abbildungen**

# **33.1 Tabellen**

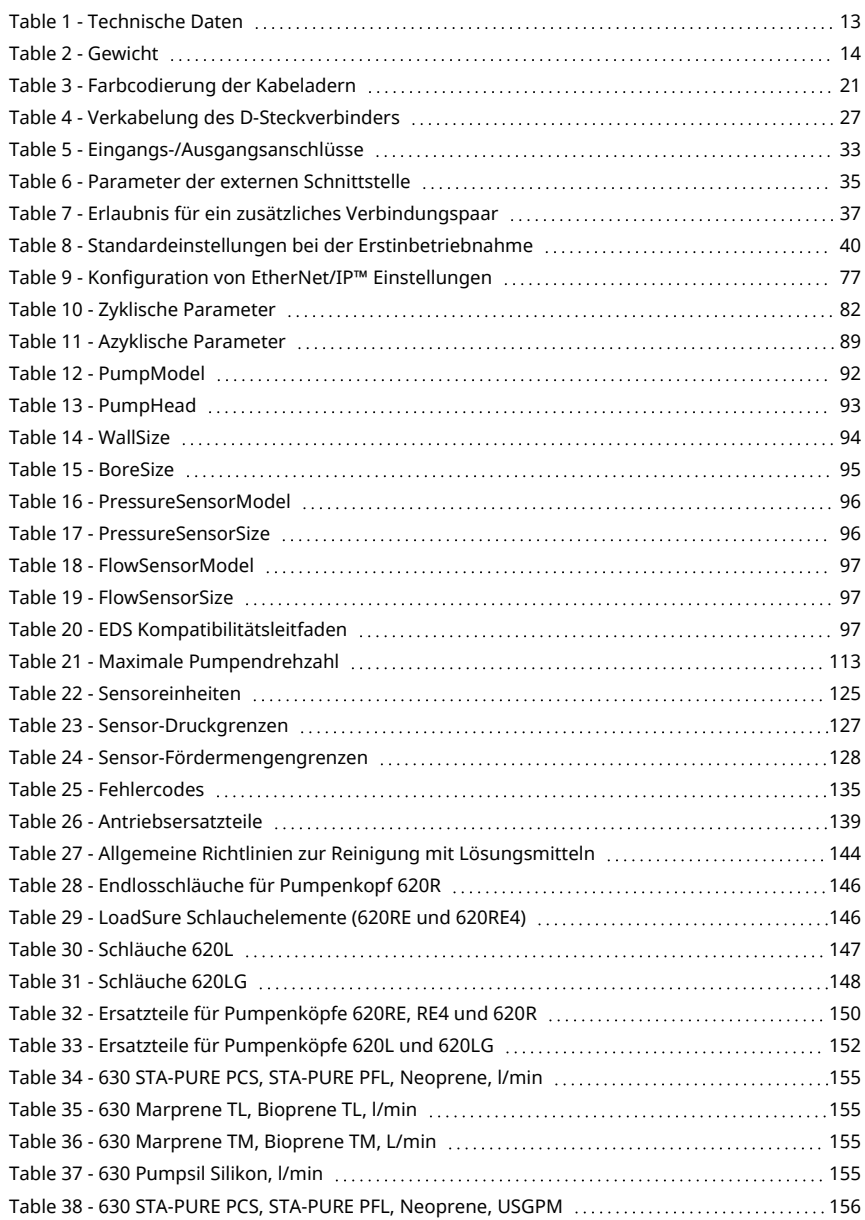

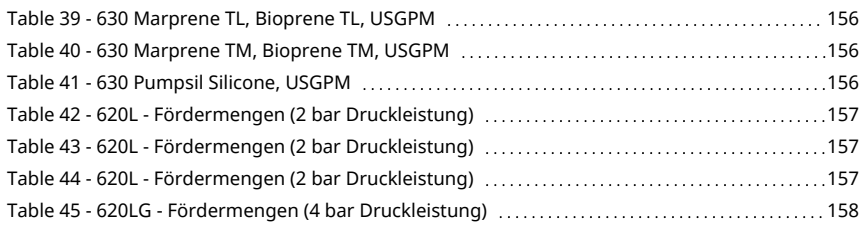

# **33.2 Abbildungen**

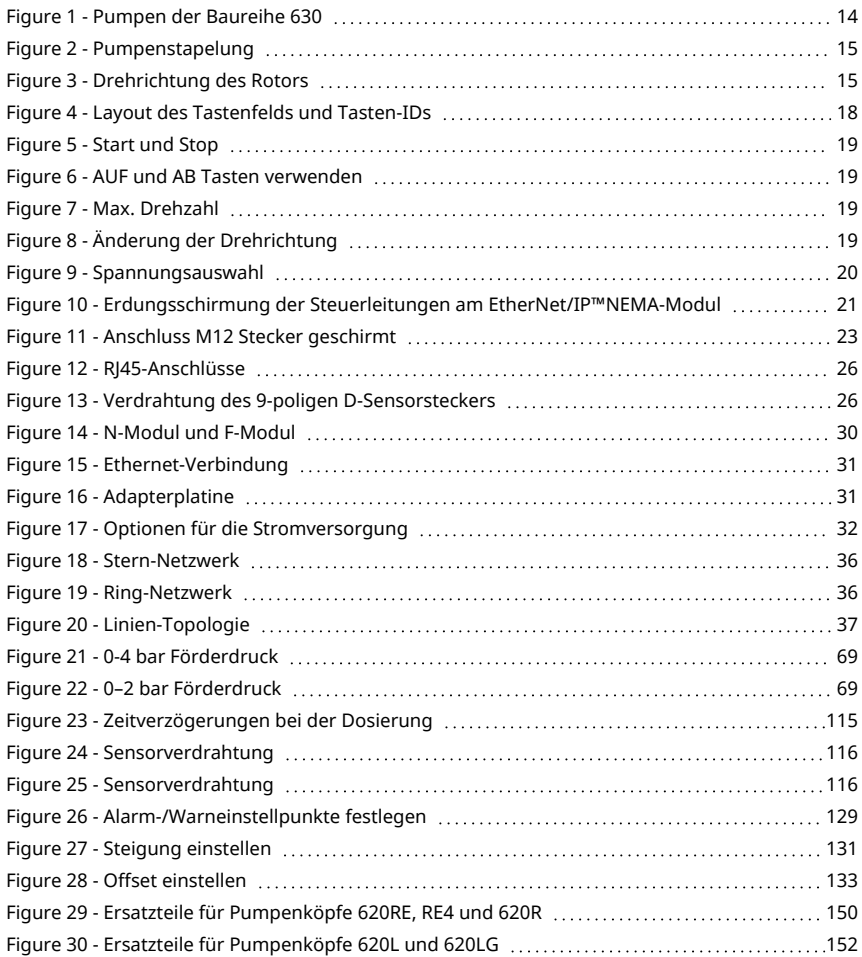